**SAGI RAMAKRISHNAM RAJU ENGINEERING COLLEGE (A)** 

**China Amiram, Bhimavaram, Andhra Pradesh- 534204**

#### **Metric No. 6.2.3:**

**Implementation of e-governance in areas of operation**

- **1. Administration**
- **2. Finance and Accounts**
- **3. Student Admission and Support**
- **4. Examination**

#### **Response:**

## *Screenshots* **of** *ERP Document* **for the DVV requested year.**

## **INDEX**

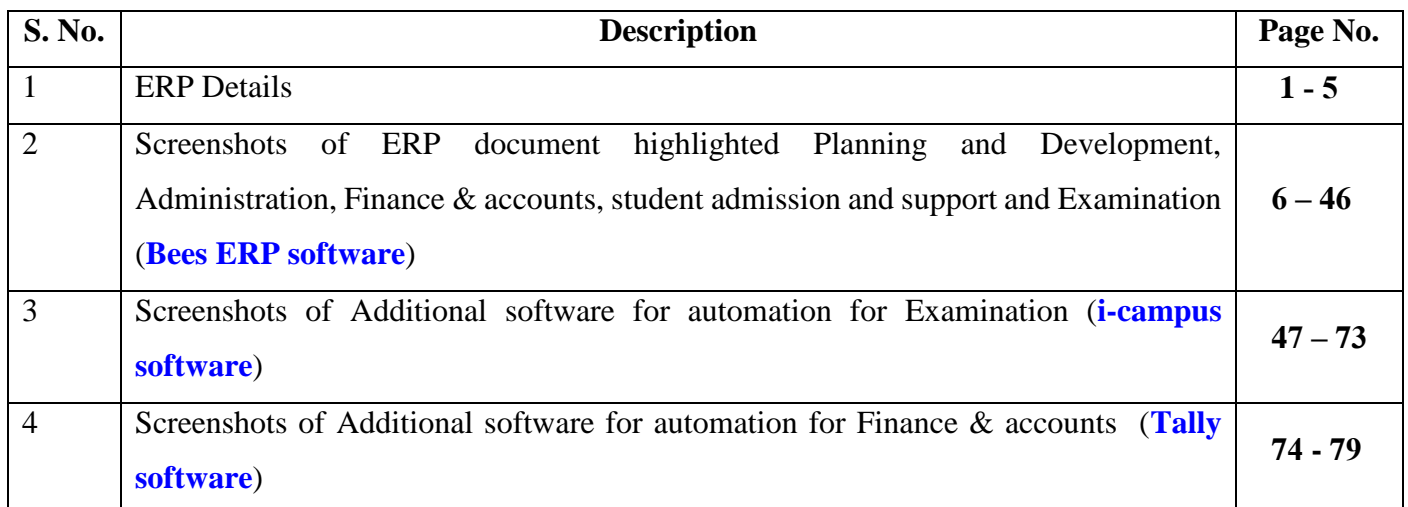

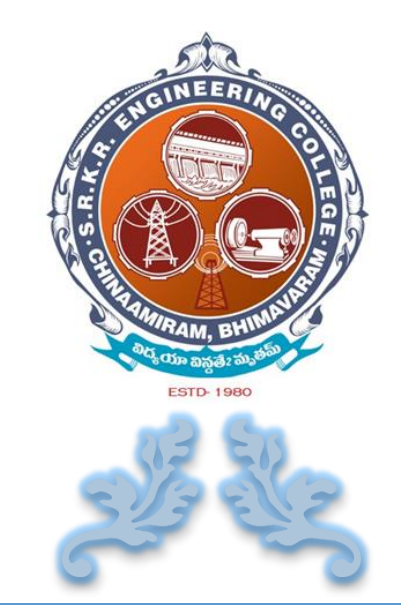

# SCREEN SHOTS OF E R P

## S. R. K. R. ENGINEERING COLLEGE

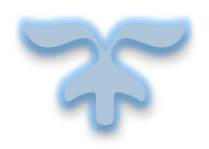

**CHINA AMIRAM , BHIMAVARAM Andhra Pradesh - 534204**

1

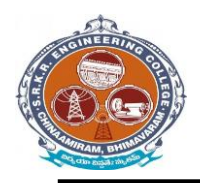

## **DETAILS OF** *ERP* **IMPLEMENTED**

Enterprise resource planning (ERP) is a business process management software that allows **S. R. K. R. Engineering College**, Bhimavaram to use a system of integrated applications to manage and automate all the activities with respect to **Planning and Development, Administration, Finance and Accounts, Student Admission and Support, Examinations** other tasks in the college.

- The **S.R.K.R. Engineering College** has ERP software i.e web based *BeeS ERP Software*  (developed by M/s Bees Software Solutions Pvt. Ltd.), which was implemented in the year of 2009 onwards.
- From 2017 onwards, in **S.R.K.R.E.C** the complete exam management is done through *i –Campus software* (developed by M/s D Base solutions Inc.) with fully customizable with rigorous security features.
- In addition, **S.R.K.R.E.C** has Full Automation of Finance Section with usage of *Tally 9* for accounting and other Accounting Management systems.

**SAGI RAMAKRISHNAM RAJU ENGINEERING COLLEGE (A)** 

**China Amiram, Bhimavaram, Andhra Pradesh- 534204**

#### *I). BeeS ERP Software* has the following modules

#### **1. Planning and Development:**

- Lesson plan as per the syllabus,
- Planning of teaching hours,
- Teaching methods and aids,
- Student database and
- Creation of learning resources.

#### **2. Administration:**

- Admission, Enquiry, Selling/Processing of application,
- Student database.
- Transfer certificate,
- Project Bonafide certificates etc.

#### **3. Finance and Accounts:**

- Accounting and report generation,
- pay roll,
- Online fee payment.

#### **4. Student Admission and Support**:

- Student Attendance (Daily attendance, weekly attendance and master attendance for monitoring the student performance).
- Student support activities (internal mark entry, compilation and conversion of internal marks)
- Login Email creation,
- Online fee payment,
- Choice of open elective and
- Feedback system.

#### **5. Examinations:**

- Examination details configuration
- Marks distribution for different branches / semesters
- Direct external marks entries or provision for importing data from an external database

?

Student performance based on different semester exams

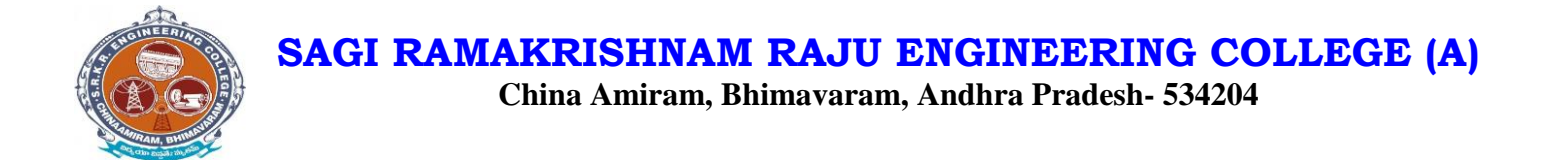

#### *II). i –Campus software* has following *modules*

There are three types of modules they are

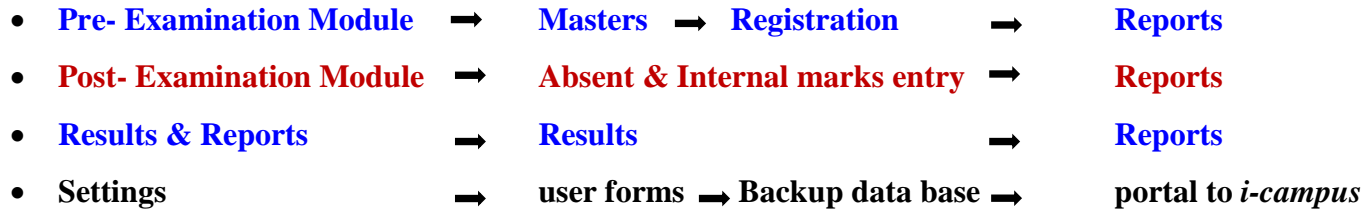

Mainly the *i-campus* consists of following Tools like

- *Dashboard*
- *Results & Reports*
- *Source/masters*
- *Source reports*
- *Pre-exams*
- *Pre-exam reports*
- *Post-exams*
- *Post-exam reports*

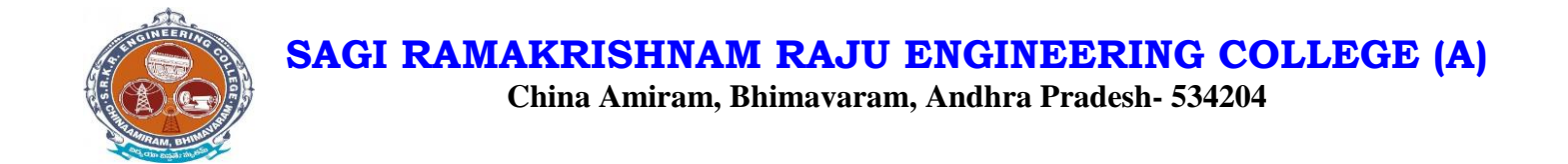

## *III). Tally – 9 Software* has the following modules

- **Accounts**
- **Purchase Management**
- **Payroll Management**

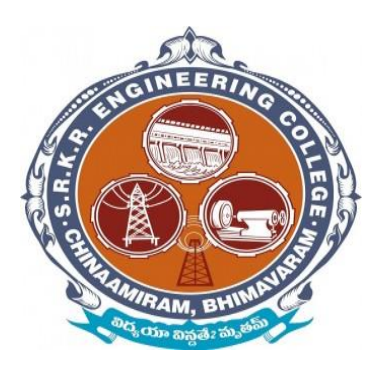

*Screenshots* of *ERP* document highlighted Planning and Development, Administration, Finance & accounts, student admission and support and Examination (**Bees ERP software**)

## **IP address for ERP Portal**

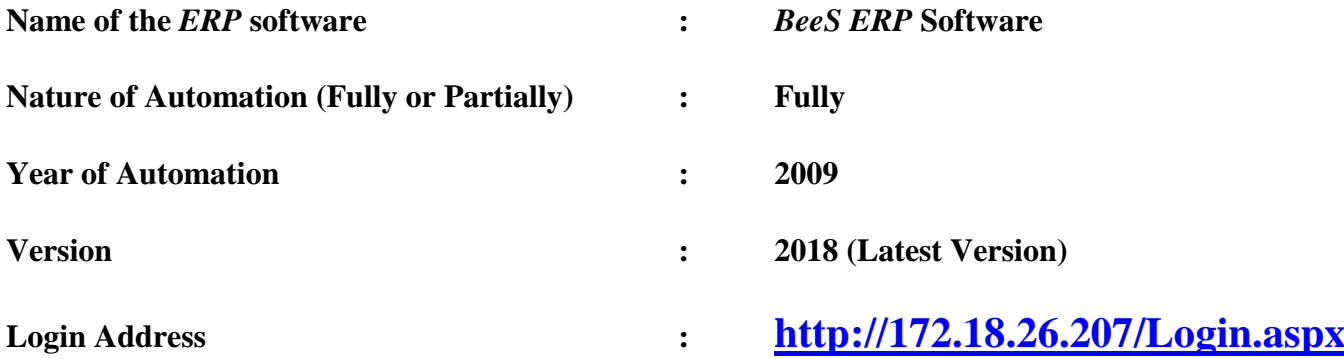

## **Home page of Bees – ERP for login:**

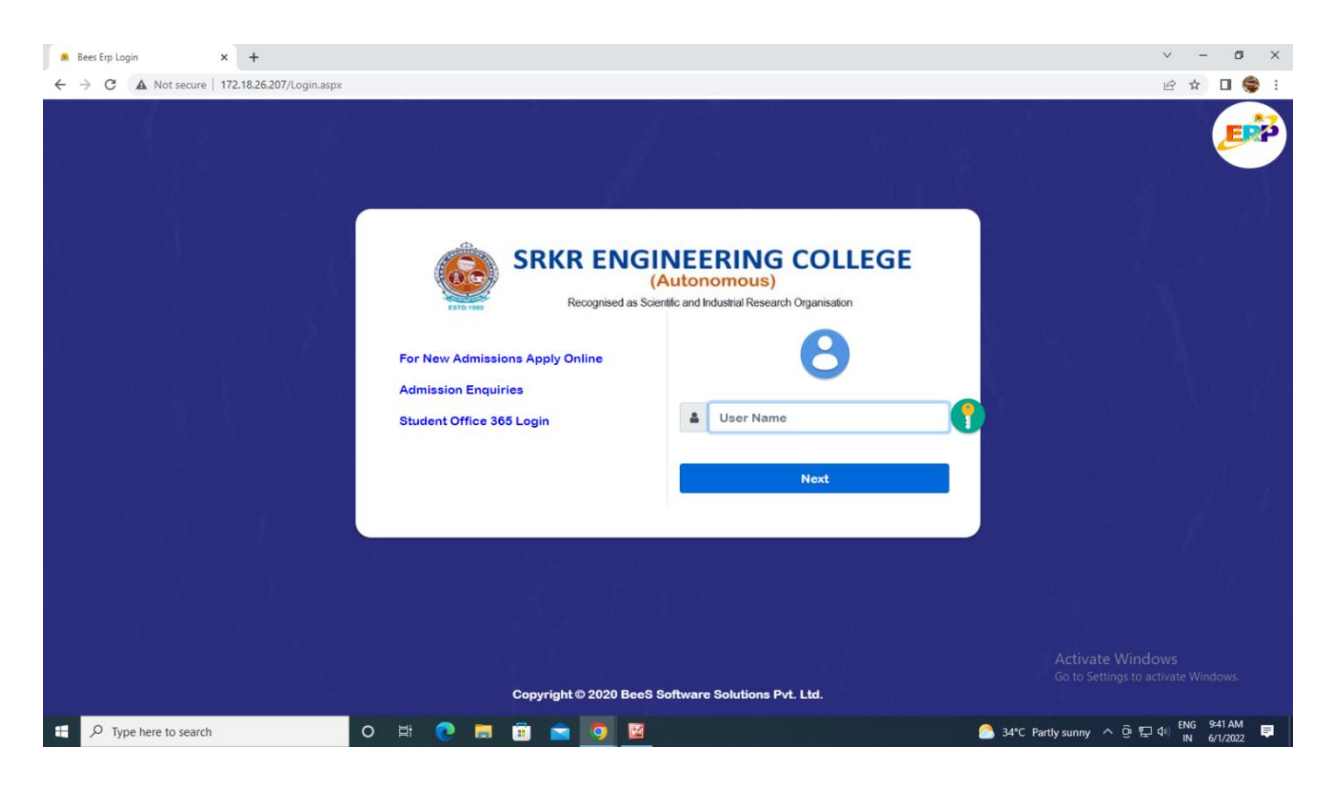

7

#### **Main Modules of BEES ERP are**

- **•** Administration
- Academics (Student Admission & Support)
- Exam cell
- Placements
- Library
- Payroll (Finance & Accounts)
- SMS
- ID Cards
- Utilities
- Security

#### **1. Planning and Development:**

#### **Manage ERP:**

- Login creation and providing user rights. (Login creation for new users and to provide rights to access the modules)
- Creation of New Departments and Courses. (Creation of new departments, courses and its internal mapping)
- Academic Year and Semester period creation. (Creation of academic year, semester mapping and academic year archiving)

## **BeeS ERP Software:** *Home Page*

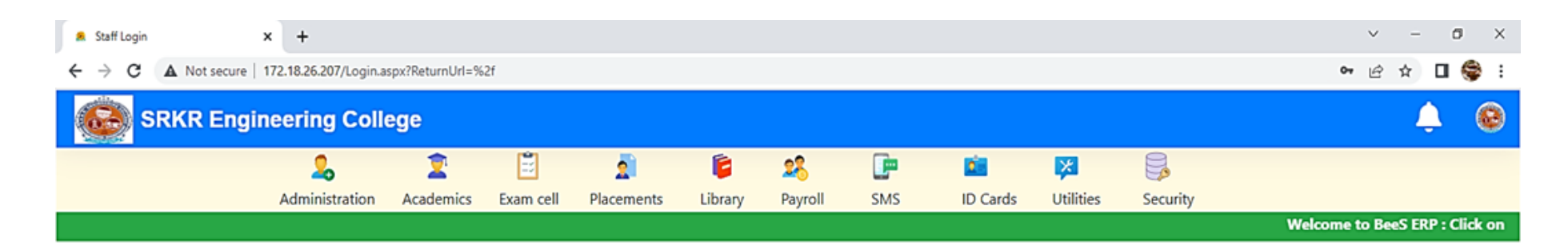

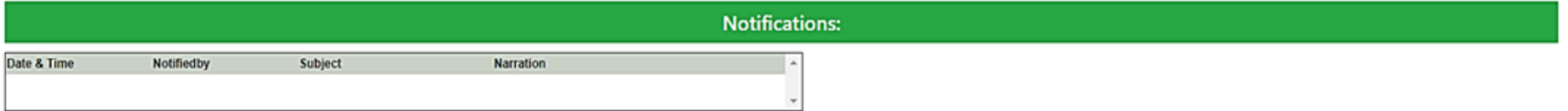

9

Activate Windows Go to Settings to activate Windows.

**H**  $\sqrt{2}$  Type here to search O E C H B A O

## **BeeS ERP Software:** *Planning and Development*

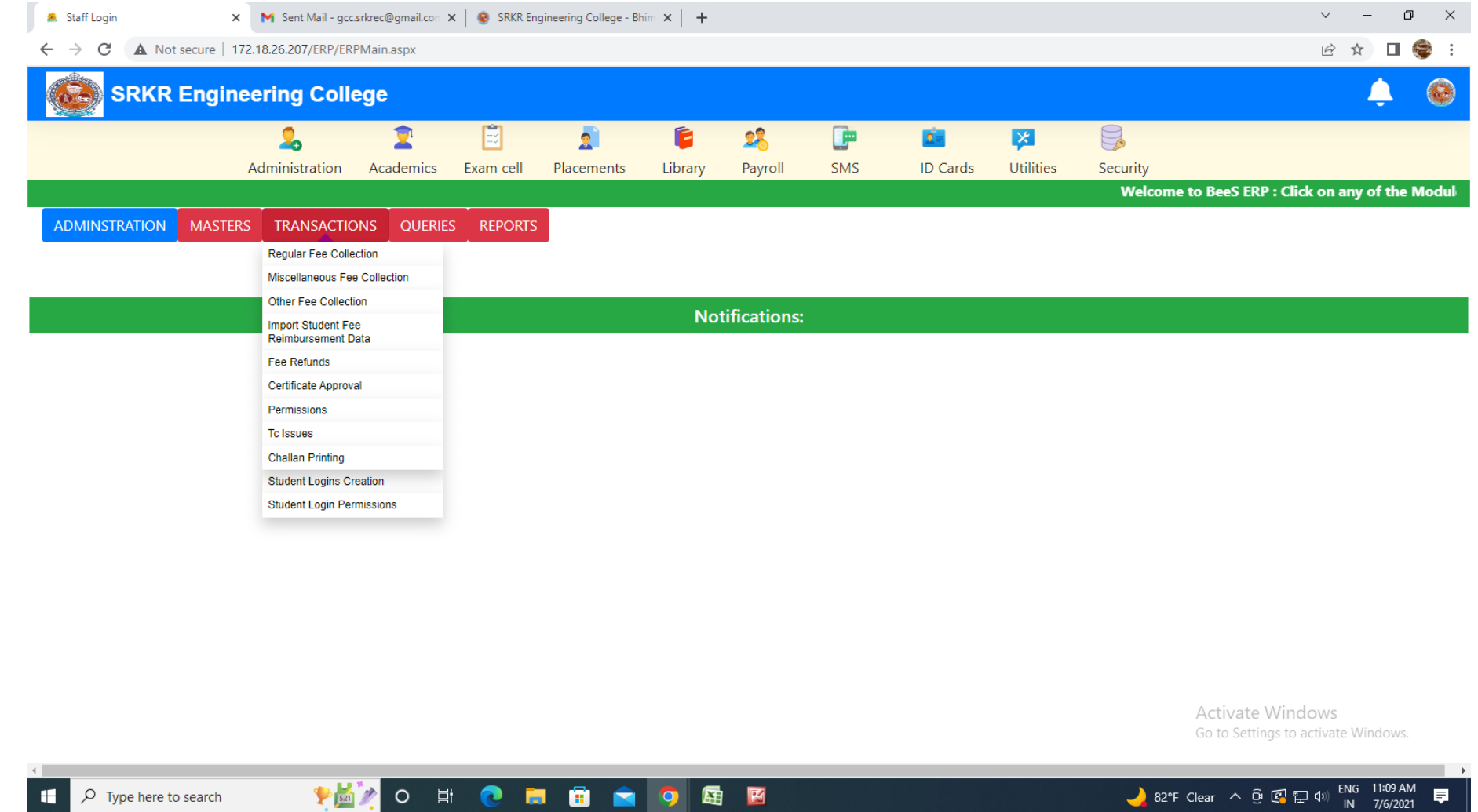

10

#### **Home : Administration : Masters : Student login creation / login permissions**

**Home : Administration : Masters : Academic year allotment / student unique admission number allotment**

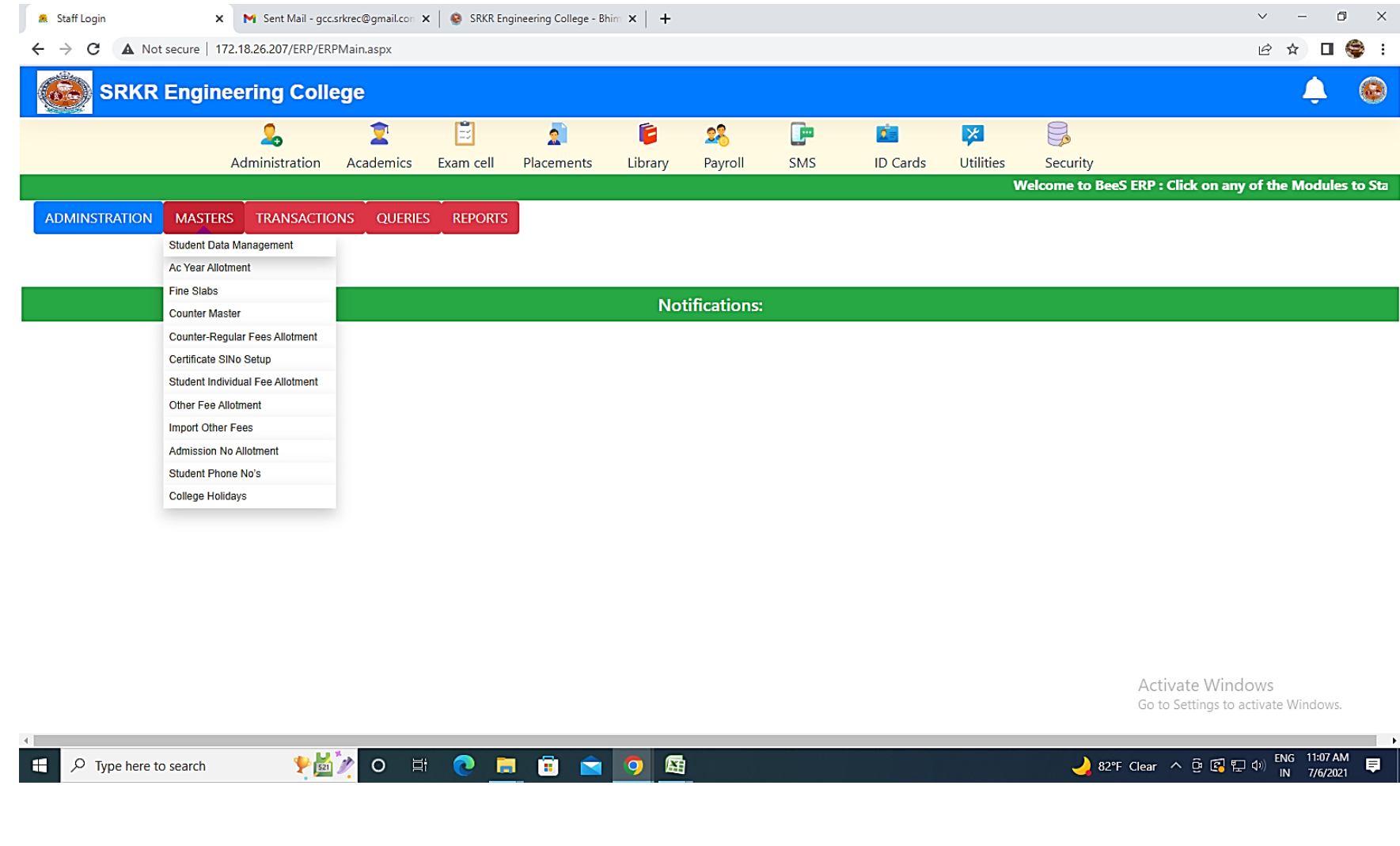

#### **2. Administration :**

- Emp no. (allocation of permanent employee number for faculty/staff)
- Profile Updation (updation of employee personal details)
- Dept mapping (internal mapping of department)
- Duty schedule mapping (allocation and scheduling of duty timings)
- ID Card processing (employee ID card generation)

 $\bullet$ 

#### **BeeS ERP Software:** *Administration Window*

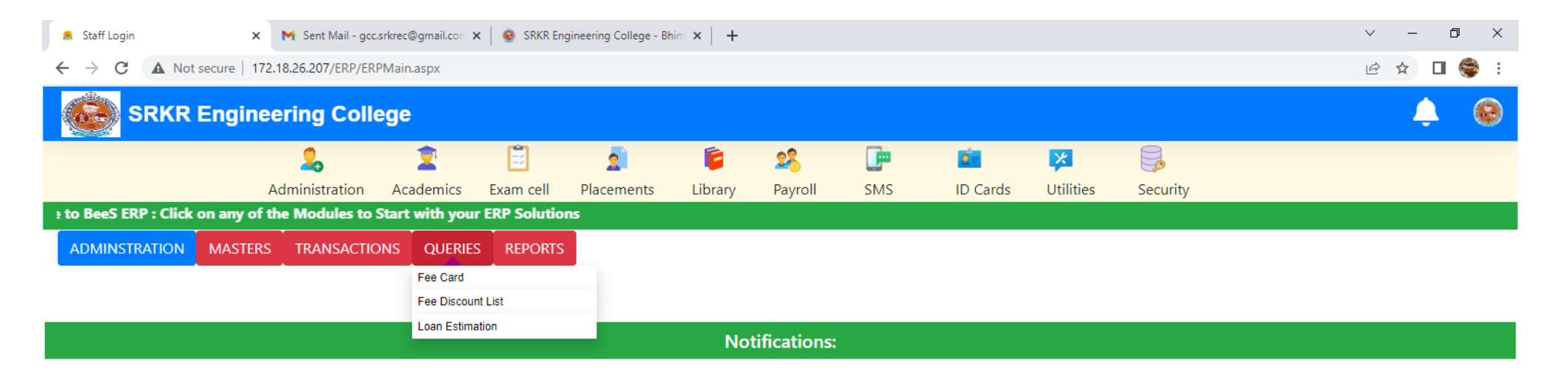

Activate Windows Go to Settings to activate Windows.

82°F Clear  $\land$  0  $\circled{F}$   $\circled{F}$  4) ENG 11:09 AM

 $\overline{\phantom{a}}$ 

 $\blacksquare$ 

#### **Home : Administration : Reports generation window**

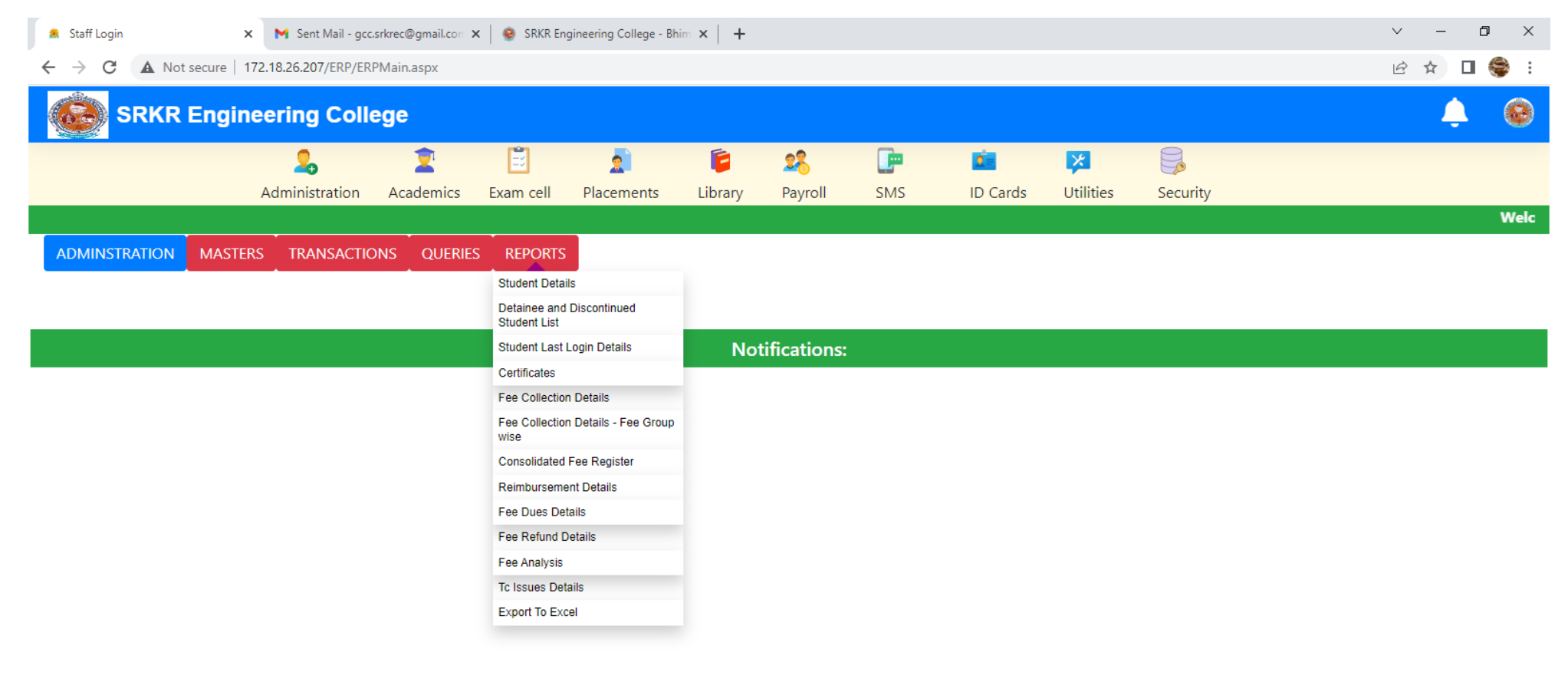

Activate Windows Go to Settings to activate Windows.

 $O$  Type here to search H

 $\left\langle \cdot \right\rangle$ 

14

 $\rightarrow$ 

**Home : Administration : Reports generation window: Generate full details of Student and export** 

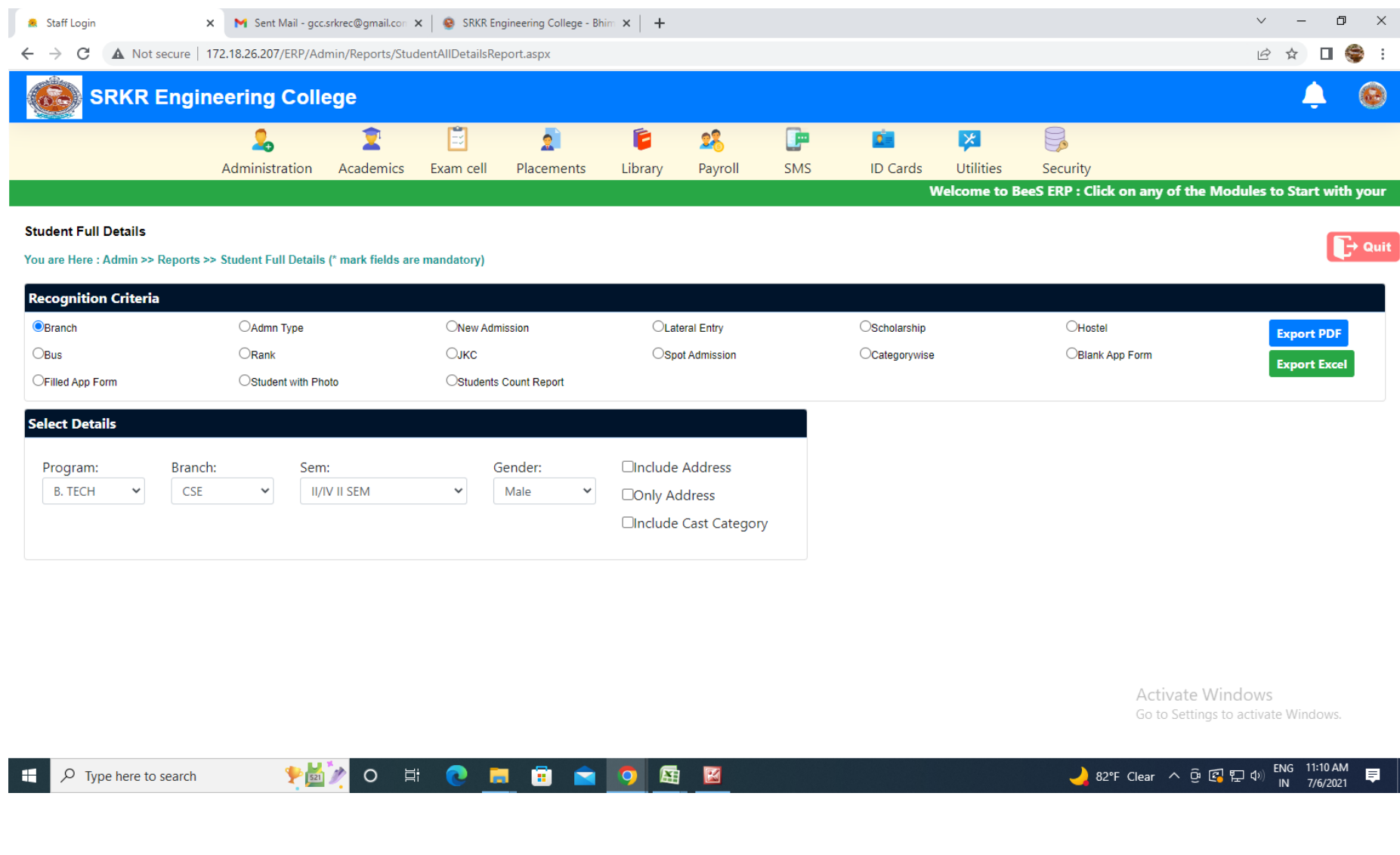

#### **Home : Administration : Reports generation window: Generate full details of Student and export**

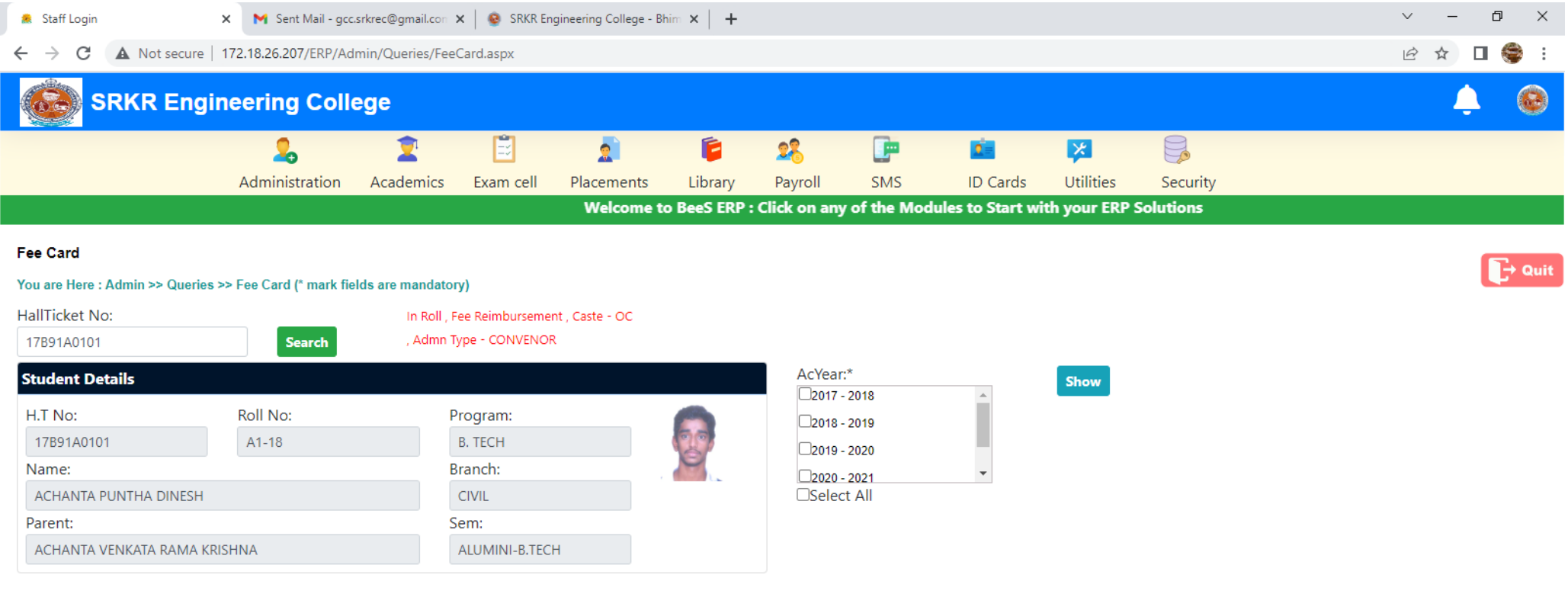

16

Activate Windows Go to Settings to activate Windows.

#### **Home : Administration : Masters: To enter / modify Student's master details**

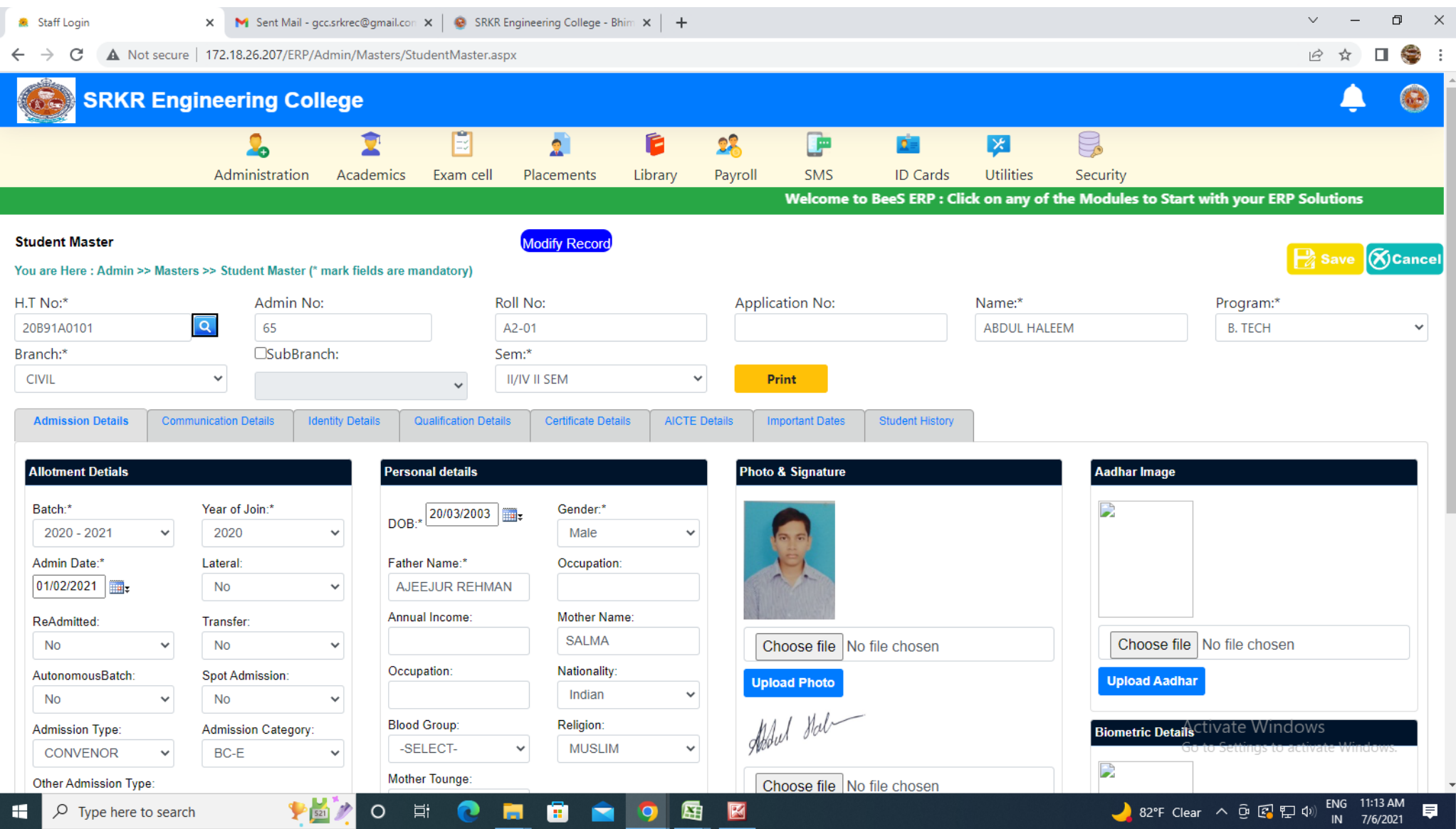

17

#### **Home : Administration : Masters: Student data management: Import / update student's complete details**

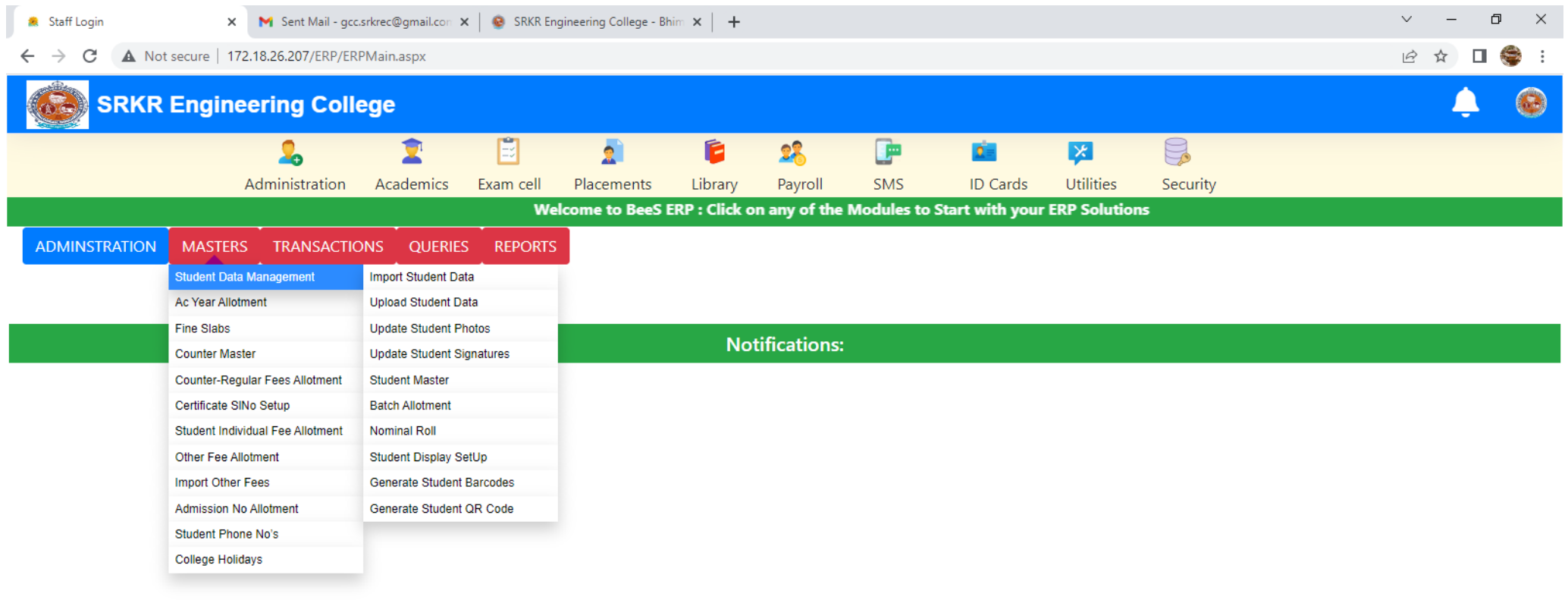

Activate Windows Go to Settings to activate Windows.

82°F Clear  $\land$  0  $\circled{R}$   $\circled{F}$  40) ENG 11:14 AM

 $\Box$ 

見

javascript:\_doPostBack('ctl00\$cpHeader\$ucStud\$InkAdmMastImport','')

≯図♪

 $\varphi$  Type here to search н

O E O E E O E E

#### **Home : Administration : Reports : Certificates: To generate Transfer certificates**

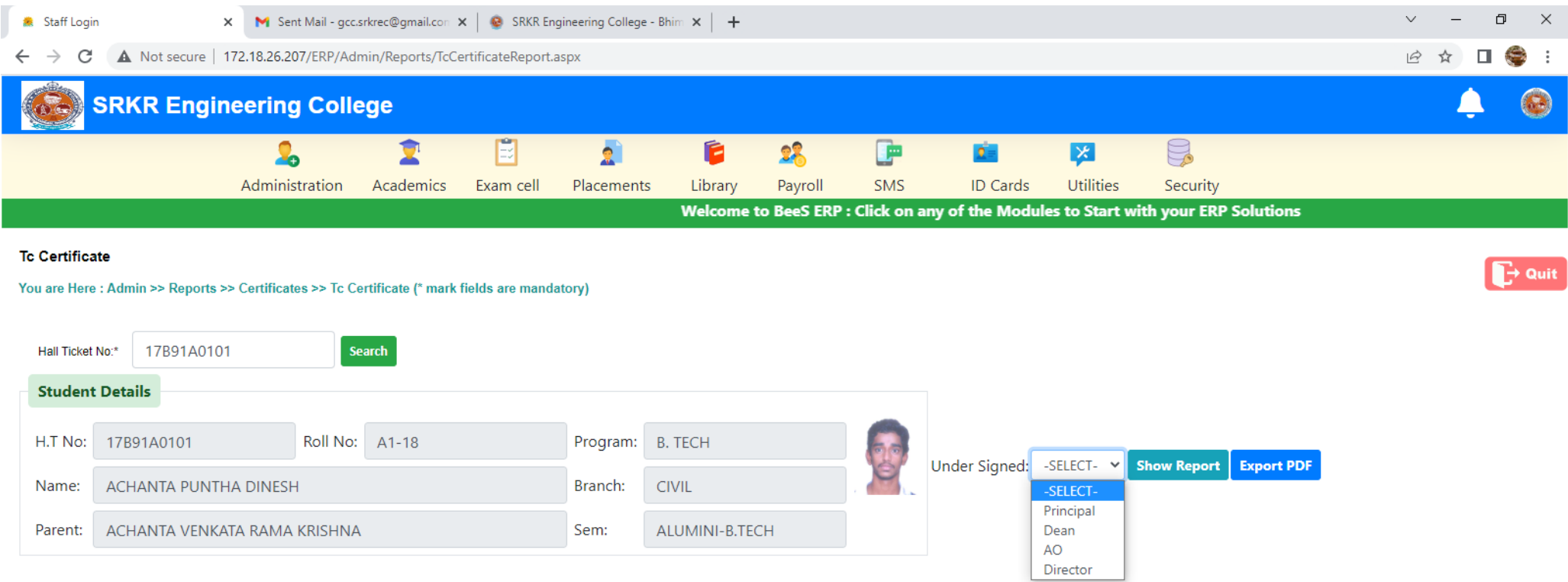

19

**PEZO E C E E C D E E** 

Activate Windows Go to Settings to activate Windows.

#### **3. Student Admission and Support:**

- Student Profile entry (updation of basic data of the student)
- Roll number generation (generation of permanent roll number)
- TC generation. (Generation of TC mapping with their profile)
- Timetable planning (Timetable planner for the current semester)
- Holiday entry (Updation of holidays from the handbook)

#### **BeeS ERP Software:** *Academics Window***:** *Master's***:** *Student's Support Window*

**Student's data management**

- **Subject management**
- **Section management**
- **Lab batch management**

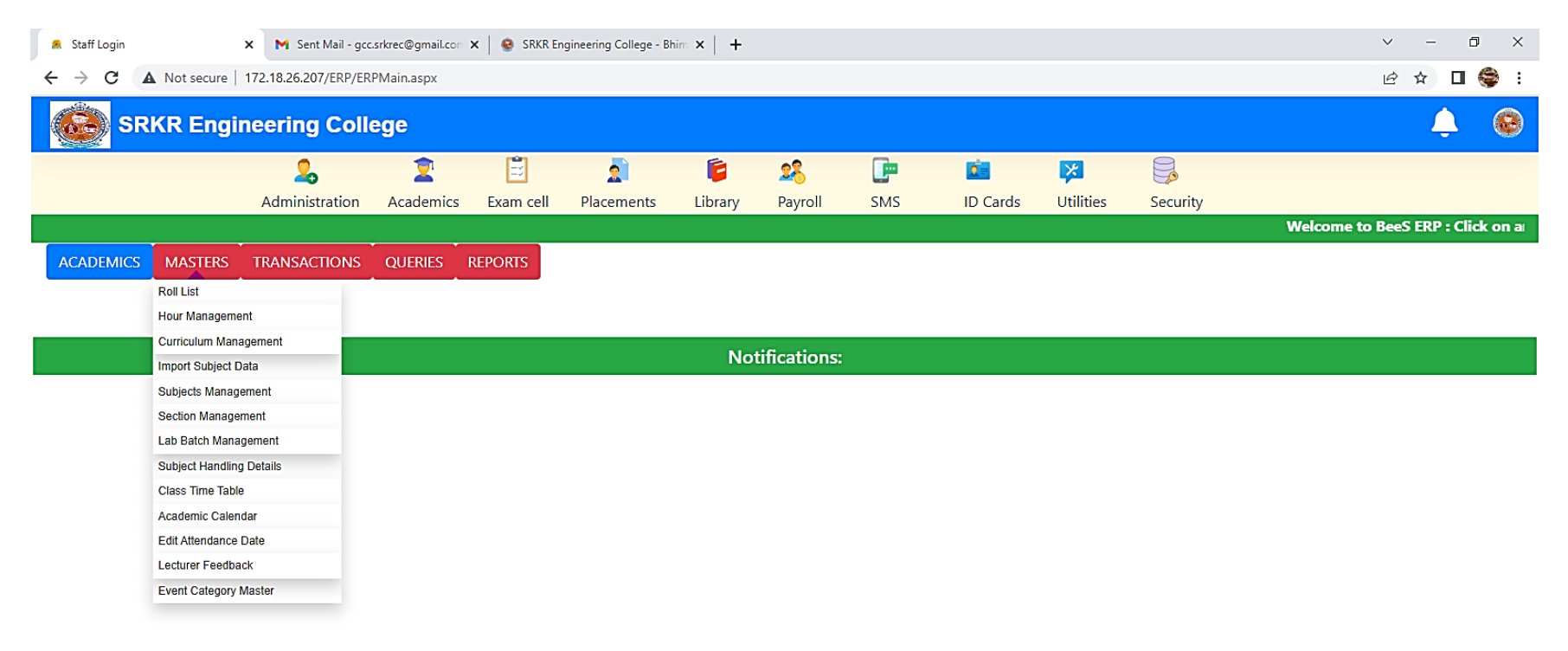

21

**PEZO E C E G Q Q E E** 

Activate Windows Go to Settings to activate Windows.

82°F Clear  $\land$   $\oplus$   $\text{C}$   $\text{C}$   $\oplus$   $\text{A}$   $\oplus$   $\text{C}$   $\longrightarrow$   $\frac{11:15 \text{ AM}}{10}$ 

 $\sim$ 

 $\blacksquare$ 

 $\blacksquare$ 

 $\varphi$  Type here to search

#### **BeeS ERP Software:** *Academics Window***:** *Student's Details Window*

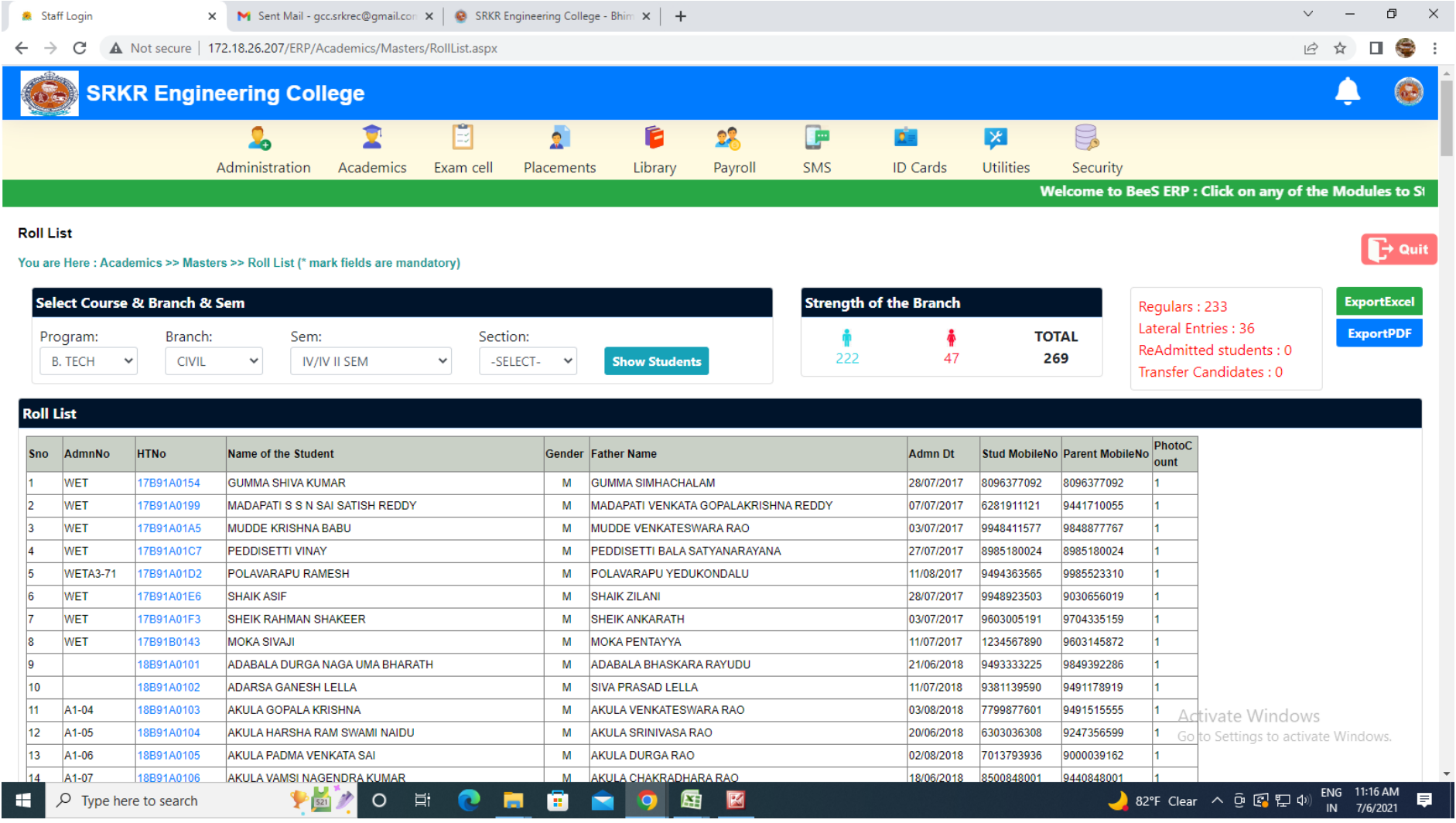

#### **BeeS ERP Software:** *Academics Window***:** *Student's Data Entry window*

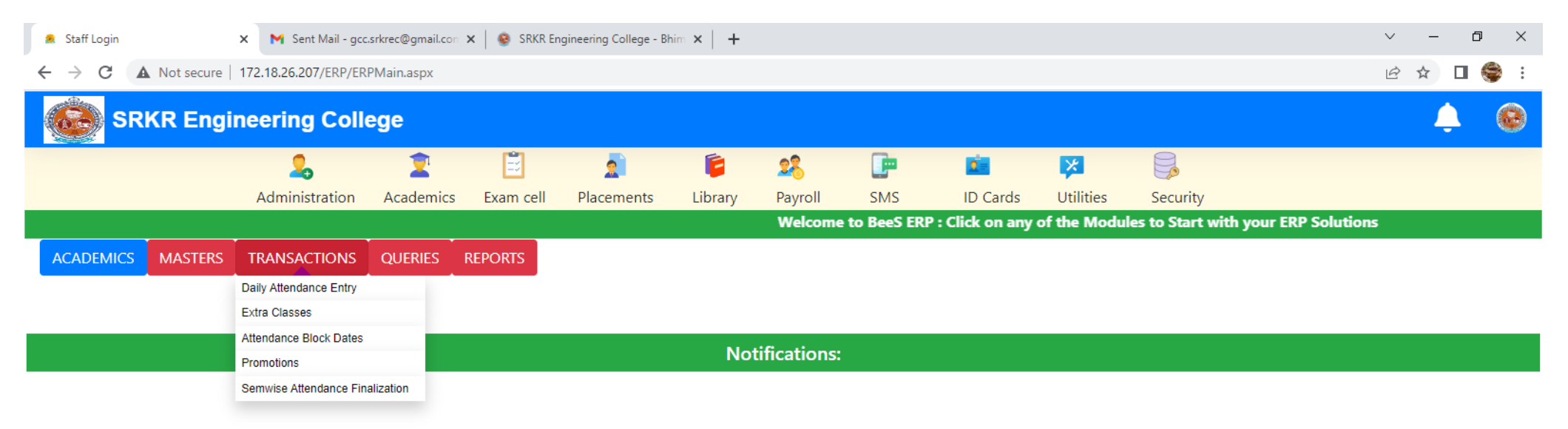

Activate Windows Go to Settings to activate Windows.

 $\Box$ 

 $\left\langle \cdot \right\rangle$ 

F

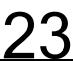

蜃 図

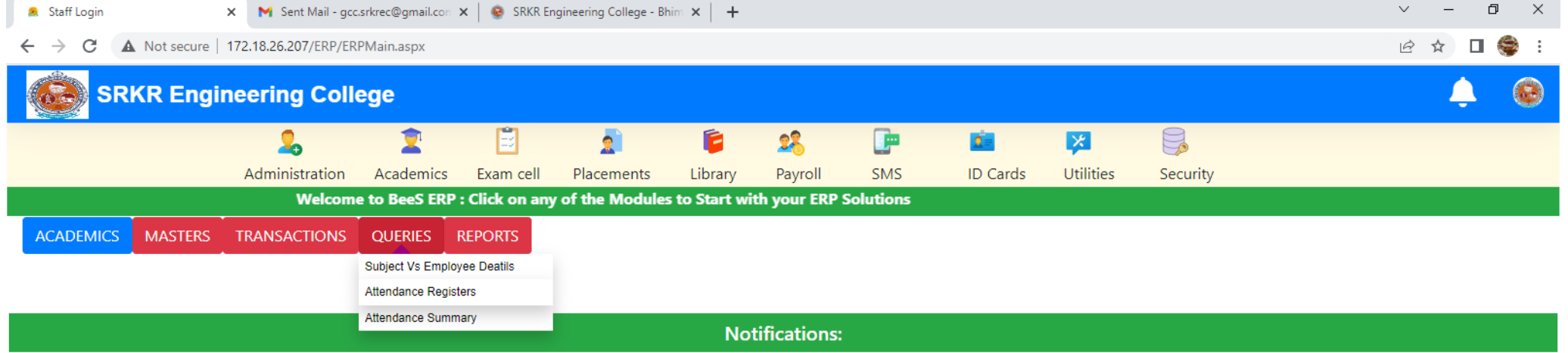

Activate Windows Go to Settings to activate Windows.

 $\longrightarrow$ 

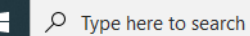

 $\mathbf{H}$ 

 $\left\| \cdot \right\|$ 

**PETO E C E G C Q E E** 

24

82°F Clear  $\land$   $\oplus$   $\text{C}$   $\boxplus$   $\uparrow$  0) ENG 11:15 AM 夏

## **BeeS ERP Software:** *Academics* **:** *Reports window*

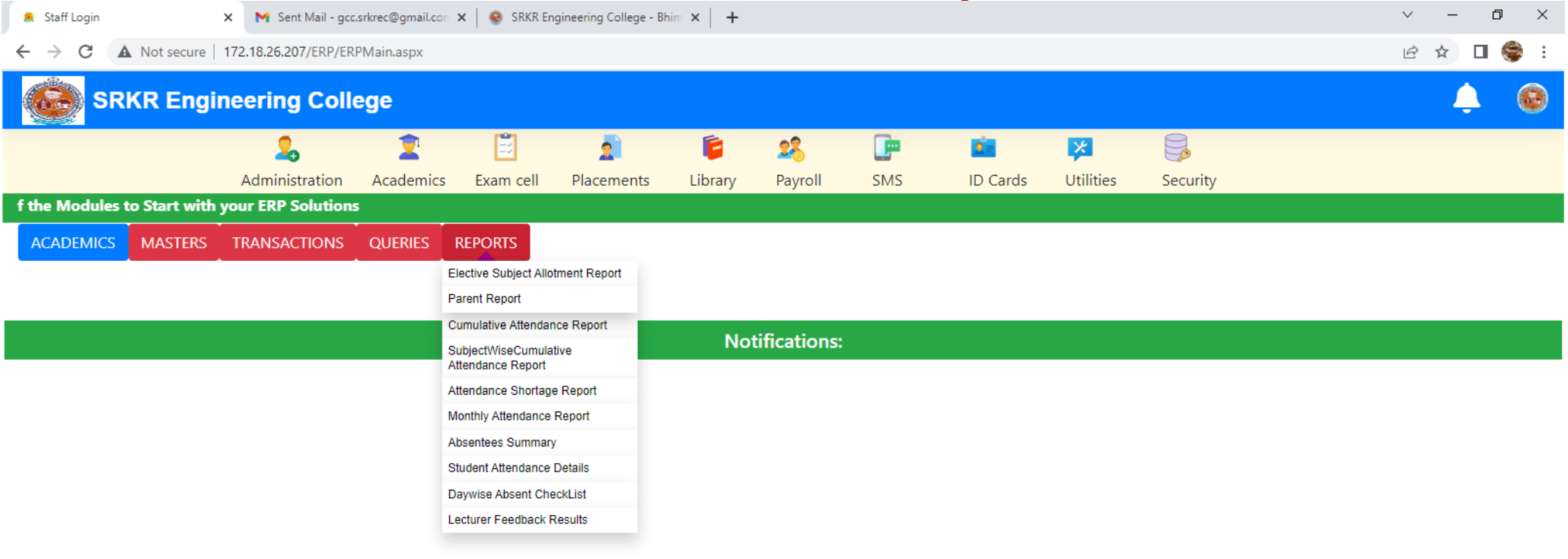

Activate Windows Go to Settings to activate Windows.

 $\blacksquare$  <br> <br> Fig.

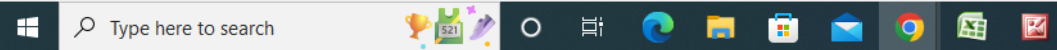

 $\left\Vert \cdot\right\Vert$ 

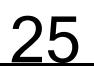

#### **BeeS ERP Software:** *Academics Window***:** *Student's subject management window*

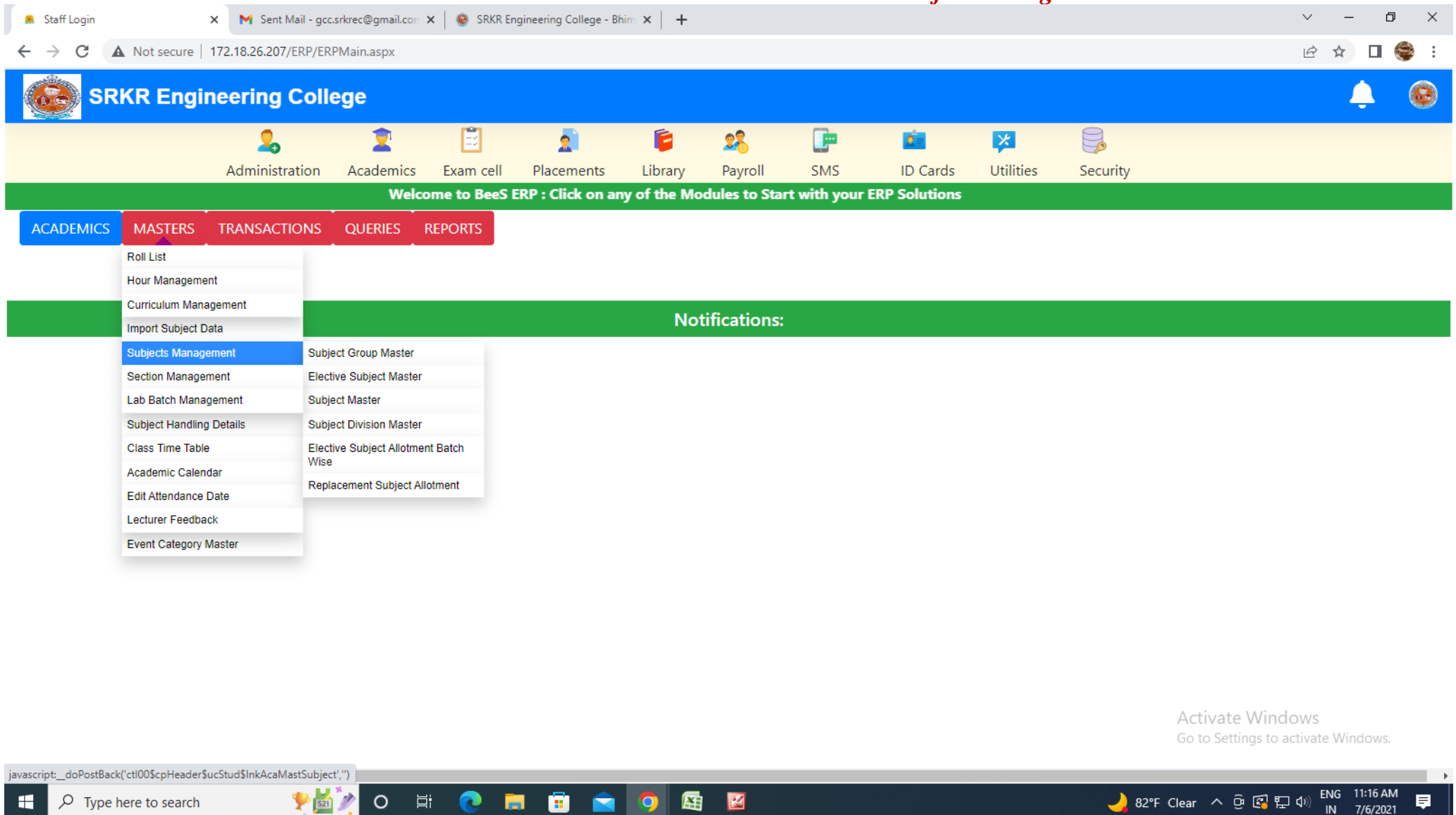

26

#### **BeeS ERP Software:** *Academics Window***:** *Student's Elective Subject Allotment window*

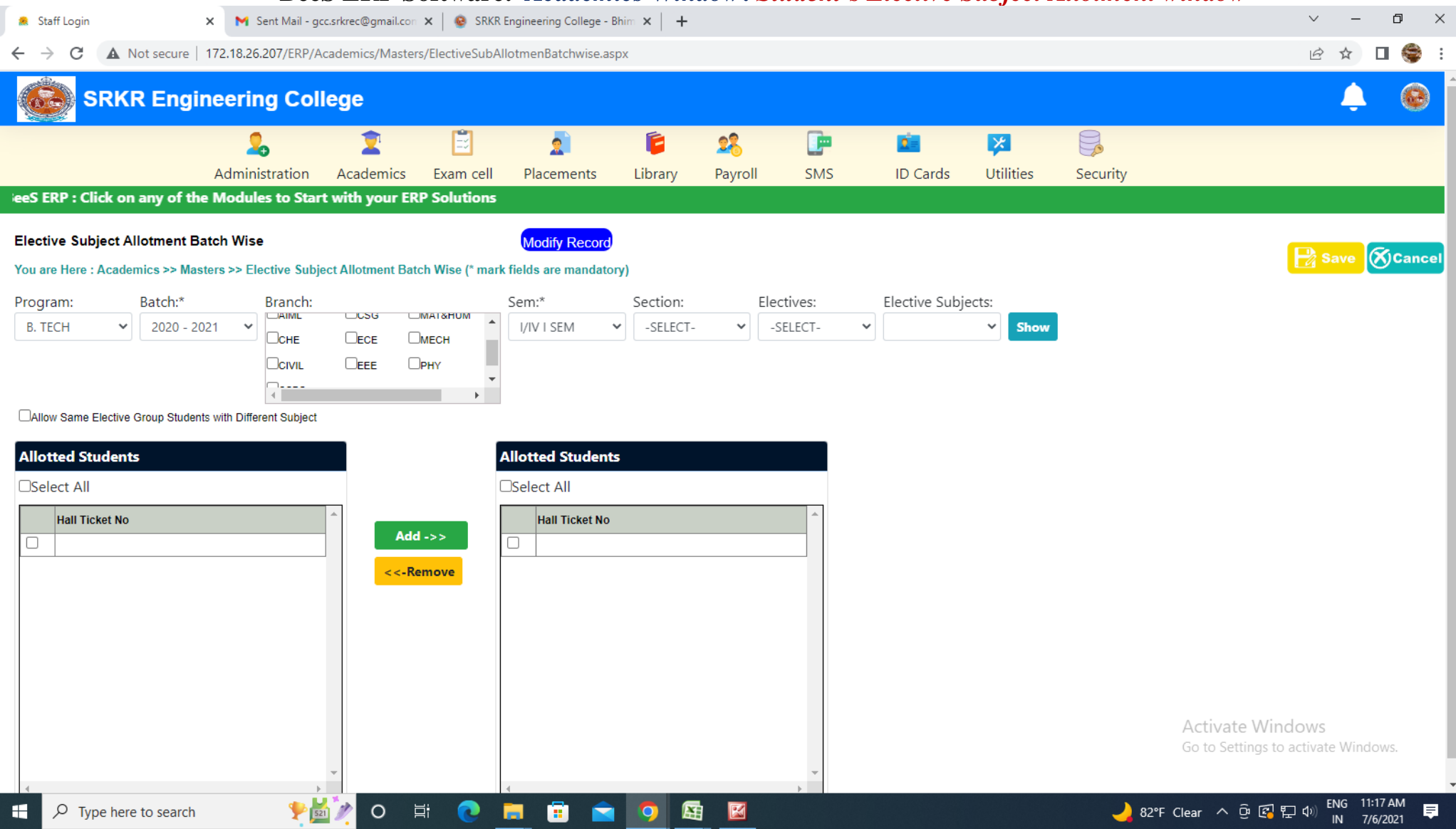

27

#### **BeeS ERP Software:** *Academics Window***:** *Student's Attendance entry window*

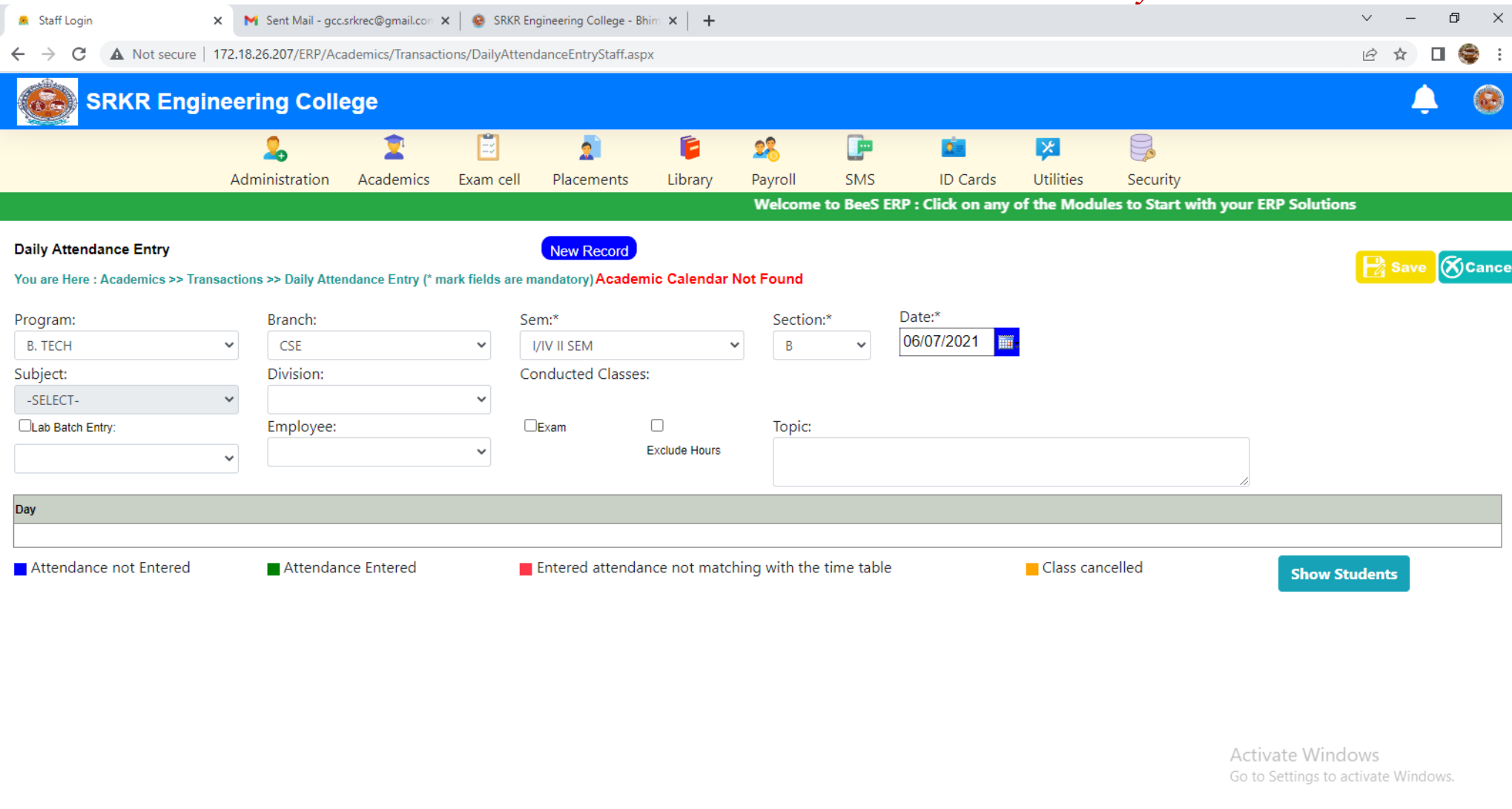

28

国 区

889

m.

**H** 

## **BeeS ERP Software:** *Academics Window***:** *Student's Attendance report generation window*

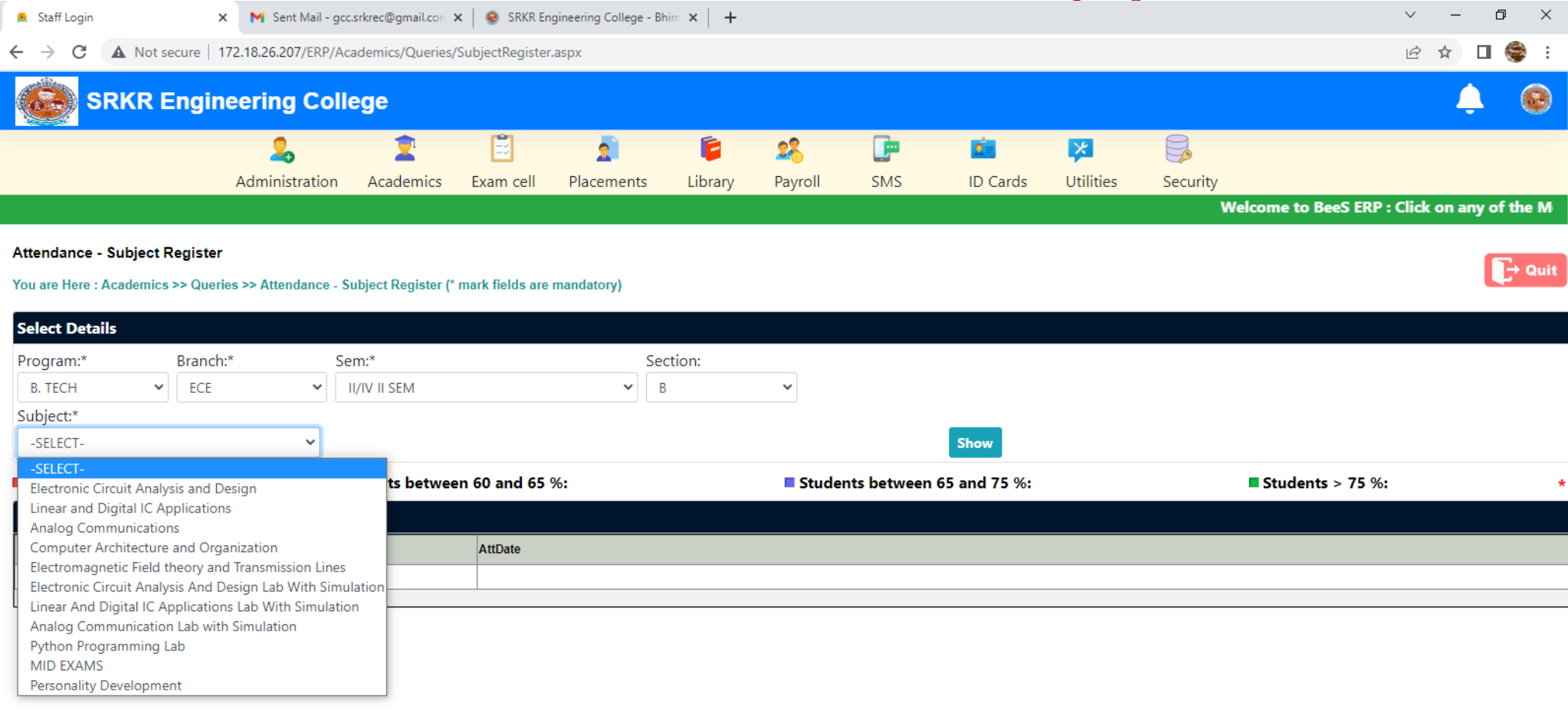

29

国 図

889

Activate Windows Go to Settings to activate Windows.

 $\rightarrow$ 

厚

 $\sqrt{2}$  Type here to search 價

**PEYO E C H** 

 $\left\langle \cdot \right\rangle$ 

#### **BeeS ERP Software:** *Academics Window***:** *Student's Attendance Report window*

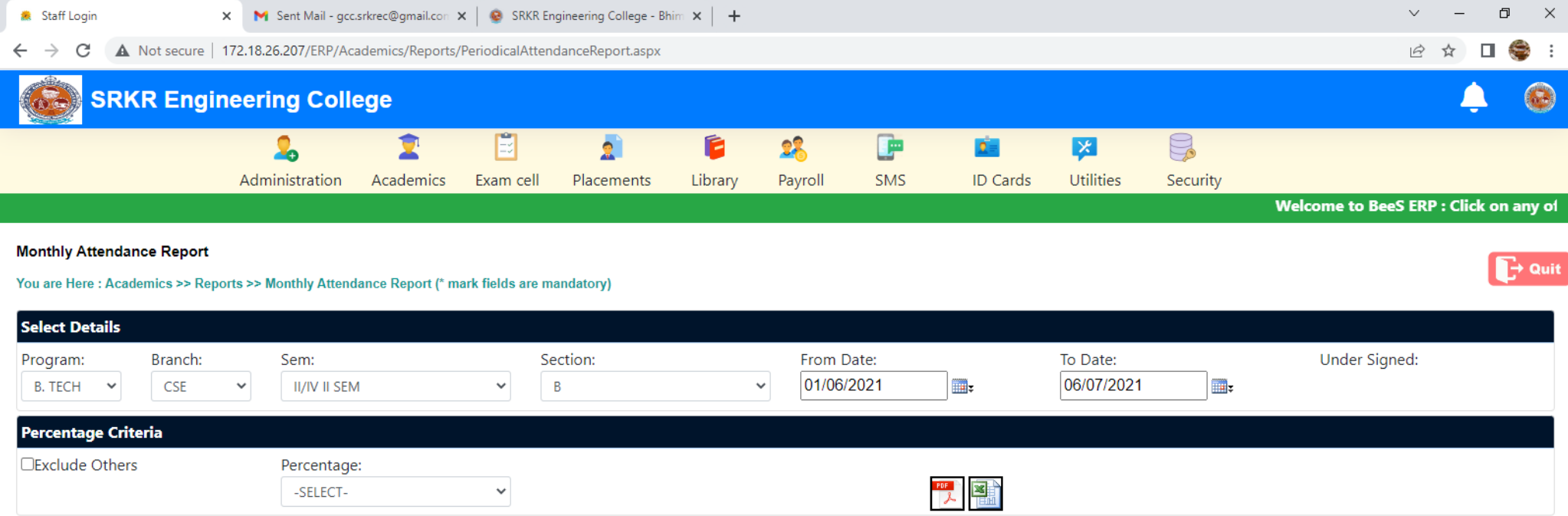

Activate Windows Go to Settings to activate Windows.

厚

82°F Clear  $\land$  0  $\circled{R}$   $\circled{F}$  40) ENG 11:21 AM

**BOOK** 

#### **BeeS ERP Software:** *Placements window* **X M** Sent Mail - gcc.srkrec@gmail.con  $\mathbf{x}$  | © SRKR Engineering College - Bhim  $\mathbf{x}$  | +  $\begin{array}{ccccccccc} \vee & & - & & \oplus & & \times \end{array}$ **Staff Login**  $B \quad \Rightarrow \quad \blacksquare$  $\leftarrow$   $\rightarrow$  C  $\Delta$  Not secure | 172.18.26.207/ERP/ERPMain.aspx **SRKR Engineering College**  $\Gamma$  $\bullet$ 圓  $\mathbf{R}$  $\hat{\mathbf{z}}$  $\bullet$ Ć  $26$ œ  $\mathbb{S}$ 図  $2 =$ Administration Academics Exam cell Library Utilities Placements Payroll SMS **ID Cards** Security **Welcome to BeeS ERP: C PLACEMENTS** MASTERS TRANSACTIONS QUERIES REPORTS **Company Master Placement Announcements Company Recruitment Process Notifications:**

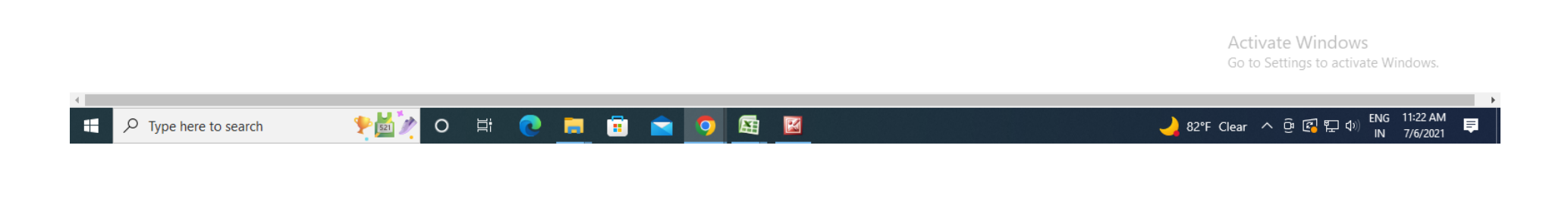

#### **BeeS ERP Software:** *Placements Window***:** *Reports window*

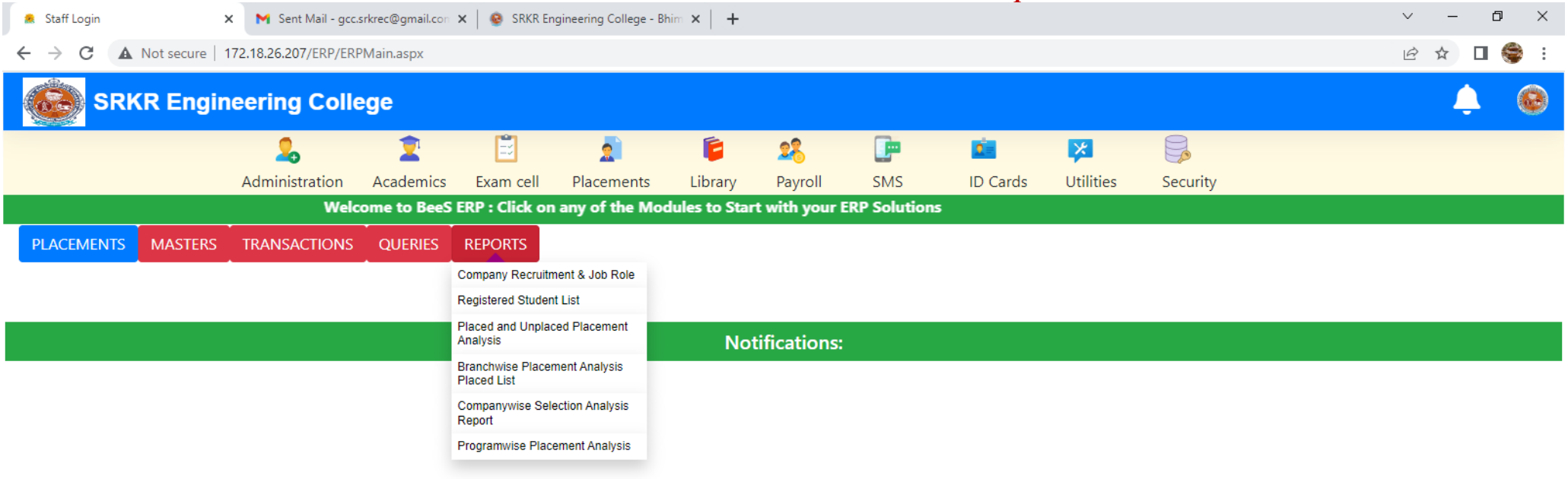

**Activate Windows** Go to Settings to activate Windows.

**PHOTOROOP**  $\varphi$  Type here to search Æ

 $\left\langle \cdot \right\rangle$ 

32

図

蜃

 $\mathbb{R}^n \to \mathbb{R}^n$ 

#### **BeeS ERP Software:** *Library Window***:** *Master's window*

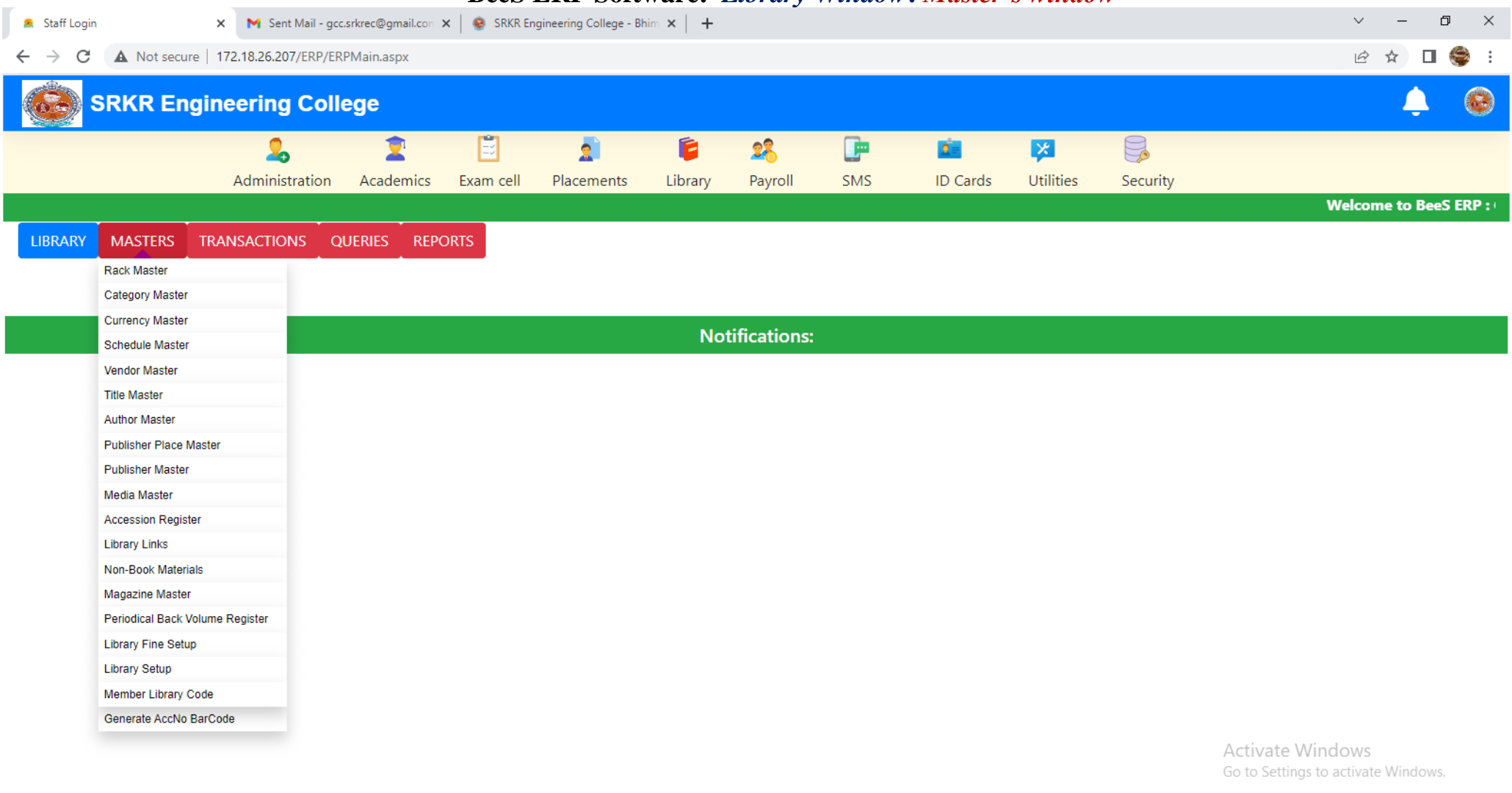

33

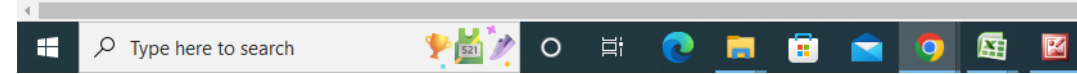

 $\longrightarrow$ 

#### **BeeS ERP Software:** *Library Window***:** *Book Details Entry window*

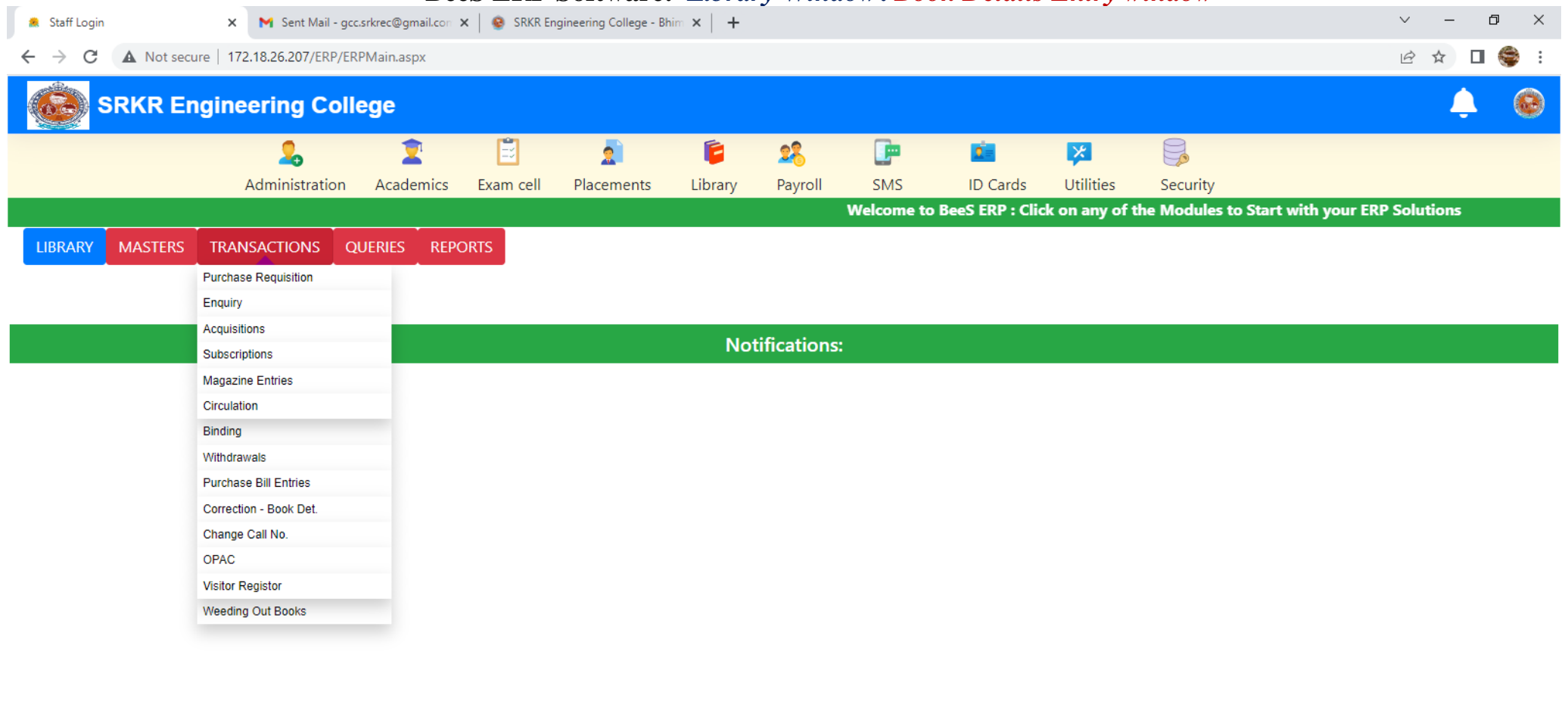

**Activate Windows** Go to Settings to activate Windows.

● 82°F Clear へ @ 图 記 (1)

 $\mathbb{R}^n \to \mathbb{R}^n$ 

 $\blacksquare$ 

ENG 11:24 AM

7/6/2021

 $\left\langle \cdot \right\rangle$ 

H

図

蜃

#### **BeeS ERP Software:** *Library Window***:** *Query regarding books*

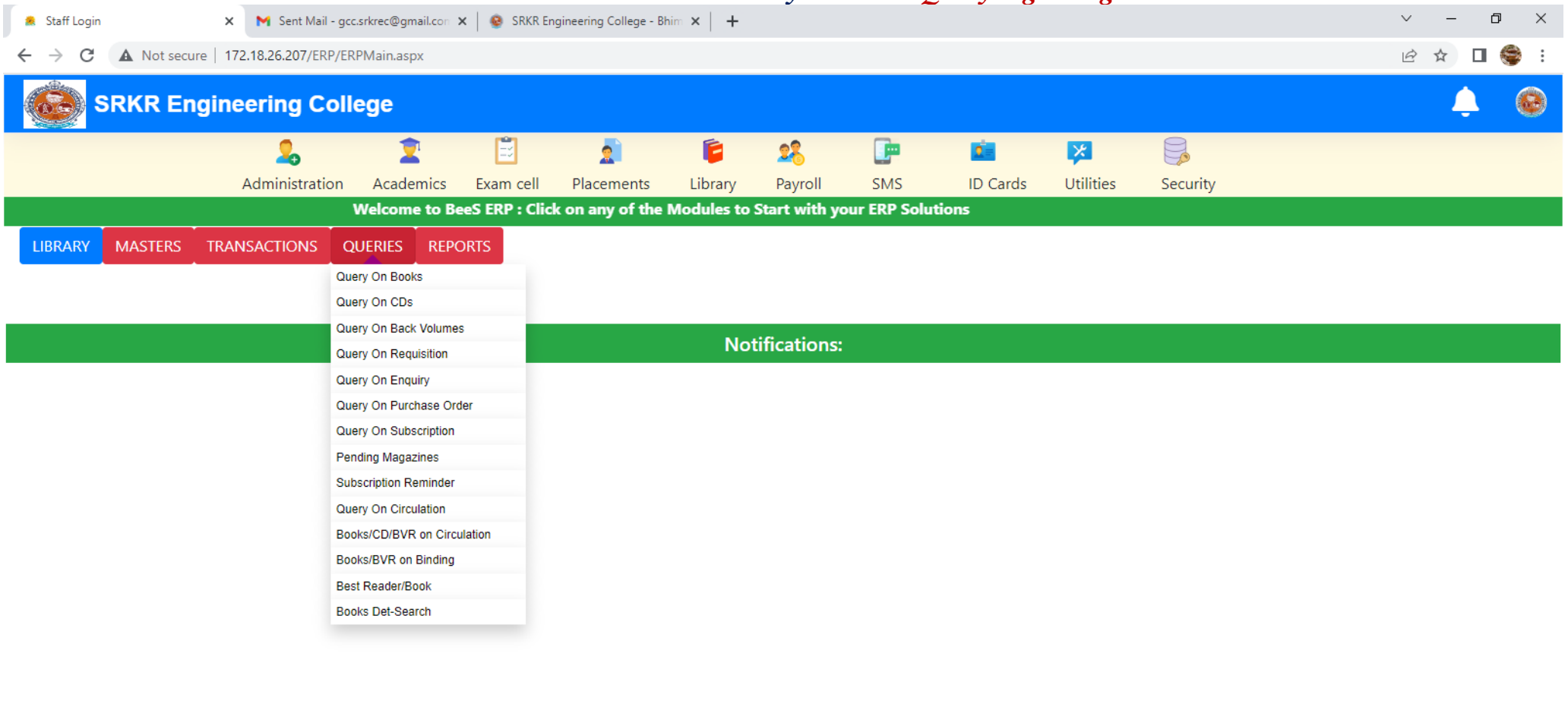

Activate Windows Go to Settings to activate Windows.

82°F Clear  $\land$  0  $\circled{R}$   $\circled{F}$  40) ENG 11:24 AM

 $\blacksquare$  <br> <br> <br> For  $\blacksquare$ 

厚

 $\left\langle \cdot \right\rangle$ 

н
## **BeeS ERP Software:** *Library Window***:** *Library members details window*

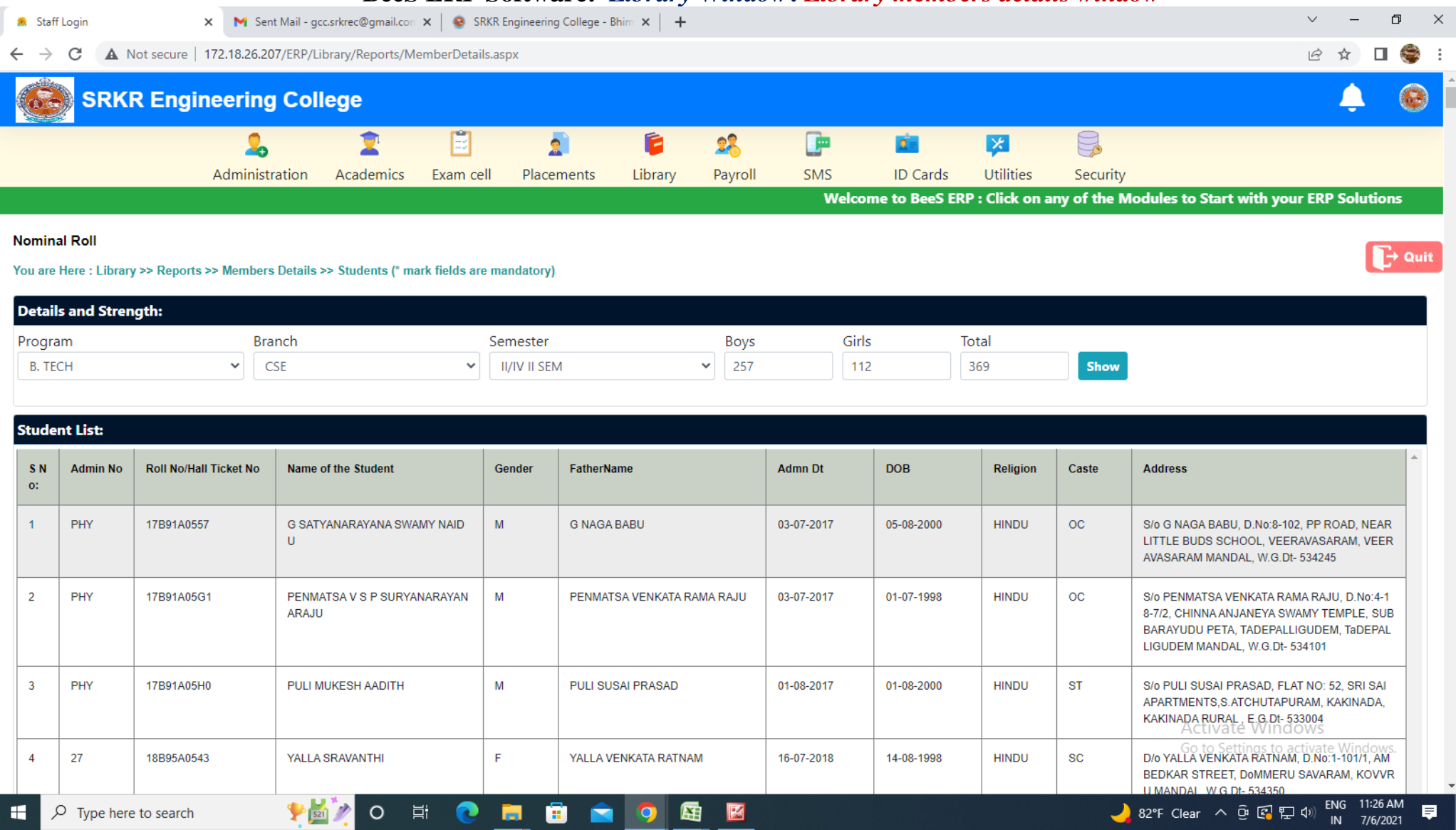

## **BeeS ERP Software:** *Library Window***:** *Book issue details*

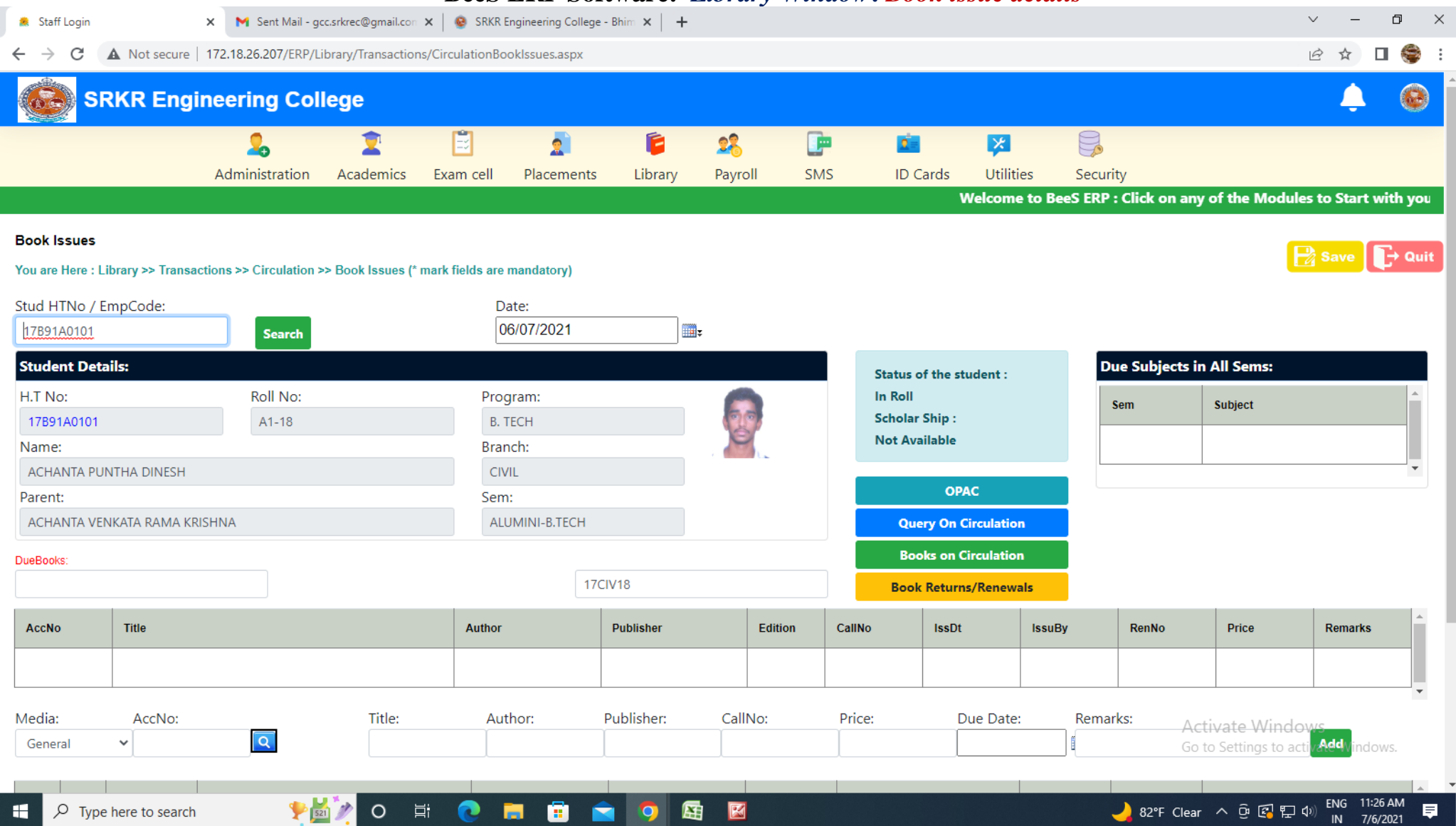

37

## **4. Finance and Accounts:**

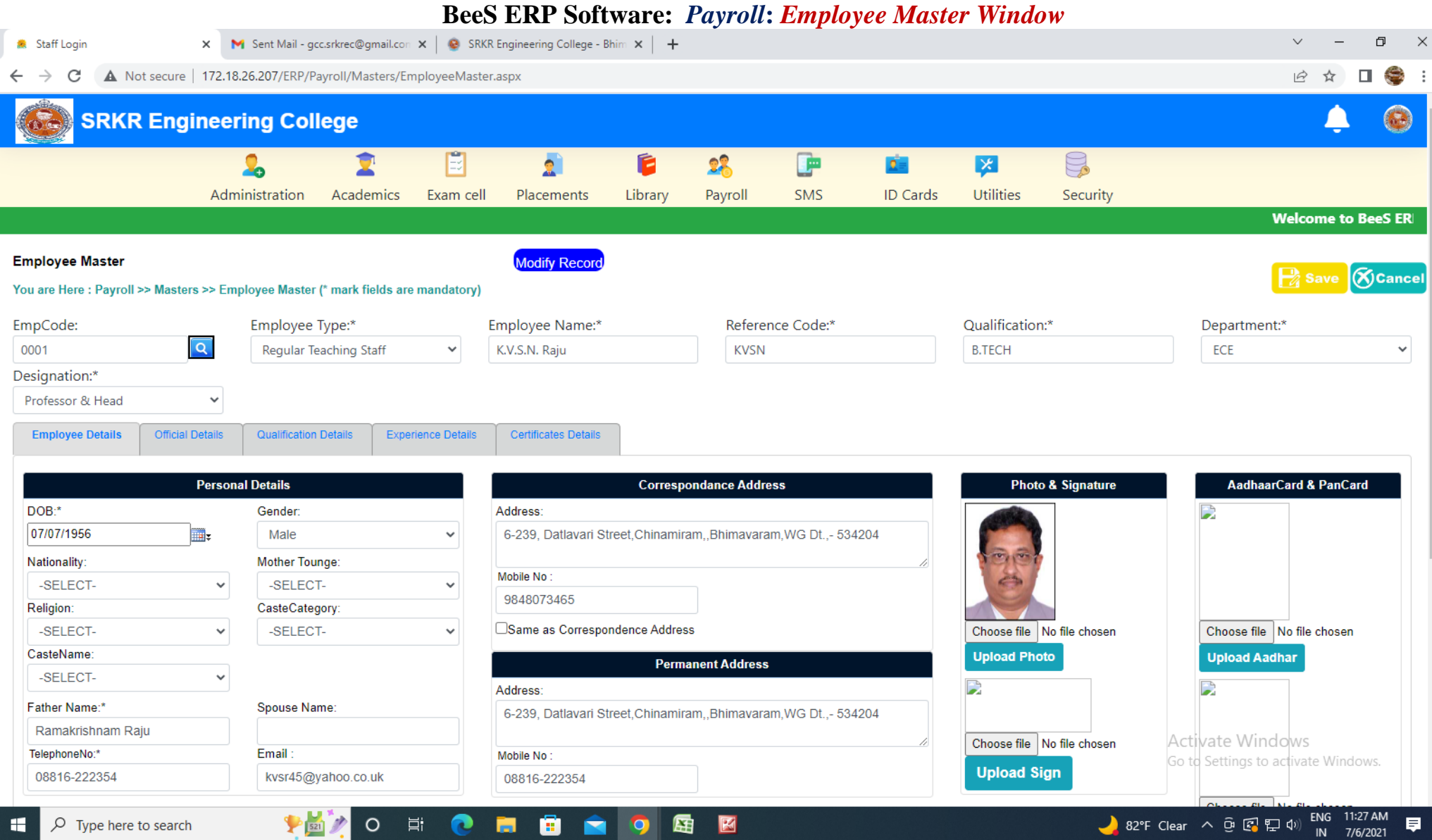

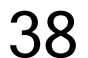

## **BeeS ERP Software:** *Payroll***:** *Employee Attendance management window*

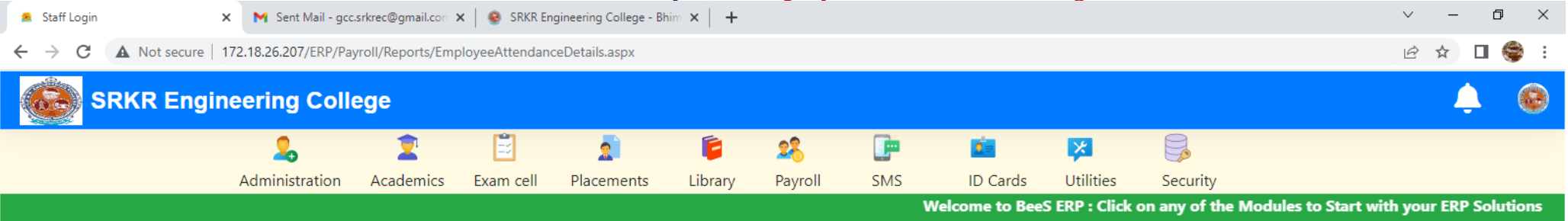

#### **Manual**

You are Here : Payroll >> Reports >> Employee Attendance Details - Manual (\* mark fields are mandatory) **ExportPDF** 

O 目

 $\frac{1}{2}$  521

 $\bullet$ 

會

**Contract** 

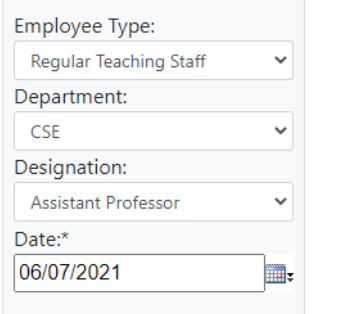

 $\rho$  Type here to search

F

**Activate Windows** Go to Settings to activate Windows.

ENG 11:28 AM<br>IN 7/6/2021

目

 $\overline{\phantom{a}}$  Quit

図

蜃

lo

## **BeeS ERP Software:** *Payroll***:** *Employee Leave management window*

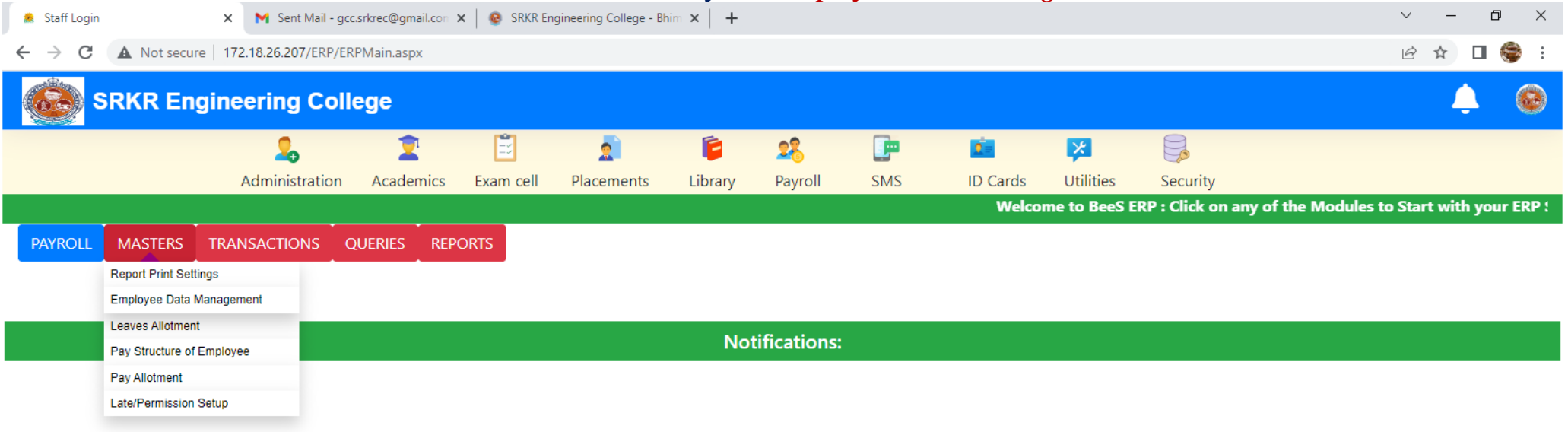

40

図

蜃

**Activate Windows** Go to Settings to activate Windows.

 $\blacksquare$  <br> <br> <br> <br> <br> <br> <br> <br>

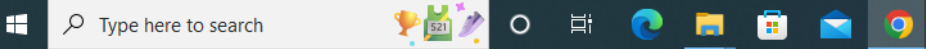

 $\left\langle \cdot \right\rangle$ 

ENG 11:29 AM ● 82°F Clear へ @ 图 記 (1)  $\blacksquare$ 7/6/2021

## **BeeS ERP Software:** *Payroll***: Faculty login management** *window*

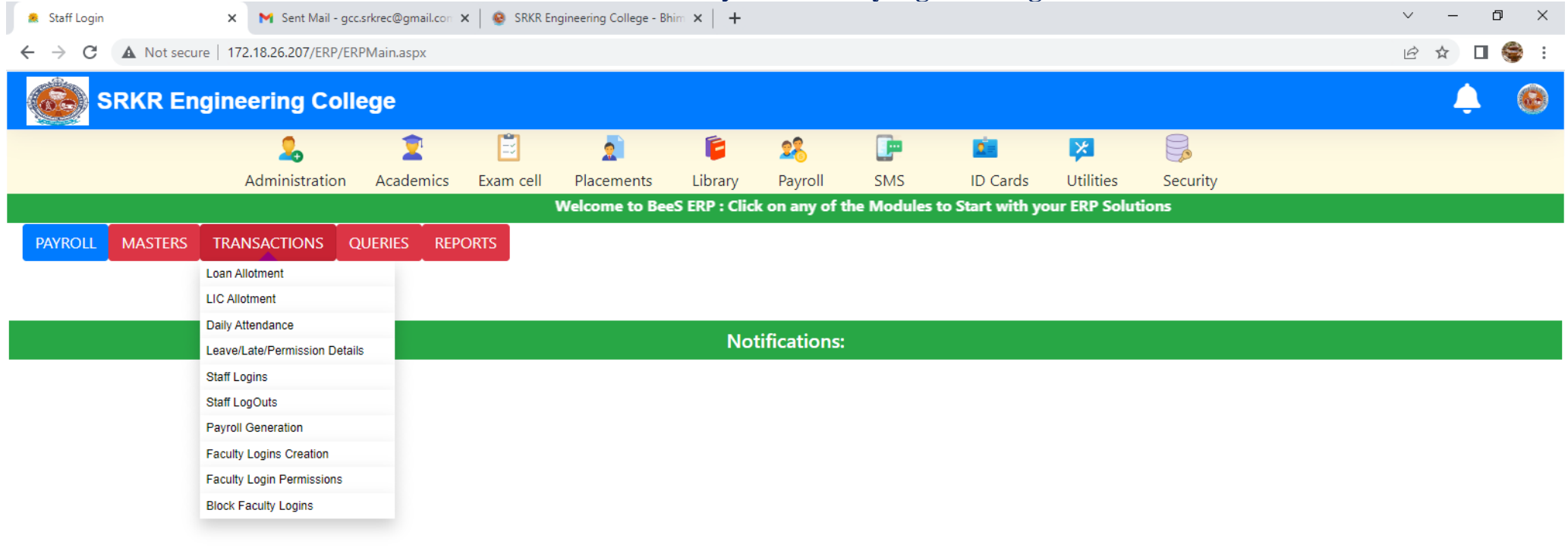

41

図

**Activate Windows** Go to Settings to activate Windows.

 $\blacksquare$  <br> <br> <br> <br> <br> <br> <br> <br>

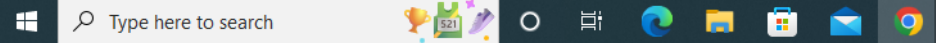

 $\left\langle \cdot \right\rangle$ 

## **BeeS ERP Software:** *Payroll***:** *Employee report generation window*

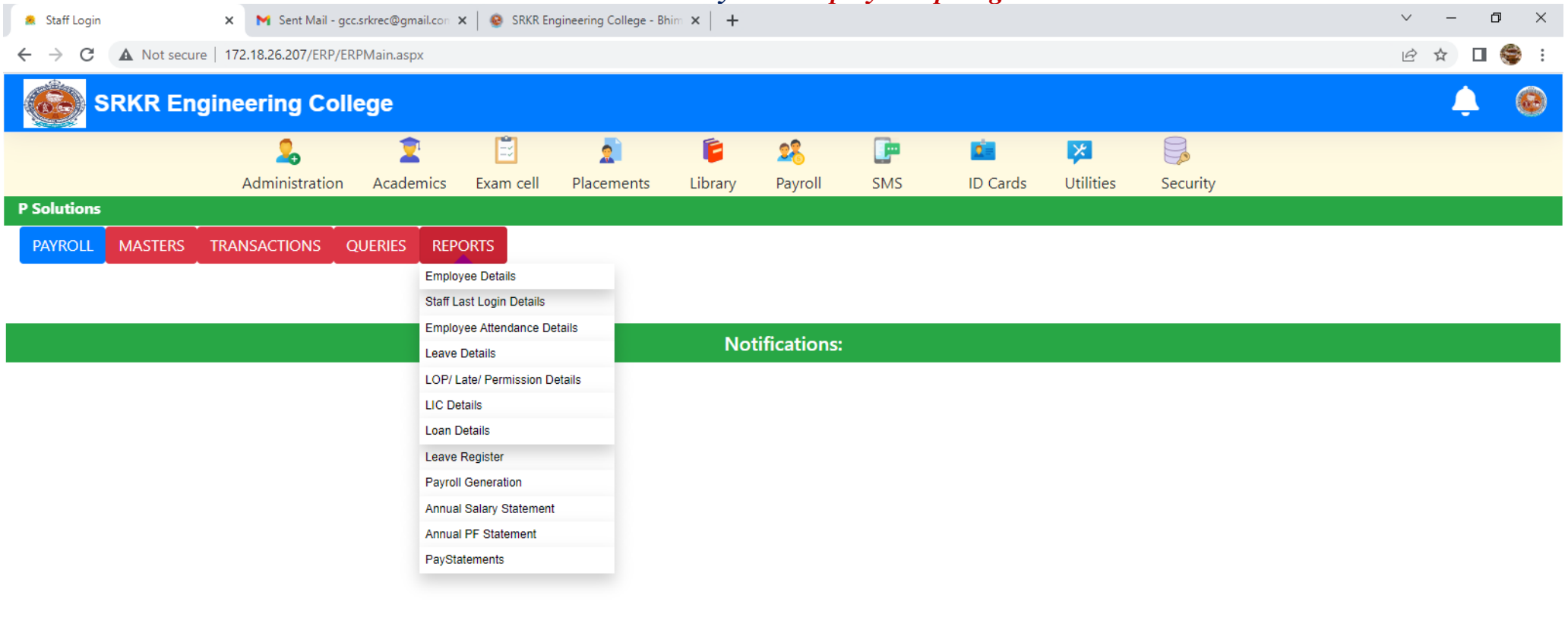

Activate Windows Go to Settings to activate Windows.

82°F Clear  $\land$  0  $\circled{R}$  F (1) ENG 11:29 AM

 $\mathbb{R}^n \to \mathbb{R}^n$ 

厚

**PEZO E C E G C Q E E**  $\sqrt{2}$  Type here to search н

 $\left\langle \cdot \right\rangle$ 

42

## **BeeS ERP Software:** *Payroll***:** *Employee Attendance management window*

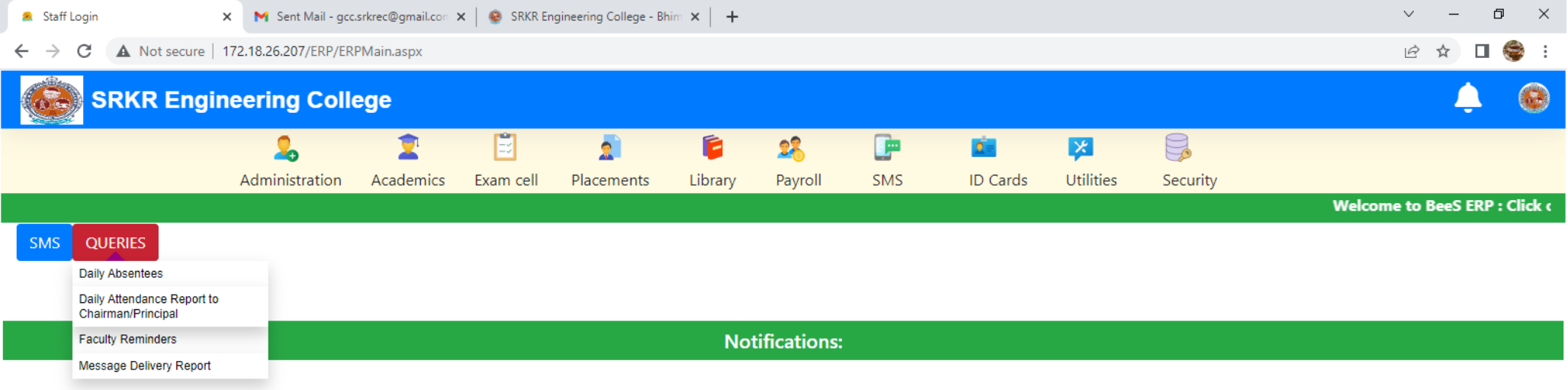

43

Activate Windows Go to Settings to activate Windows.

82°F Clear  $\land$  0  $\circled{R}$   $\circled{F}$  40) ENG 11:29 AM

 $\mathbb{R}^n \to \mathbb{R}^n$ 

厚

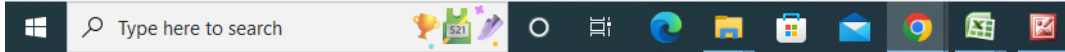

 $\left\langle \cdot \right\rangle$ 

## **BeeS ERP Software:** *Daily absentees management window*

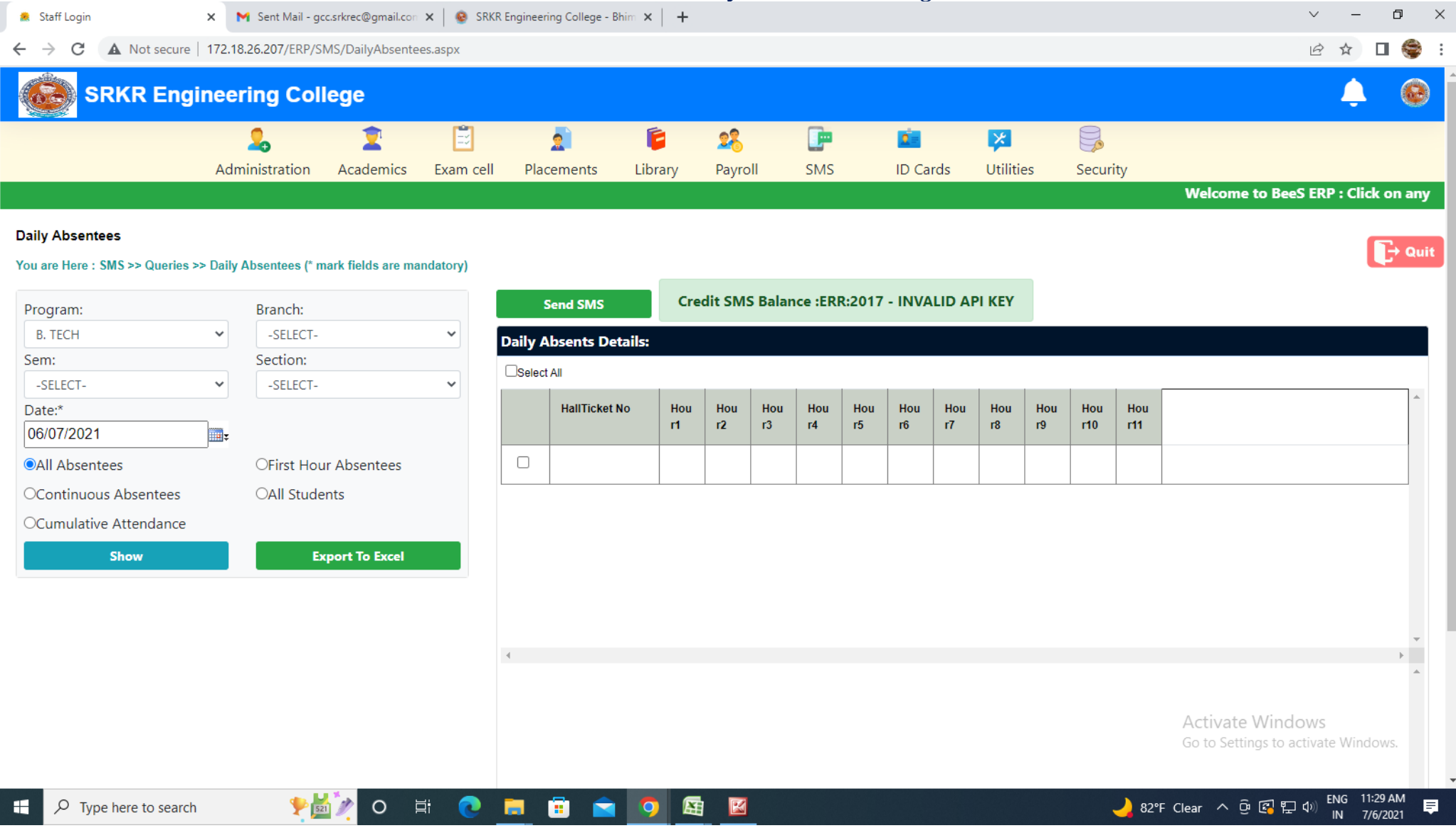

44

## **BeeS ERP Software:** *ID Card***:** *ID card generation window*

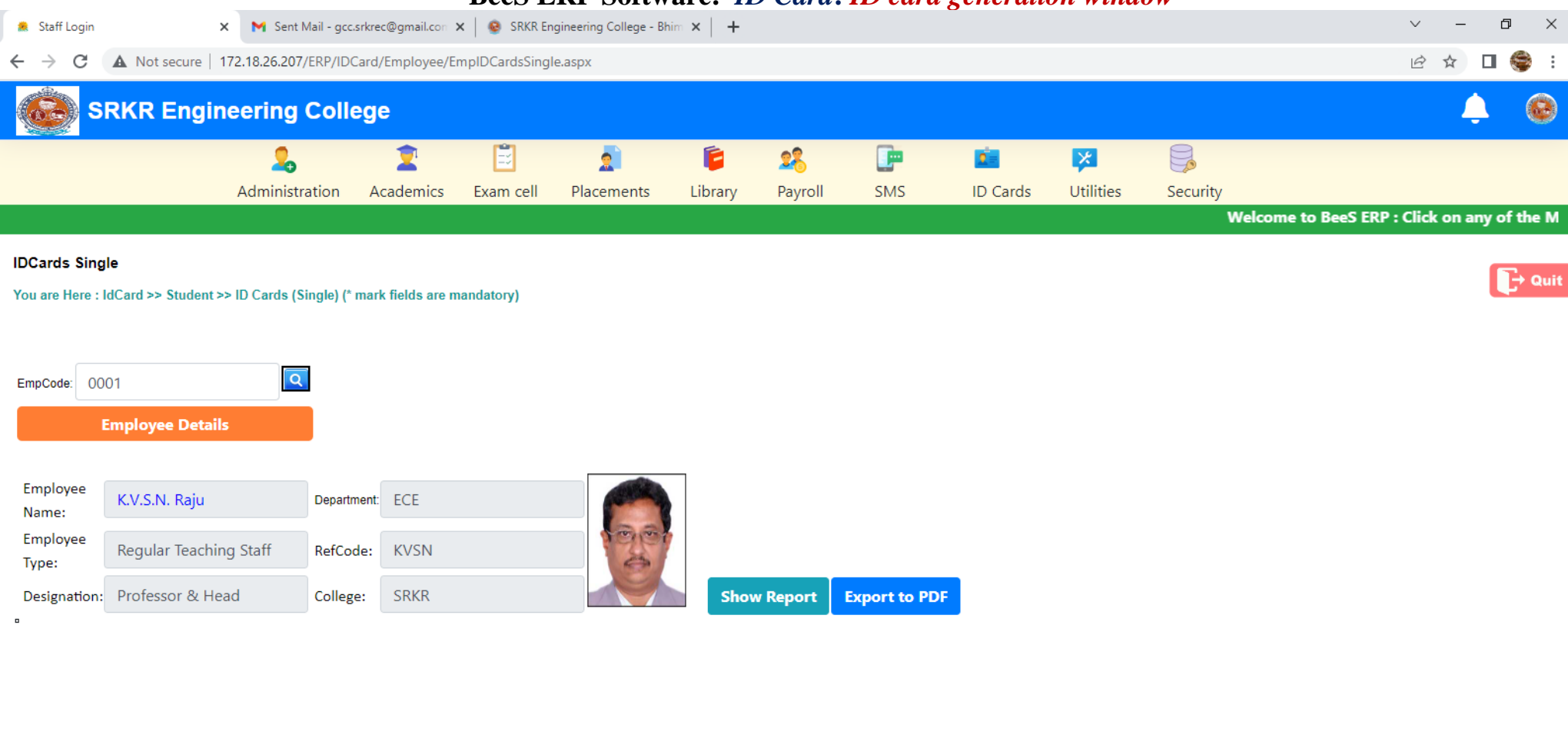

**Activate Windows** Go to Settings to activate Windows.

● 82°F Clear へ @ 图 記 (1)

ENG 11:31 AM<br>IN 7/6/2021

目

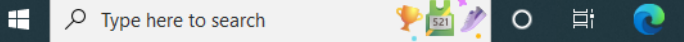

蜃

 $\bullet$ 

â

E

ы

図

## **BeeS ERP Software:** *Utilities window*

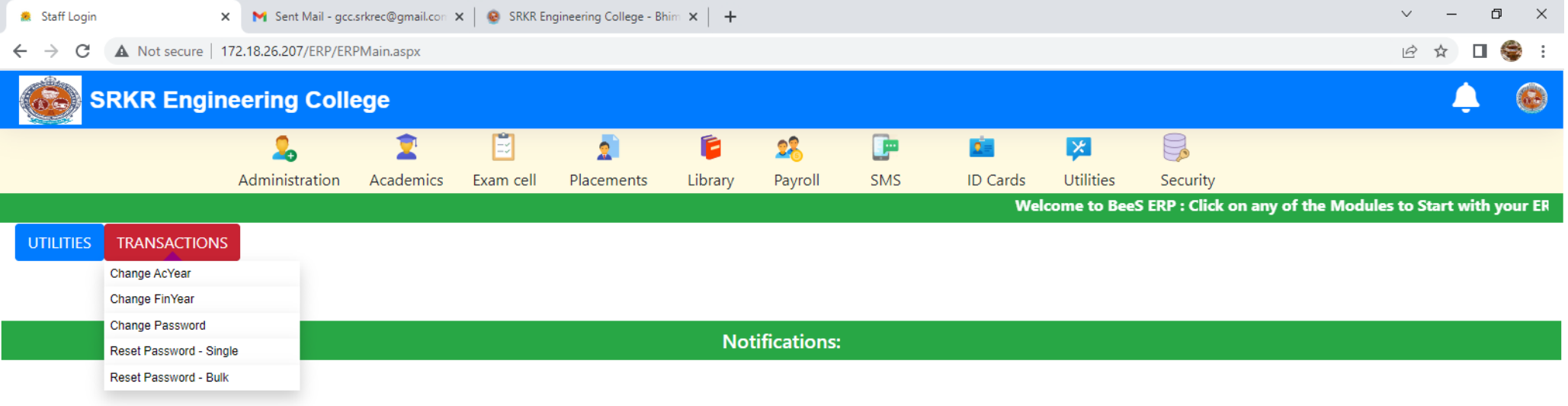

46

Activate Windows Go to Settings to activate Windows.

82°F Clear  $\land$  0  $\circled{R}$   $\circled{F}$  40) ENG 11:32 AM

 $\blacksquare$  <br> <br> <br> For  $\blacksquare$ 

厚

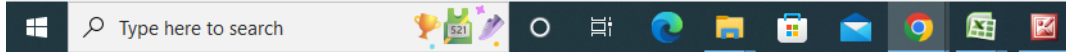

 $\left\Vert \cdot\right\Vert$ 

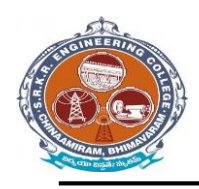

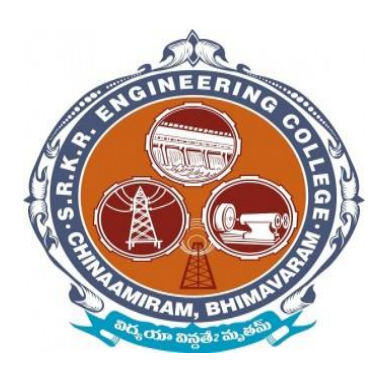

## *Screenshots* of Additional software

# for automation for **Examination** (**i-**

## **campus software**)

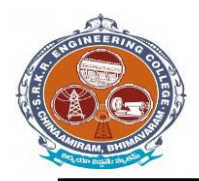

#### **(EXAM MODULE) DESCRIPTION:**

Exam Module is a complete and customized solution for Autonomous colleges to handle all the Examination related work. By going through the flow of application one can easily maintain its student details, Exams details, Exam wise fee details, subject details, Exam scheduling, and OMR Reorganization Details with hand writing also. This software includes the User-friendly menus can easily generate all the reports.

Basic Structure of *i-campus*:

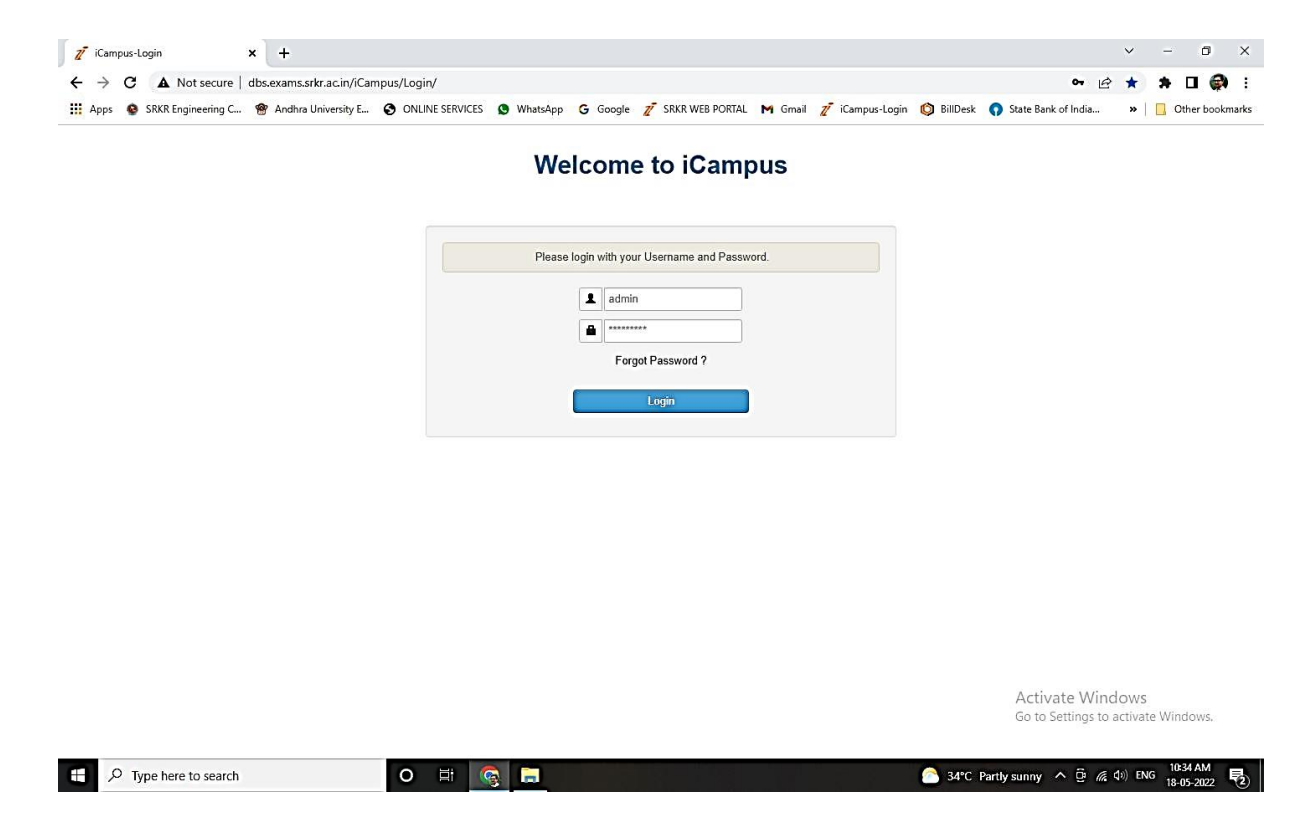

Mainly the *i-campus* consists of following Tools like

- 
- Dashboard **.** Results & Reports
- source/masters
- source reports
- pre-exams
- Pre-exam reports
- post-exams
- Post-exam reports

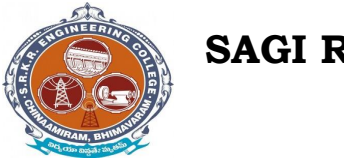

**China Amiram, Bhimavaram, Andhra Pradesh- 534204**

**College** *i-campus***:** At the top of the page we can identify the name of the College with Header. (Below image)

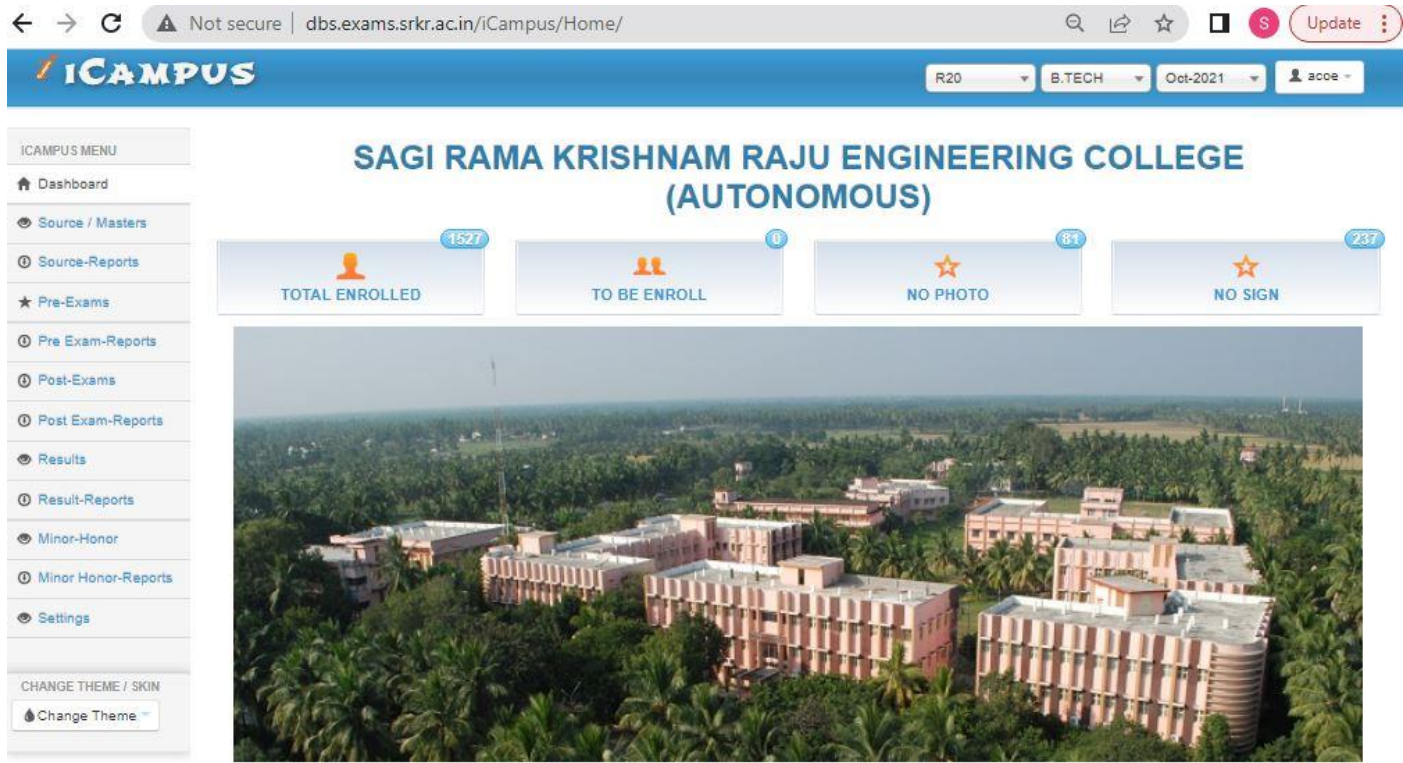

 $52016$ 

**Activate Windows** Go to System in Control Panel to  $30.77 -$ 

## **Student Examination Portal :**

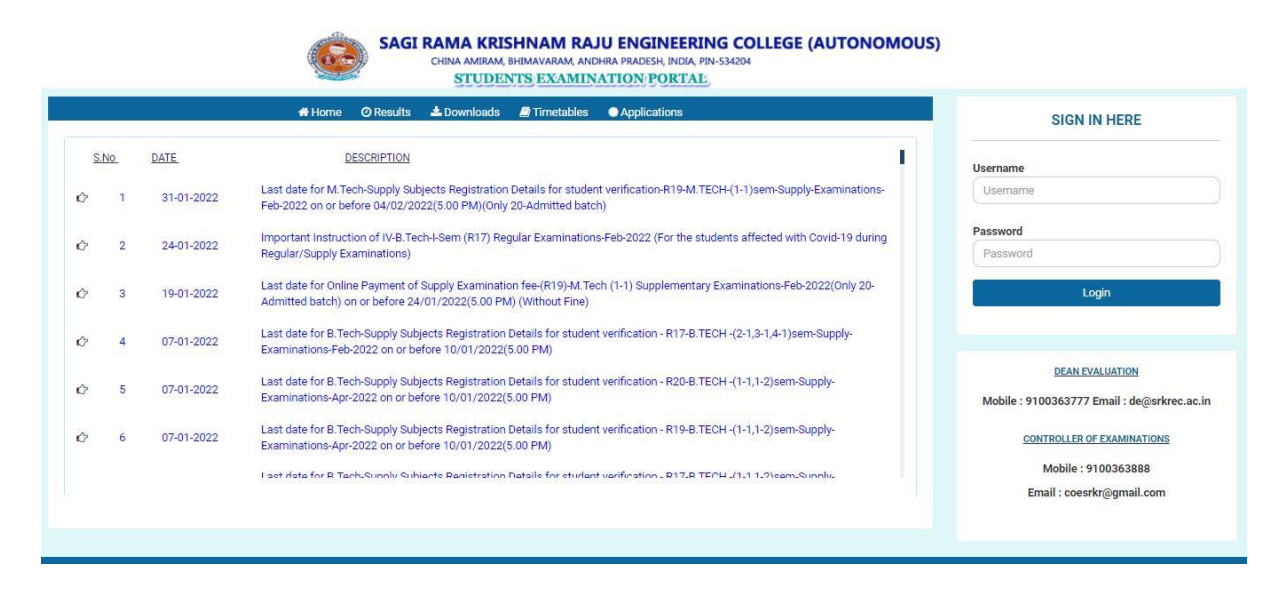

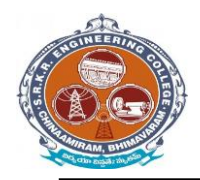

**China Amiram, Bhimavaram, Andhra Pradesh- 534204**

#### **Modules:**

There are *three types* of modules they are

- **Pre- Examination Module**  $\rightarrow$  **Masters**  $\rightarrow$  **Registration**  $\rightarrow$  **Reports**
- Post-Examination Module  $\rightarrow$  Absent & Internal marks entry  $\rightarrow$  Reports
- Results & Reports → Results → Reports → Reports
- -

- 
- Settings  $\rightarrow$  user forms  $\rightarrow$  Backup data base  $\rightarrow$  portal to *i-campus*

#### **Operation Modules:**

The operations to be done by each module.

Below image represents the basic view of Modules.

#### **Pre Examination Module:**

Before Examination conducting the entries given to each setup of module is known as Pre - Examination Module.

Again the Pre-Examination Module consists of three types of Modules like

- 1) Examination registration 2) time tables and seating 3) Revaluation registration
- 4) Student screen 5) room allotment

#### **Masters:**

For Pre Examination the basic entries will be done first in Masters i.e., all the examination setups (Marks setup, Fee setup) will be exists here. After entering all the setup entries it will converts in to the Transactions automatically.

Again the Masters consists of following operations like (below image).

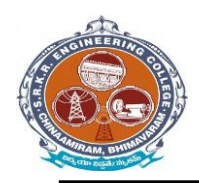

**China Amiram, Bhimavaram, Andhra Pradesh- 534204**

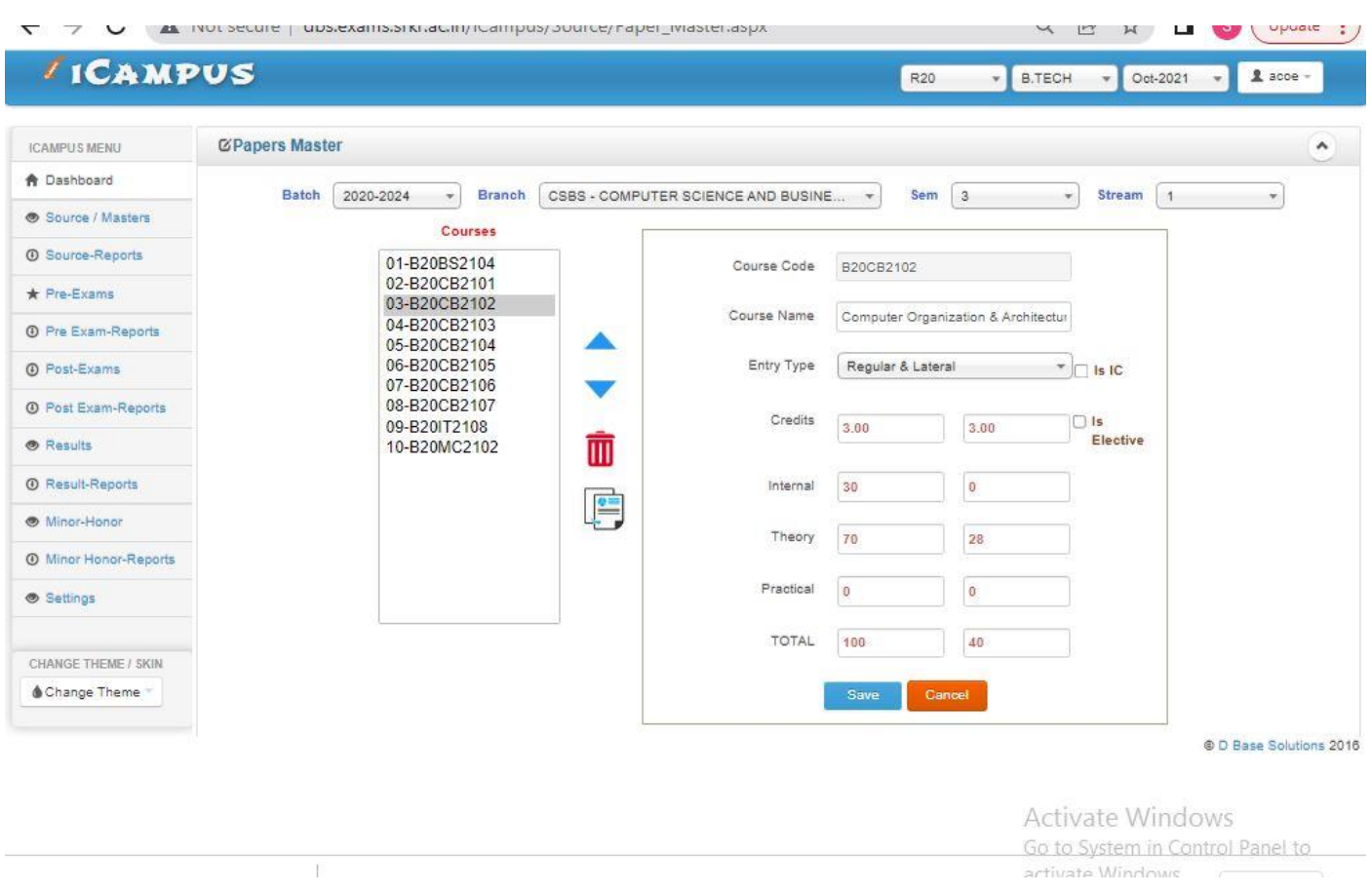

## **Import Initial Database:**

After entering all details in Course Master next step is to import Student details like

## **1) Import Students:**

Here we enter the student's details of all branches in the form a Generated Excel File and then import the students details with that Excel file. (Below image)

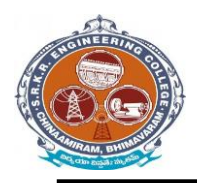

**China Amiram, Bhimavaram, Andhra Pradesh- 534204**

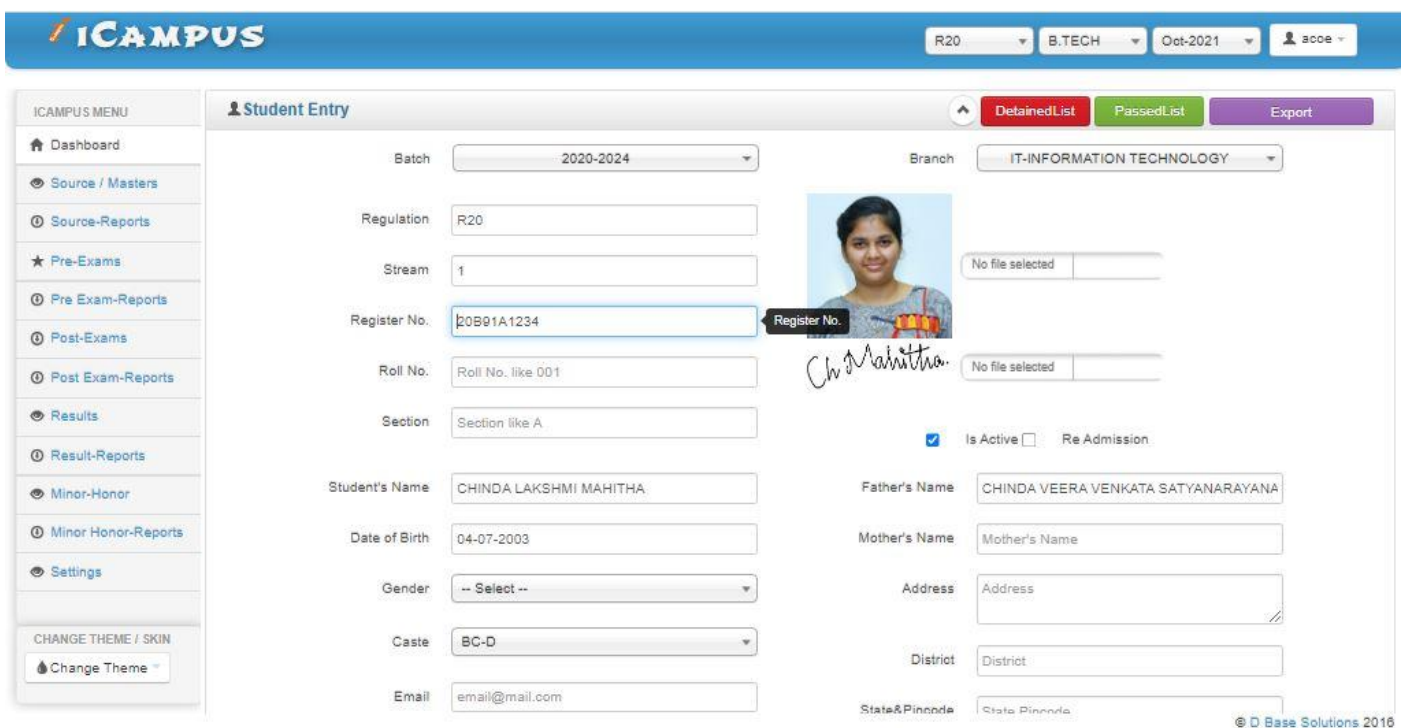

### **2) Import Photos:**

Here we import the student's photos by collecting all the branch student's photos in a folder of a particular course and batch and then import it. (Below image)

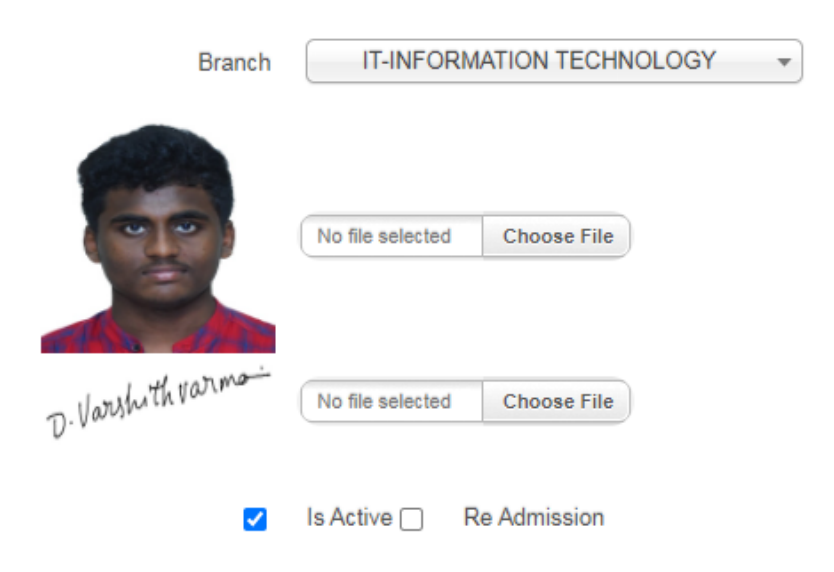

#### **3) Import Signatures:**

Here we import the student's signatures same as Import Photo's Note: Here the Basic size of the image is 140 \* 60 pixels and the image file name to be save as (student Admission No + [s]) in JPEG format. (Below image)

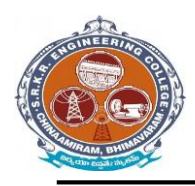

**China Amiram, Bhimavaram, Andhra Pradesh- 534204**

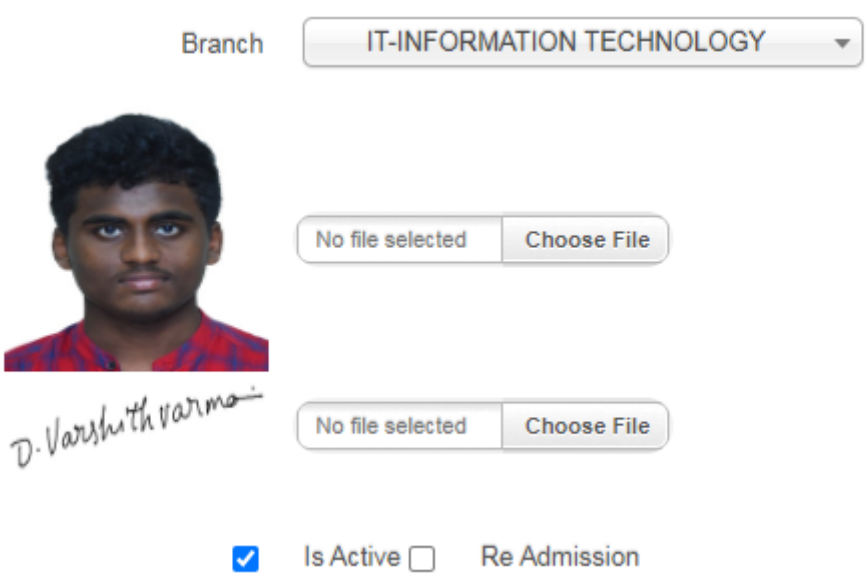

## **Student Data Management:**

After importing the initial database of the entire student's, the Finalized list will be displays on Student Data Management. (Below image)

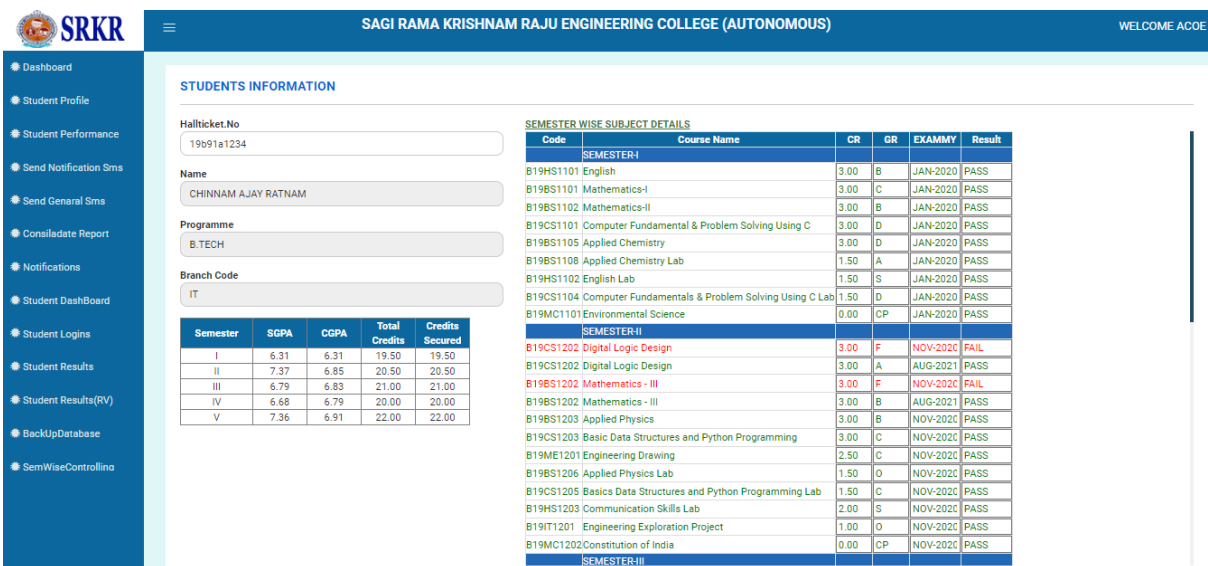

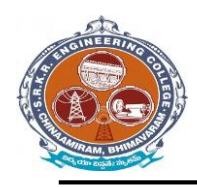

**China Amiram, Bhimavaram, Andhra Pradesh- 534204**

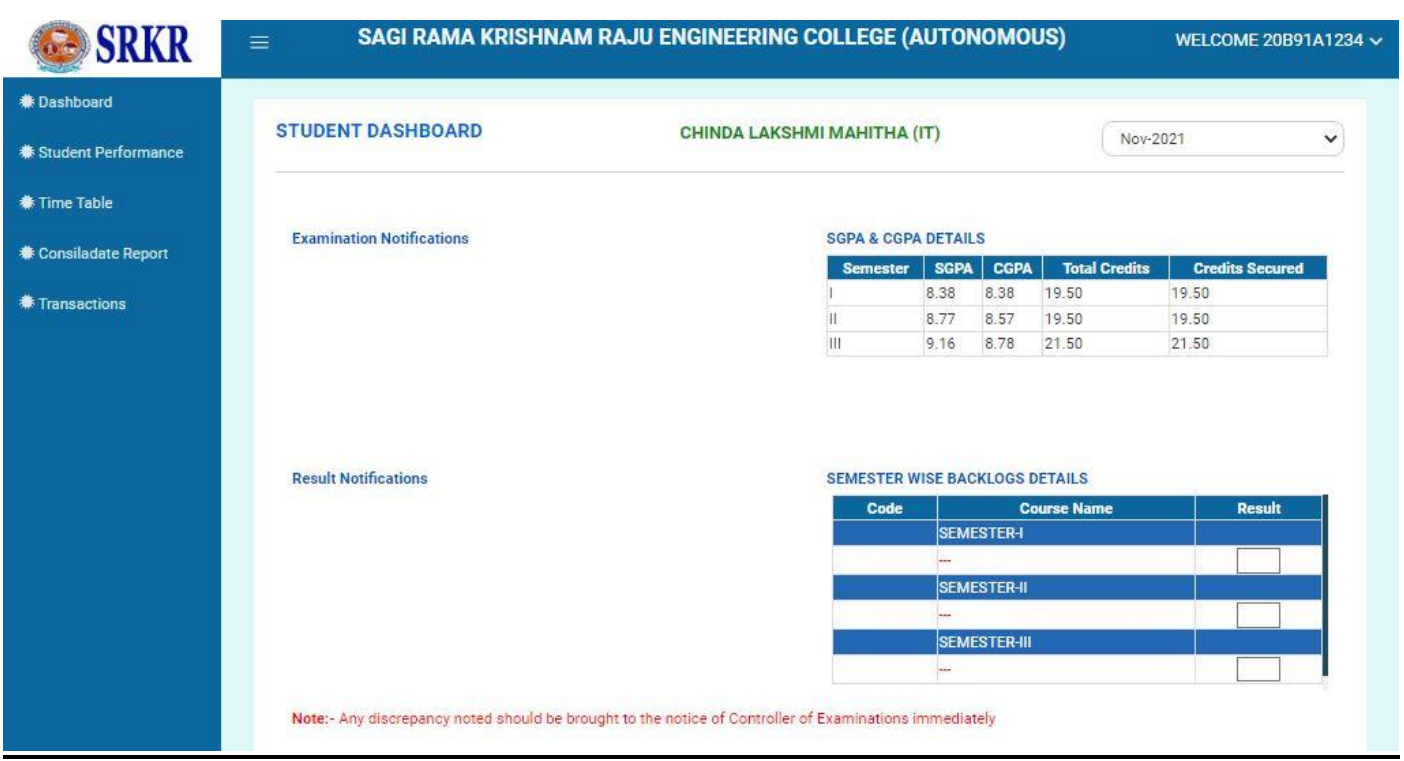

#### **Subject Master:**

It is used to enter the details of subjects of each branch and semester of running curriculum. (Below image)

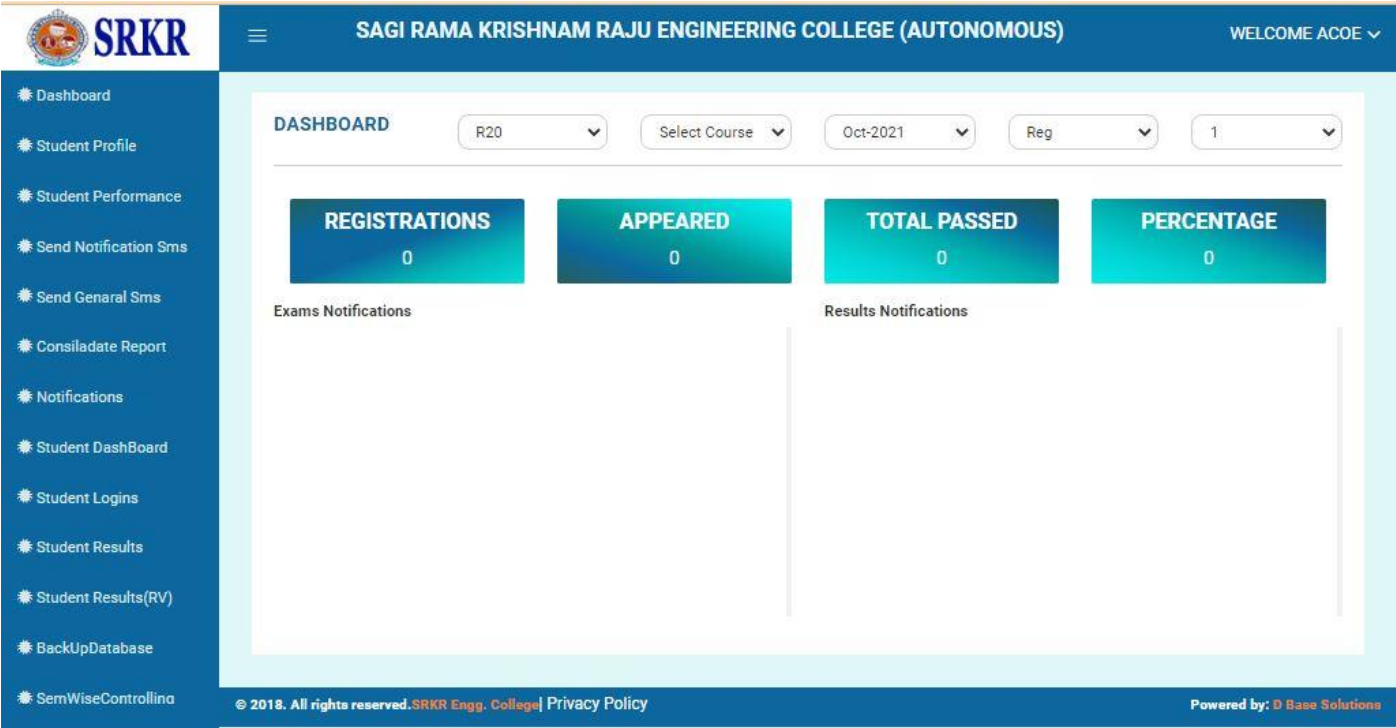

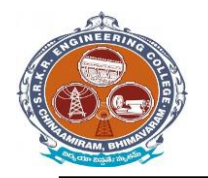

**China Amiram, Bhimavaram, Andhra Pradesh- 534204**

## **Elective Subject Allotment:**

It is used to allot the Elective subject to the students who opted the Elective subject.

#### (Below image)

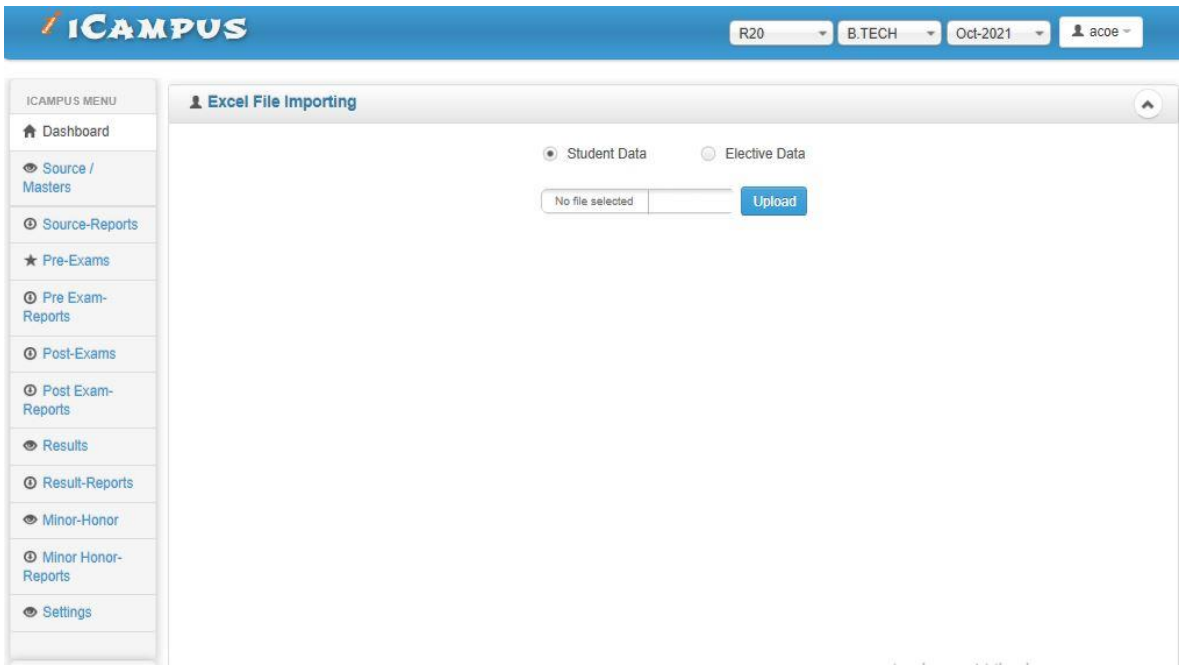

### **Student dashoboard:**

It is used to allot the student dashboard as per regulations. (Below image)

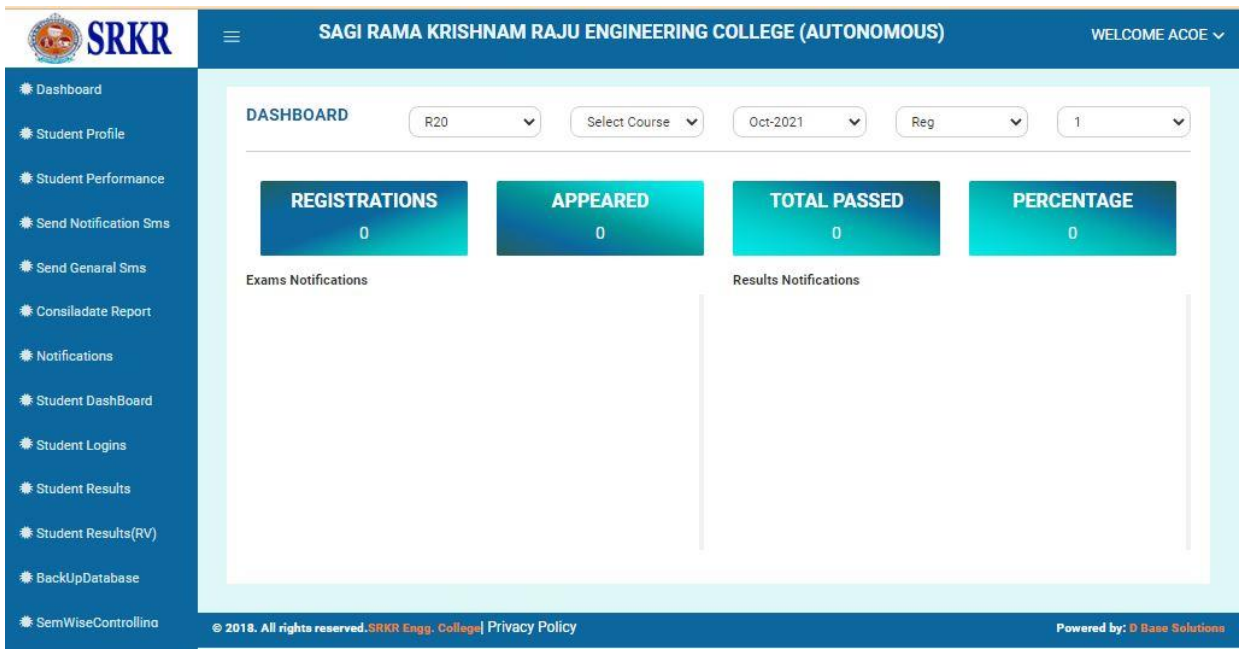

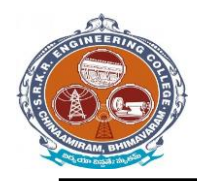

**China Amiram, Bhimavaram, Andhra Pradesh- 534204**

#### **STUDENT GRADE REPORT:**

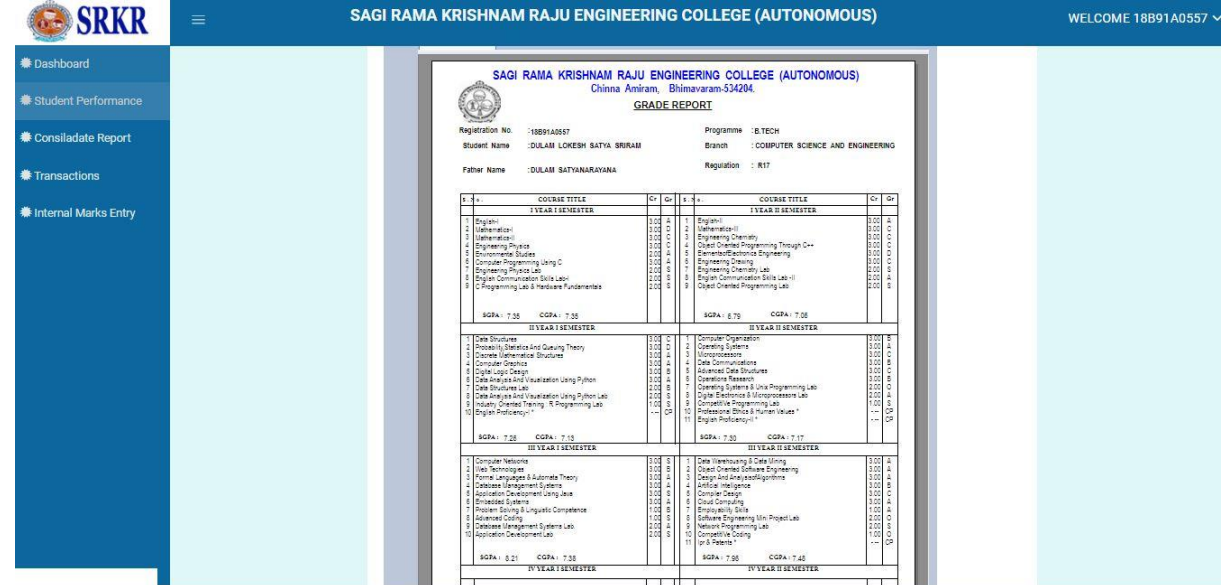

## **EXAM MONTH SETUP:**

It is used to setup examination month for any course.

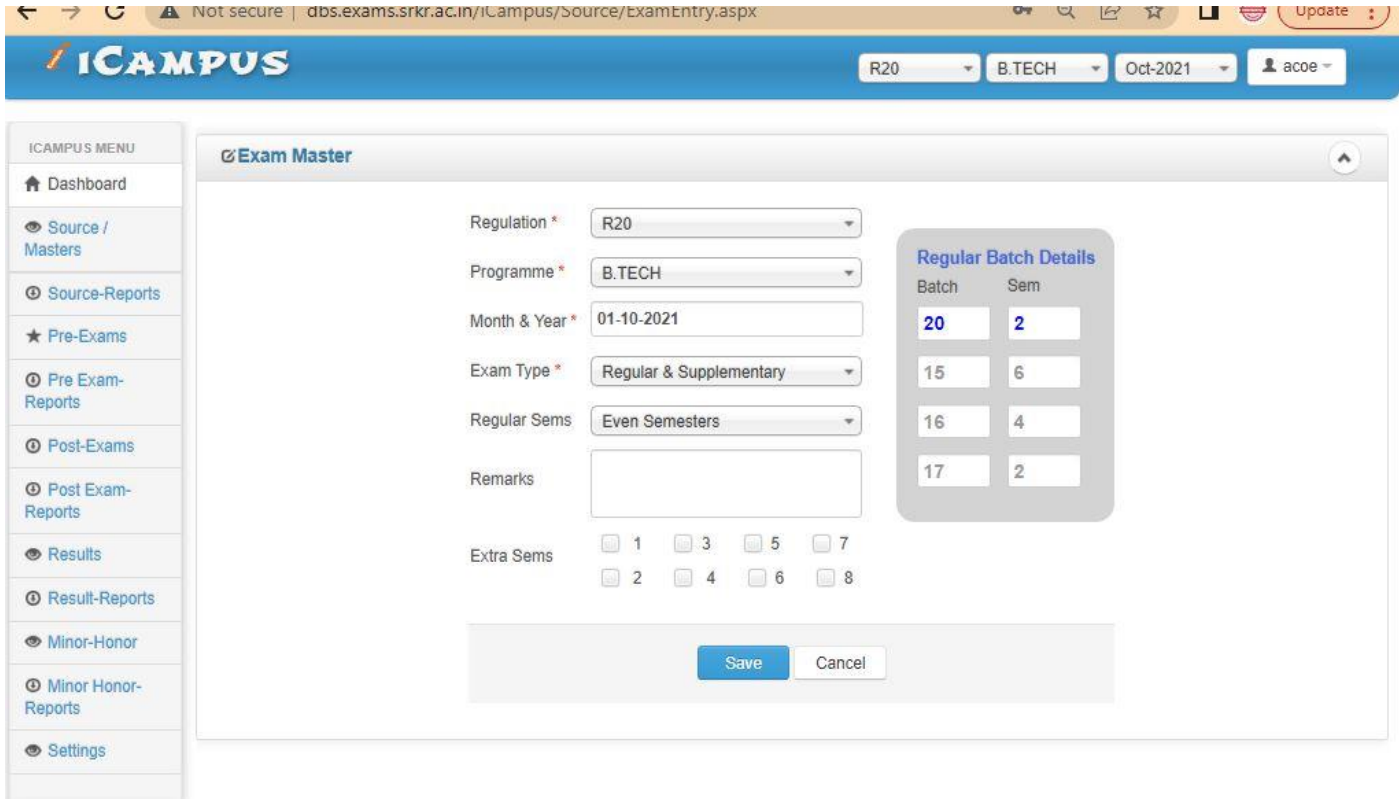

**Exam Fee Setup:** 

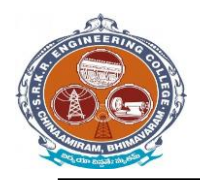

It is used to enter the fee structure and its amount in the form of Rupees with fine amount in Regular as well as Supply Exams. (Below image)

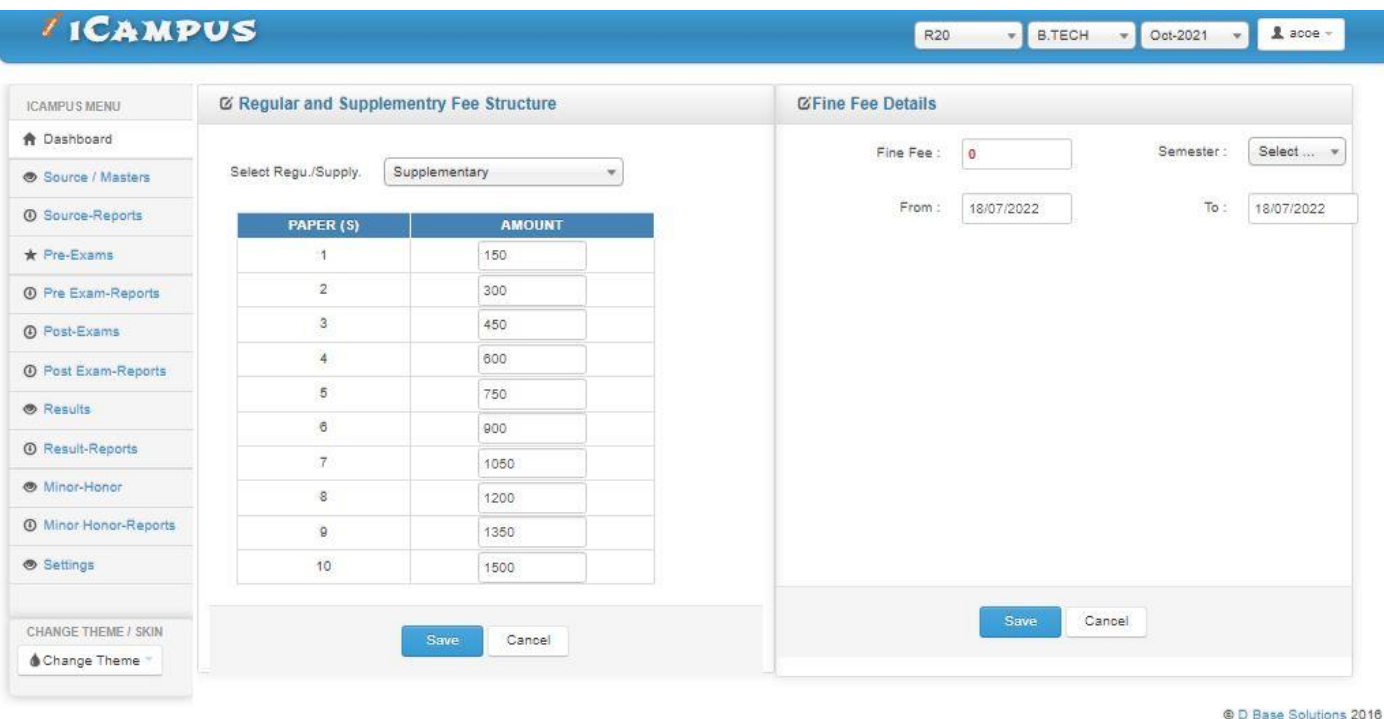

## **Exam Sessions Master:**

It is used to enter the session name and time of the Examination. (Below image)

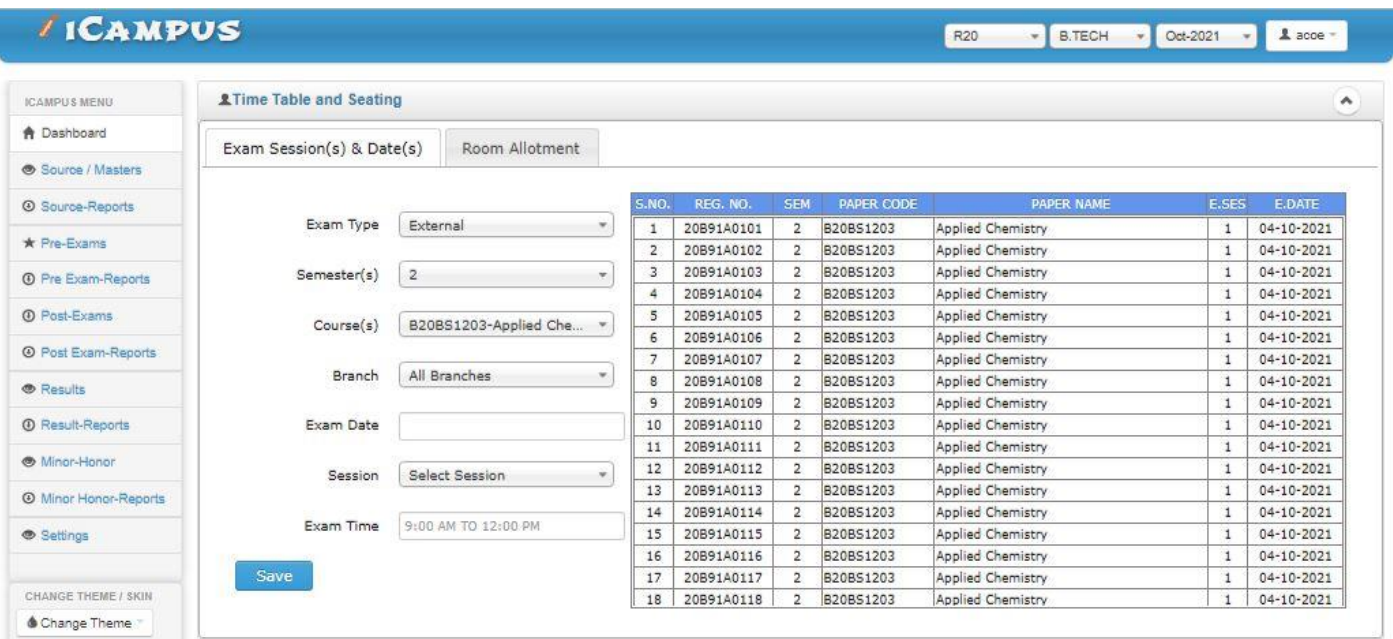

5

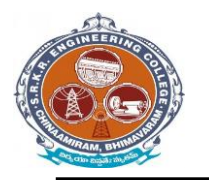

**China Amiram, Bhimavaram, Andhra Pradesh- 534204**

## **Examination Time table:**

It displays the already saved data in Exam Timetable setup in the form of table by selecting the details of Exam. (Below image)

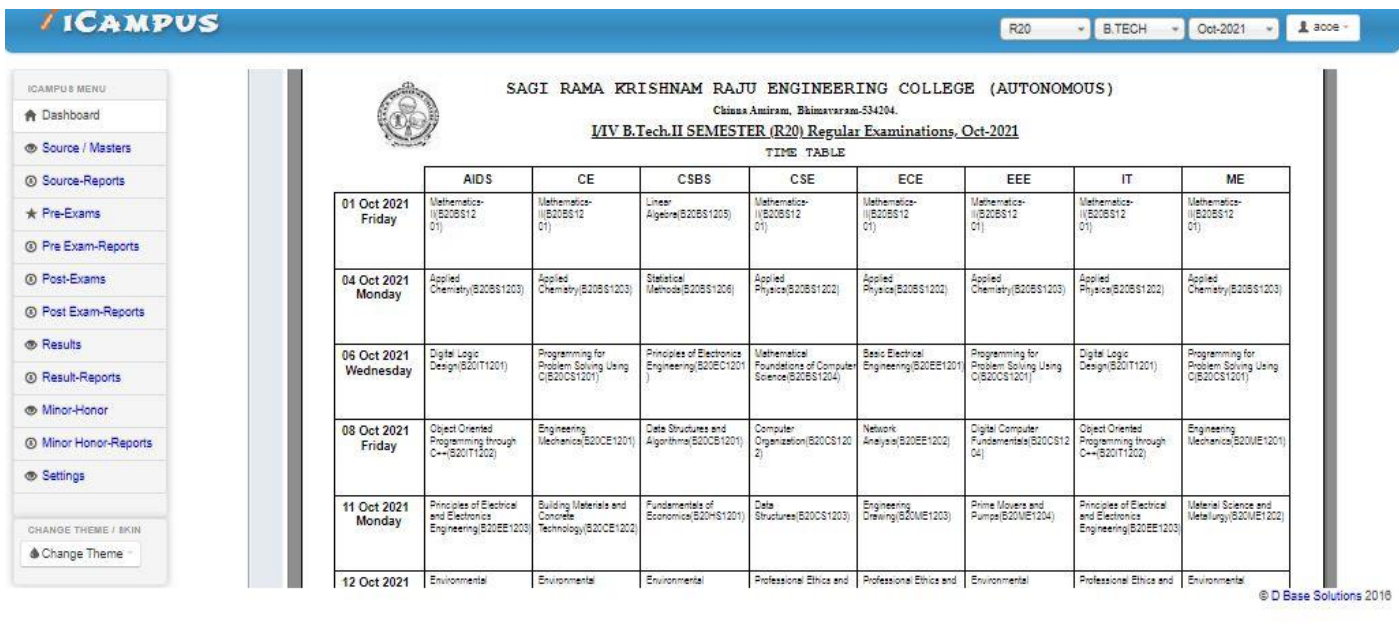

### **2) Exam : Supply Exam Fee Collection:**

For that we need to select login Counter and then enter the student details of those who paid the fee in offline mode for supplementary examinations. (Below image)

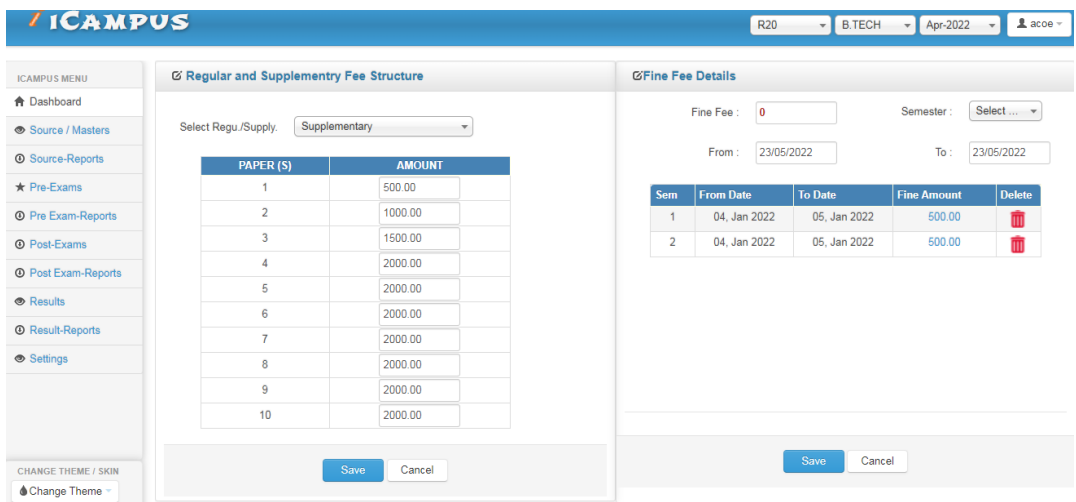

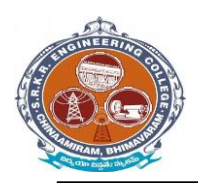

**China Amiram, Bhimavaram, Andhra Pradesh- 534204**

## **Hall Ticket Printing:**

It is used to print the Hall Ticket after the entering the details in Exam Time Table in Masters and Exam Fee Collection in Transactions. So for that select the common details and click on "Print Hall Ticket "option. (Below image)

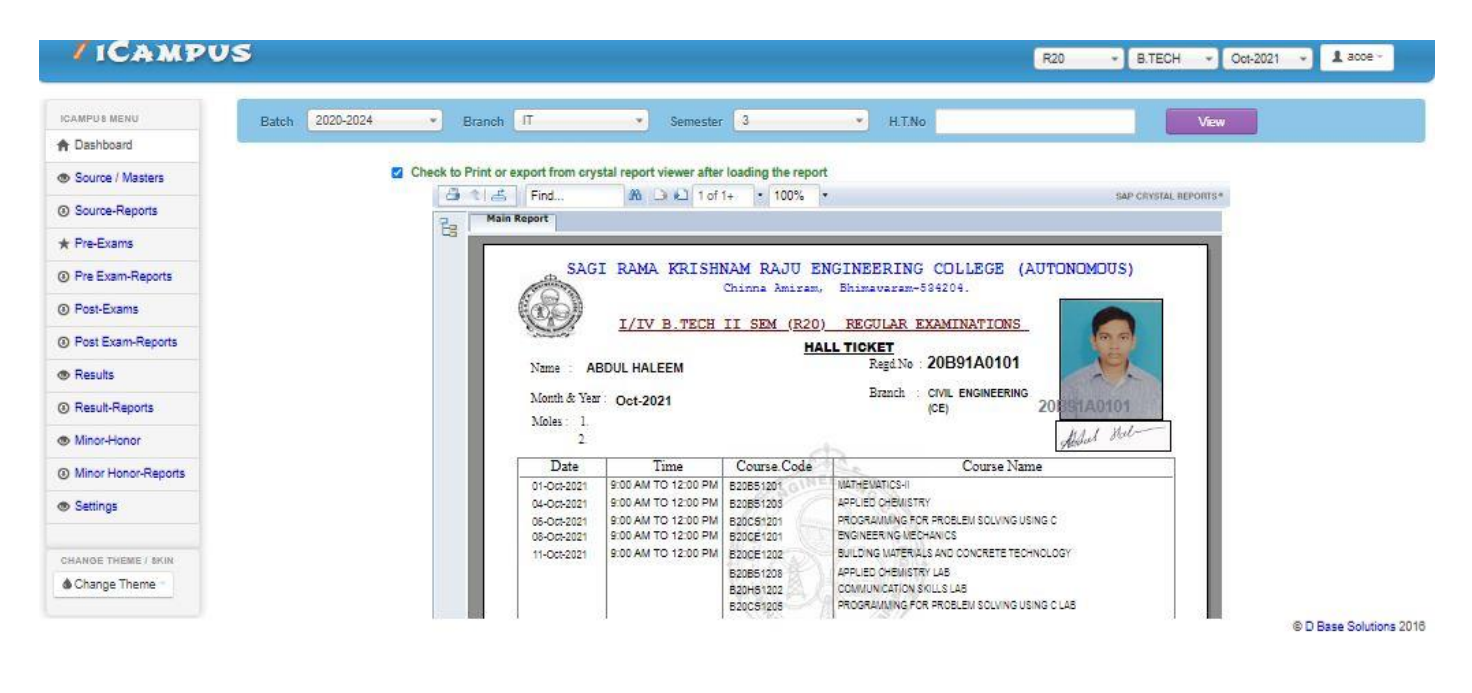

### **OMR CODES & GENARATION:**

In the OMR sheets to Generate codes we use the operation "OMR CODES". The OMR's are divided into two types Normal OMR and Blank OMR Code Generation: To generate the codes in the Normal Sheet. So we need to select the given below details. (Below image)

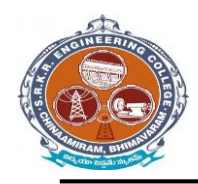

**China Amiram, Bhimavaram, Andhra Pradesh- 534204**

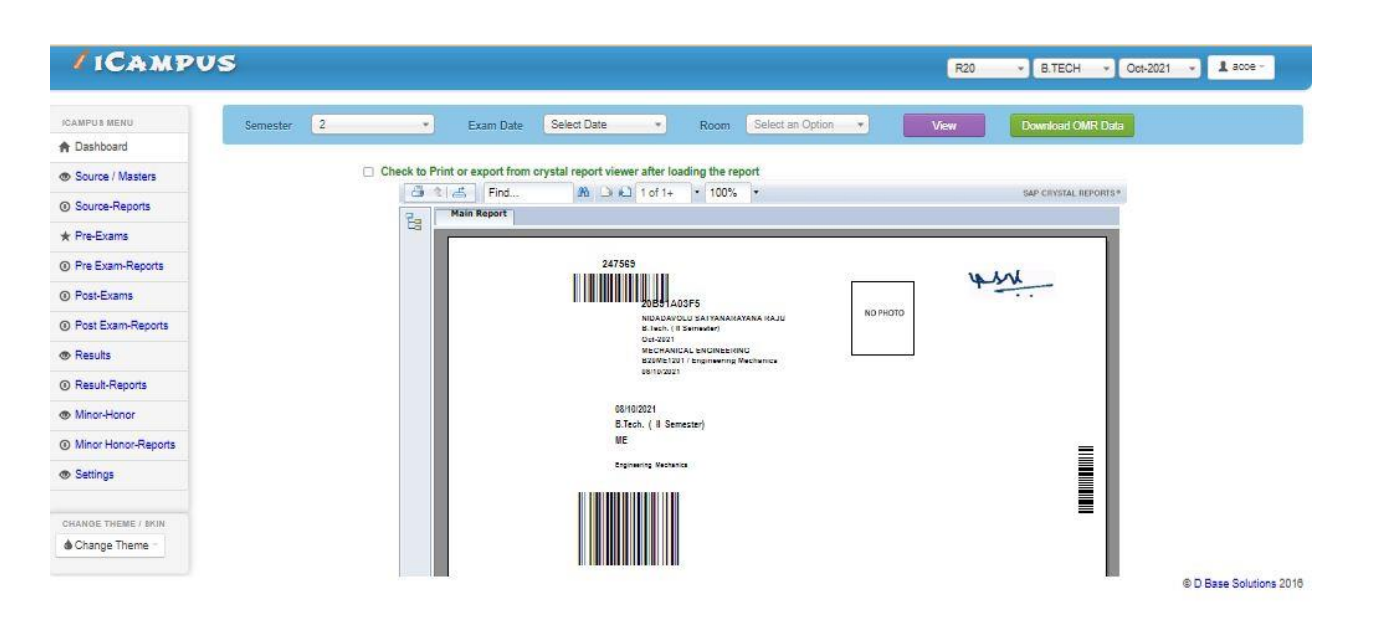

### **SEATING PLAN EXTERNAL:**

In below image we entre date, month and year of examination details along with sessions to generate room wise attendance sheet and room wise seating plan.

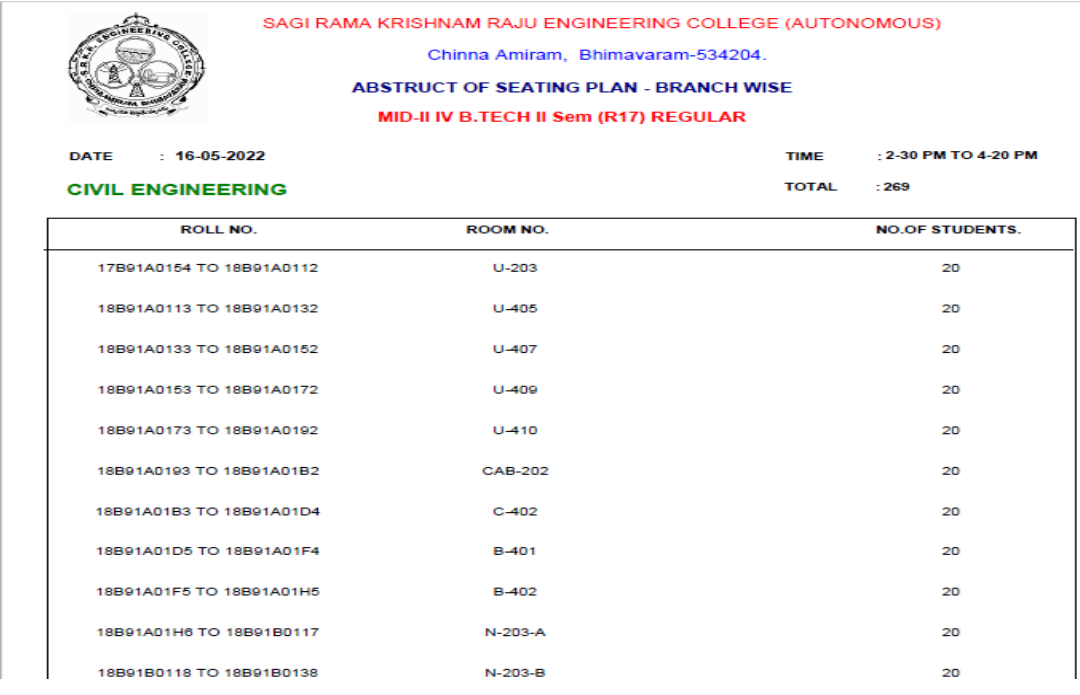

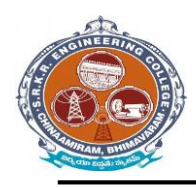

 $\overline{a}$ 

## **SAGI RAMAKRISHNAM RAJU ENGINEERING COLLEGE (A)**

**China Amiram, Bhimavaram, Andhra Pradesh- 534204**

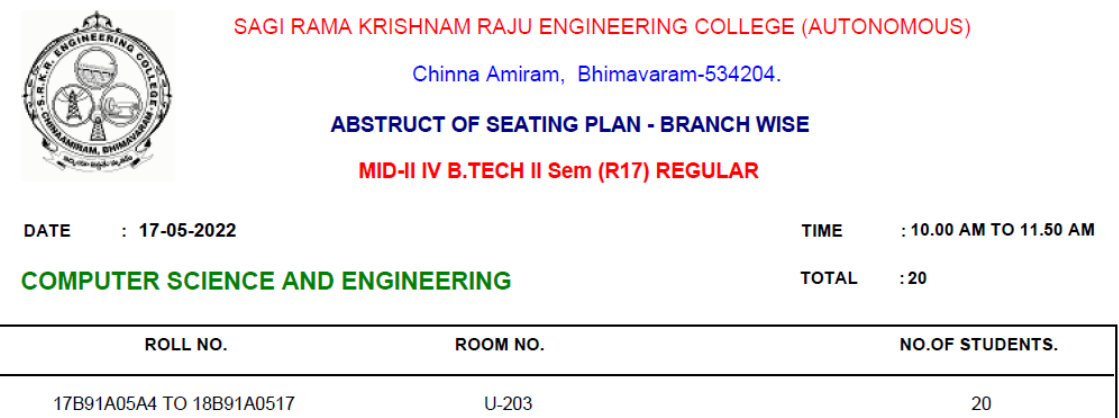

**Chief Superintendent** 

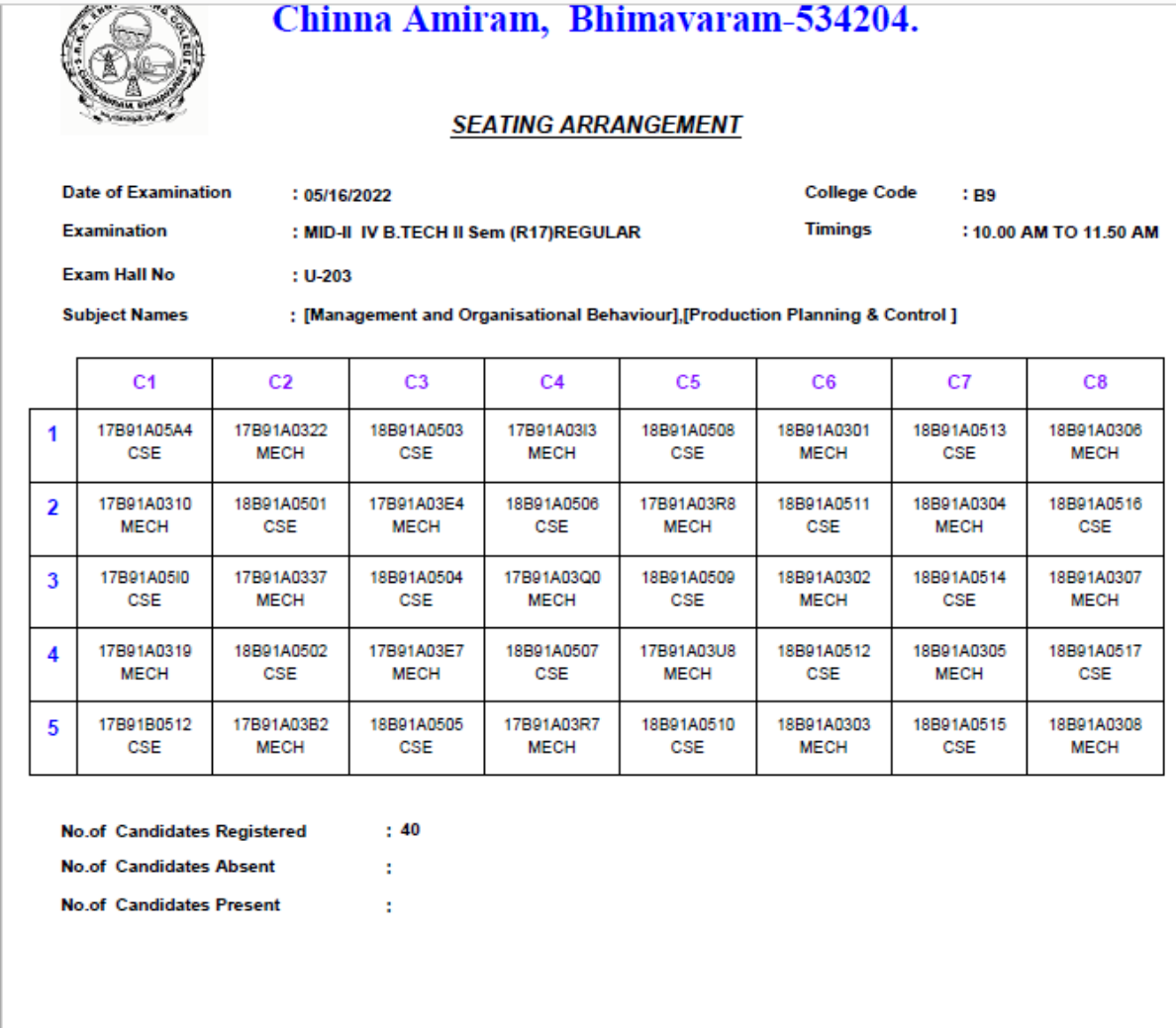

**OMR Printing (Theory & Lab):** 

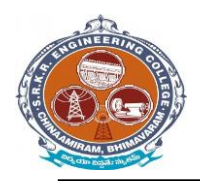

It is used to print the OMR Sheets after the Generating the OMR codes of the required Course and type of model. 1. Theory Externals OMR: It is used to print the Theory Externals OMR's by selecting the Course details. (Below image)

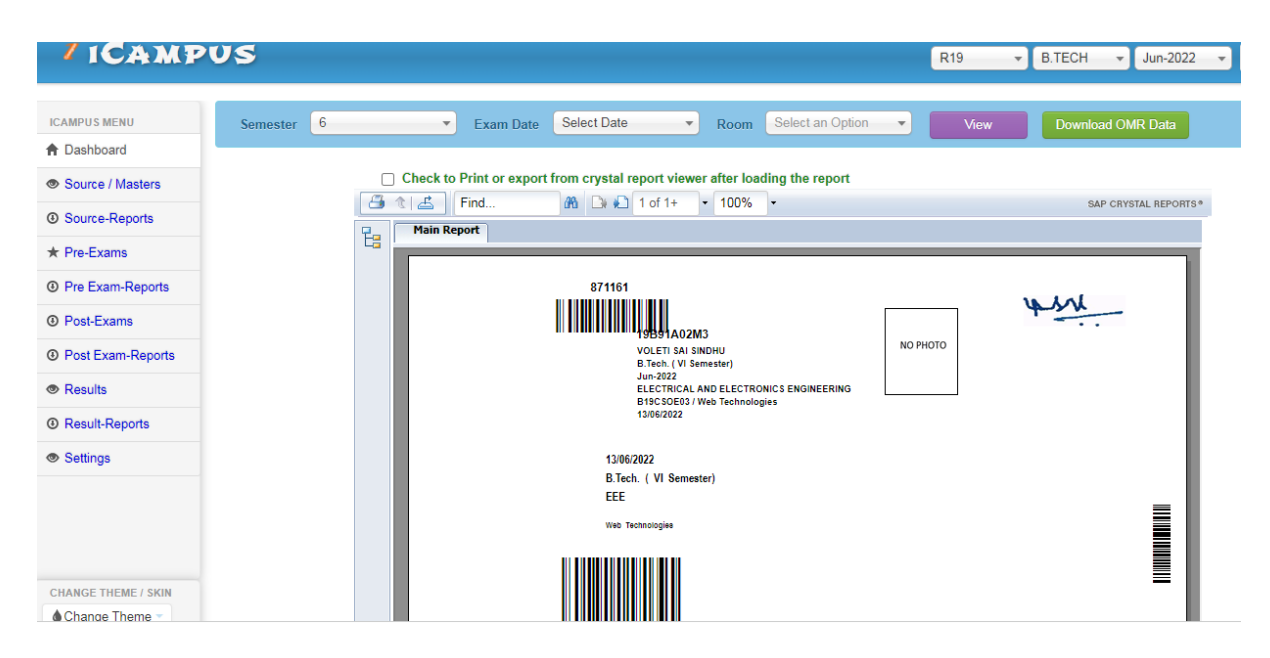

## **Theory Externals Lab OMR:**

It is used to print the Lab Externals OMR's by selecting the Course details. (Below image)

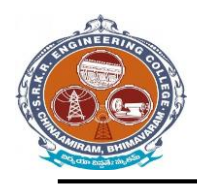

**China Amiram, Bhimavaram, Andhra Pradesh- 534204**

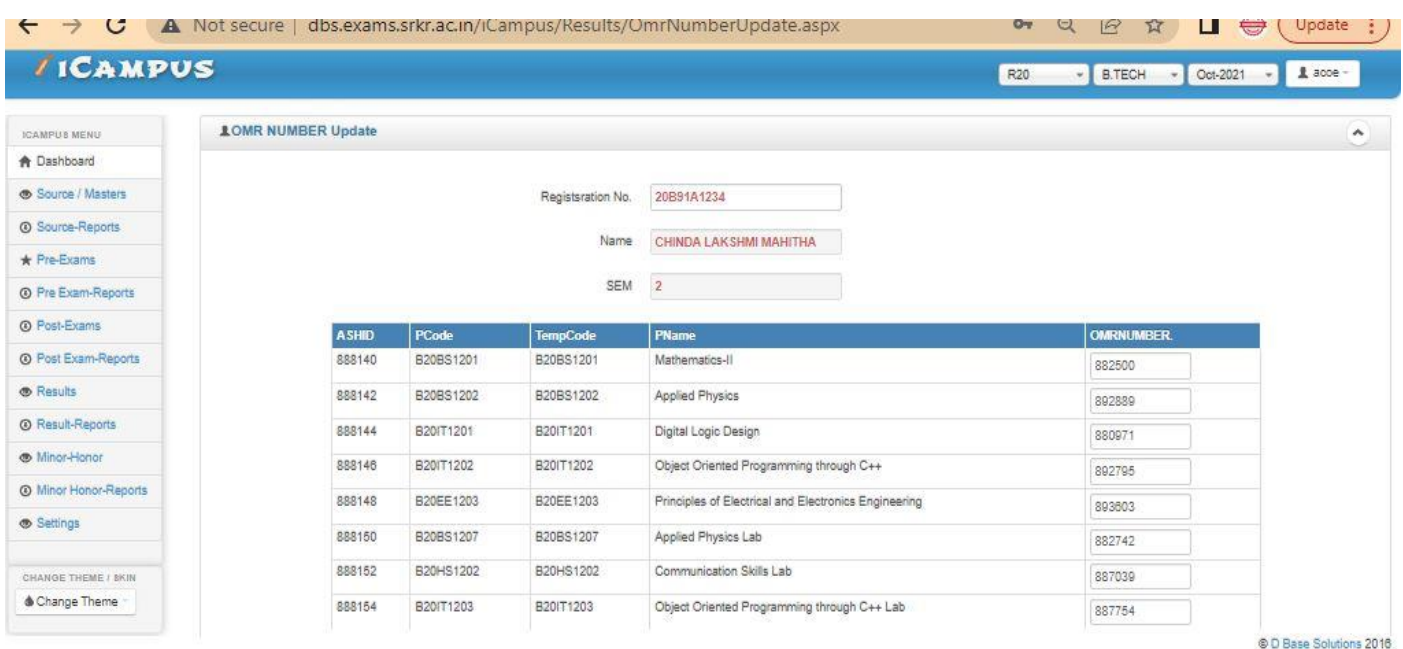

**Post Examination Module:** 

#### **1) Examination Absentees Entries:**

It is used to show the students who were absent in a particular Examination. So for that select the common details and enter the student information who absent for exam. (Below image)

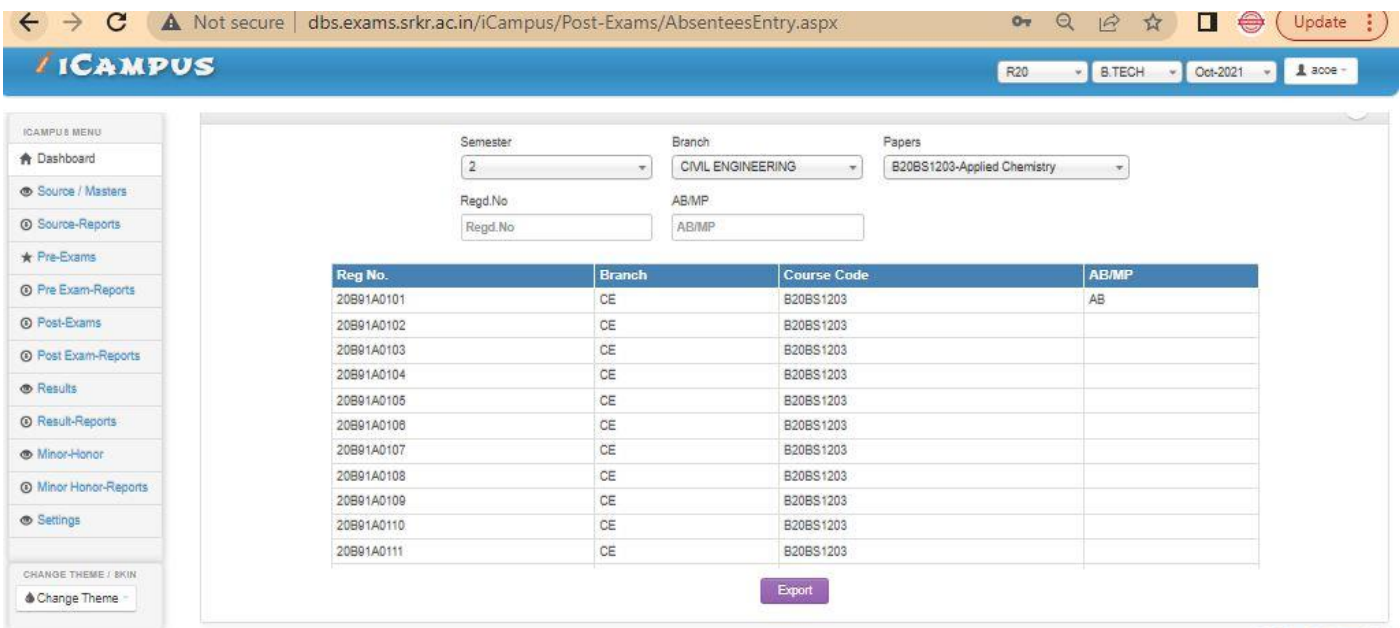

63

@ D Base Solutions 2016

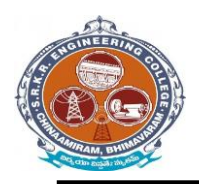

**China Amiram, Bhimavaram, Andhra Pradesh- 534204**

## **D- form:**

It is to display the present and absentees in the examinations. So enter the details of the course. And click on "Print list". (Below image)

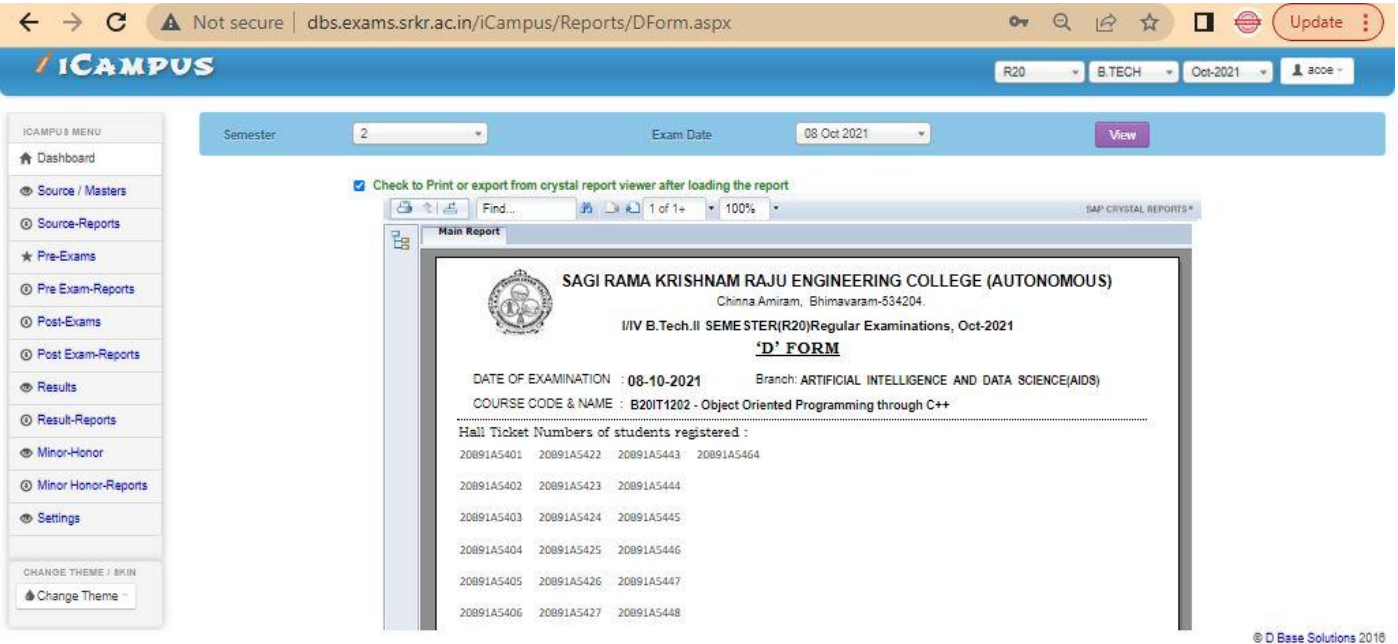

#### **Results Processing:**

After importing the marks next step is to processing of results. So for that enter the details of the course and click on "Process". (Below image)

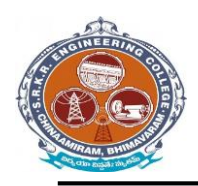

**China Amiram, Bhimavaram, Andhra Pradesh- 534204**

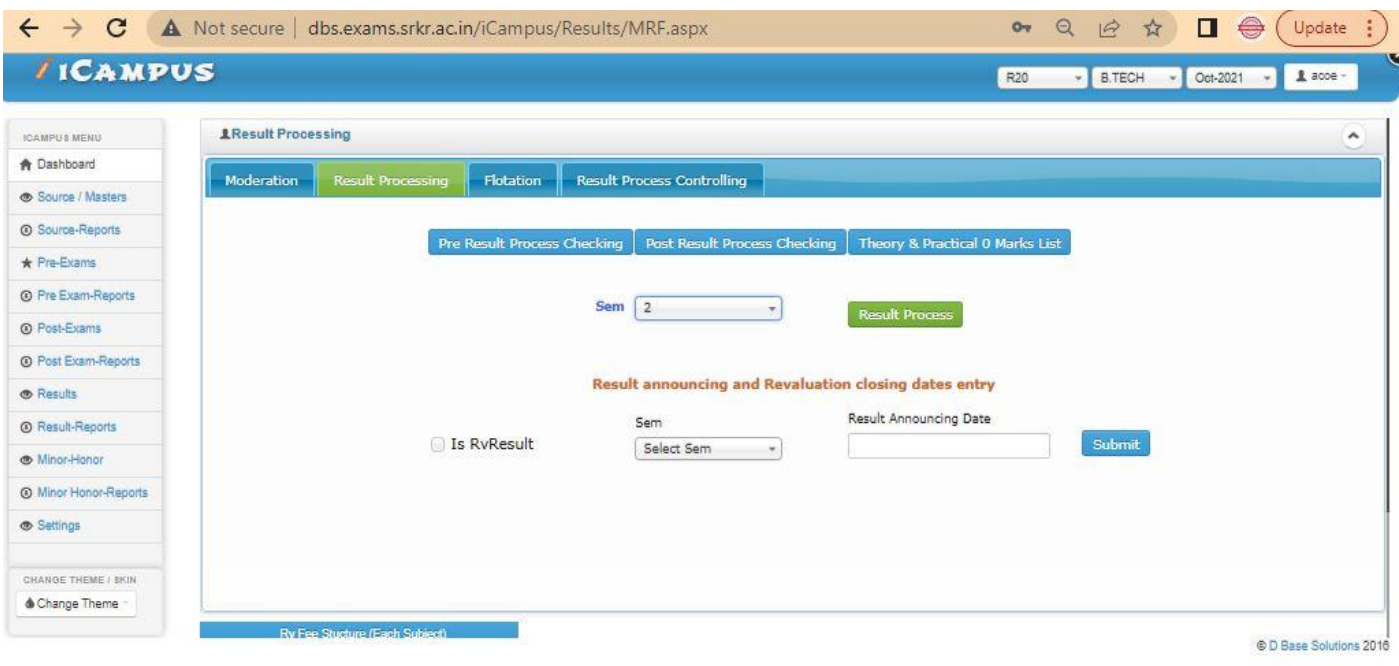

## **Results confirmation & declaration:**

After completion of the Results processing next step is to confirm the result and to declare it. So enter the details and click on option "DECLARE". (Below image)

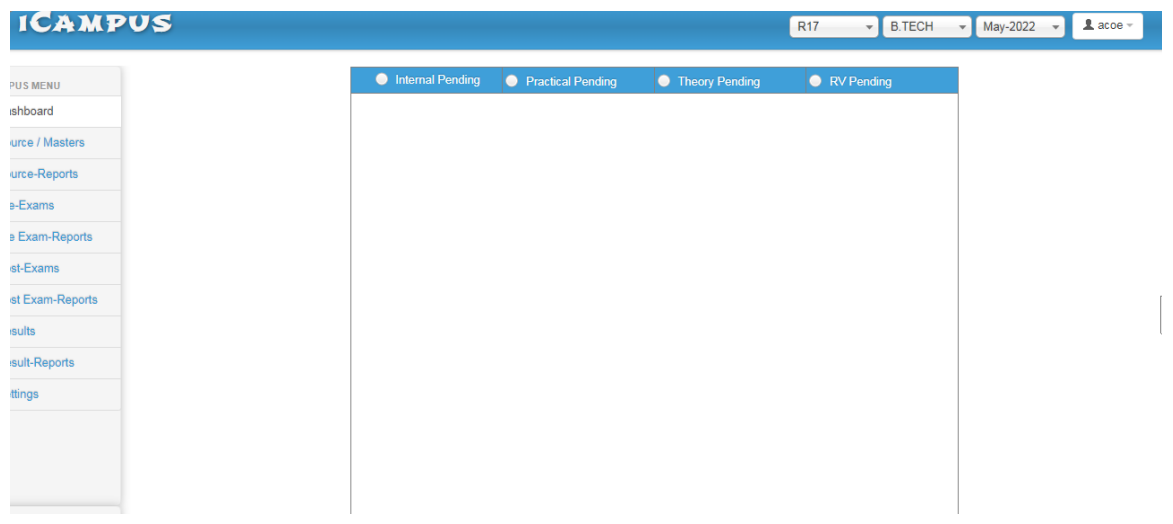

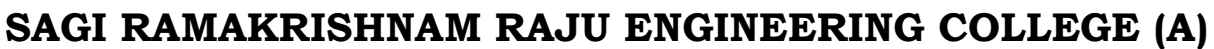

**China Amiram, Bhimavaram, Andhra Pradesh- 534204**

## **Grade sheet:**

It is used to display the report of overall marks in the form of a sheet. So select the details of the course and click on option. (Below Image).

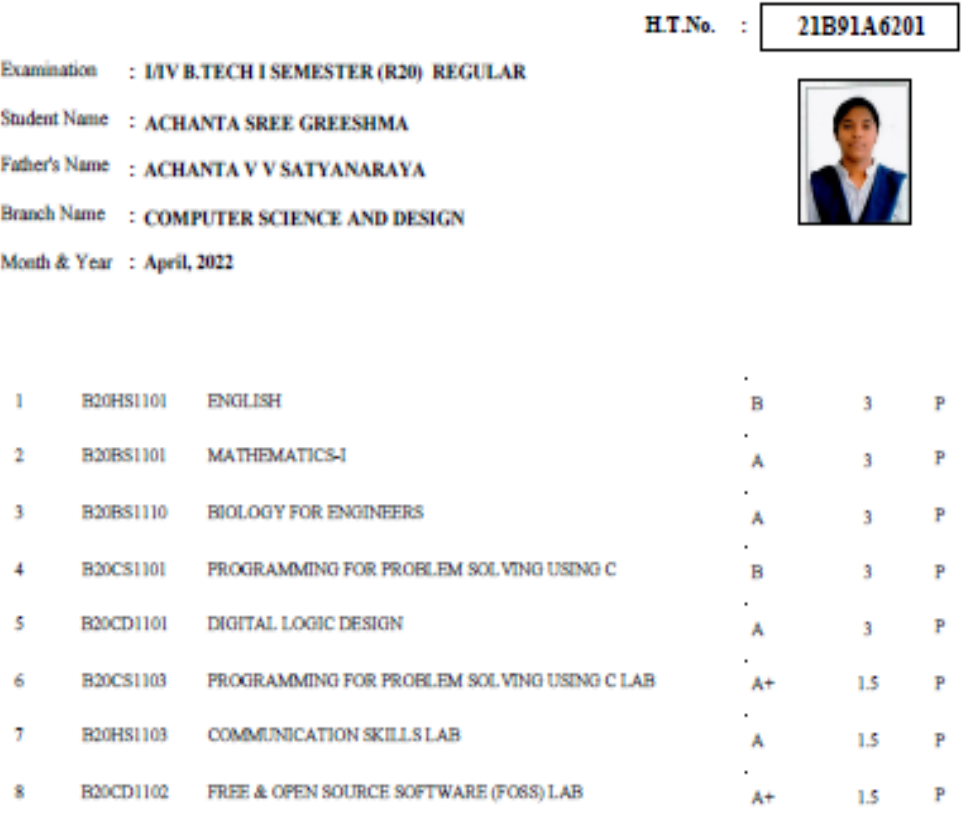

8.85 8.85

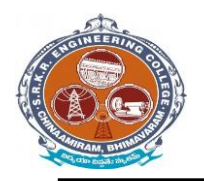

**China Amiram, Bhimavaram, Andhra Pradesh- 534204**

#### **Consolidated grade sheet:**

It is used to display the report of grade in the form of the sheet. So select the details of the course and click on option "View". (Below image)

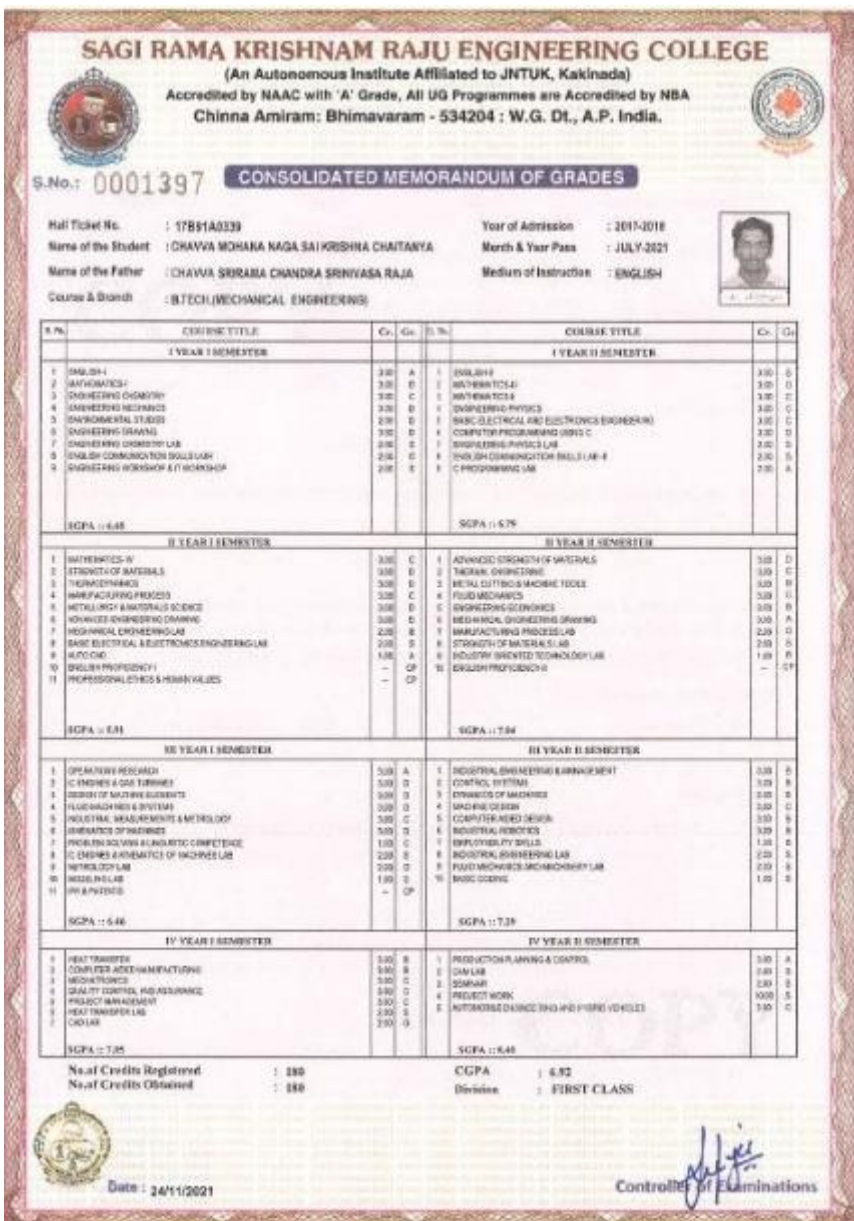

#### **Semester wise grade sheet:**

It is used to display the report of grade in the form of the sheet. So select the details of the course and click on option "View". (Below image)

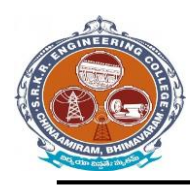

**China Amiram, Bhimavaram, Andhra Pradesh- 534204**

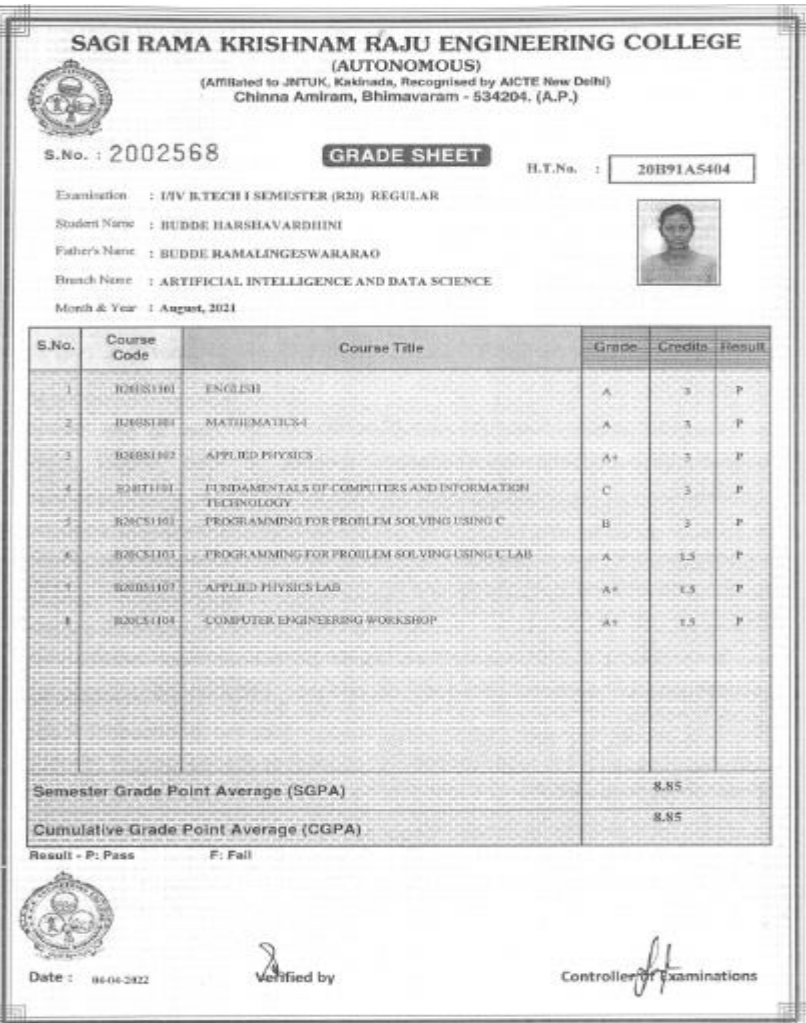

**Grade check list :**

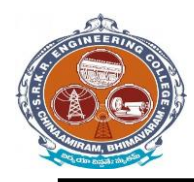

**China Amiram, Bhimavaram, Andhra Pradesh- 534204**

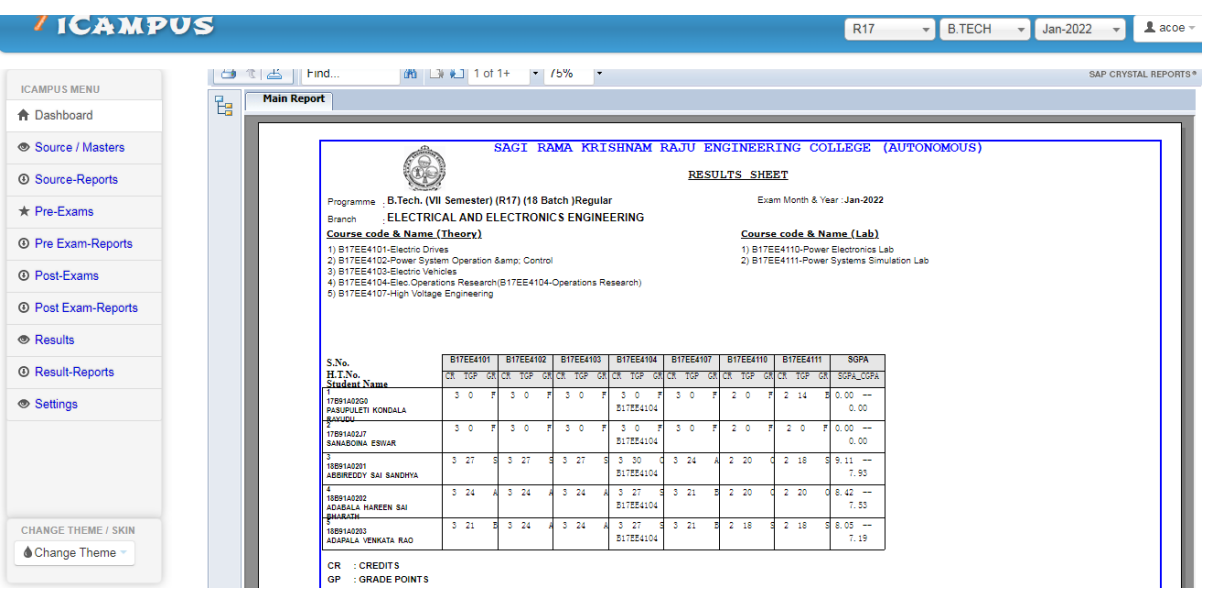

#### **Migration certificate:**

**SAGI RAMA KRISHNAM RAJU ENGINEERING COLLEGE (AUTONOMOUS)**<br>Affilianed to JNTUK, Kakimada; Recognised by AICTE, New Delhi<br>Accredited by NACC with 'A' Grade, Accredited by NACTE, SEC, EEE, ET & ME)<br>Recognised as Scientific

Dr. M. Jagapathi Raju **PRINCIPAL** 

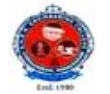

 $[8] \begin{tabular}{ll} \textbf{P} \texttt{Bones: } \texttt{Off: 08816-223332 Est. 201}\\ \textbf{Direc: } 04816-222748\\ \textbf{Mobile No's: } 9543773515, 9543381813\\ \textbf{Ismall: } & \textbf{principle} \textbf{New} \textbf{new} \\ & \textbf{principle} \textbf{New} \textbf{new} \\ & \textbf{Website} \textbf{new} \textbf{new} \\ \end{tabular}$ 

SRKREC/CS /MC/008

Date: 13/12/2021

#### **MIGRATION CERTIFICATE**

This is to certify that Mr. KOLLAPARTHI SAI VITHAL KRISHNA, S/O KOLLAPARTHI SIVA RAMA RAO has passed B.Tech. (COMPUTER SCIENCE AND ENGINEERING) in the examination held in July-2021 with Regd. No. 17B91A0597 from Sagi Rama Krishnam Raju Engineering College (A), Bhimavaram.

This college has No Objection to pursue his further studies in any University/Institute.

69

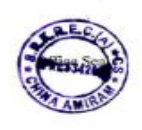

Jus **Experience of the STAR Engineering Company** 

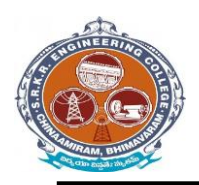

**China Amiram, Bhimavaram, Andhra Pradesh- 534204**

## **University reports in excel:**

1. TR – Sem Wise with Chances: It is used to display the performance of all attempts (regular/supplementary) appeared by the student individually. Select the details of the course and click on option "View". (Below image)

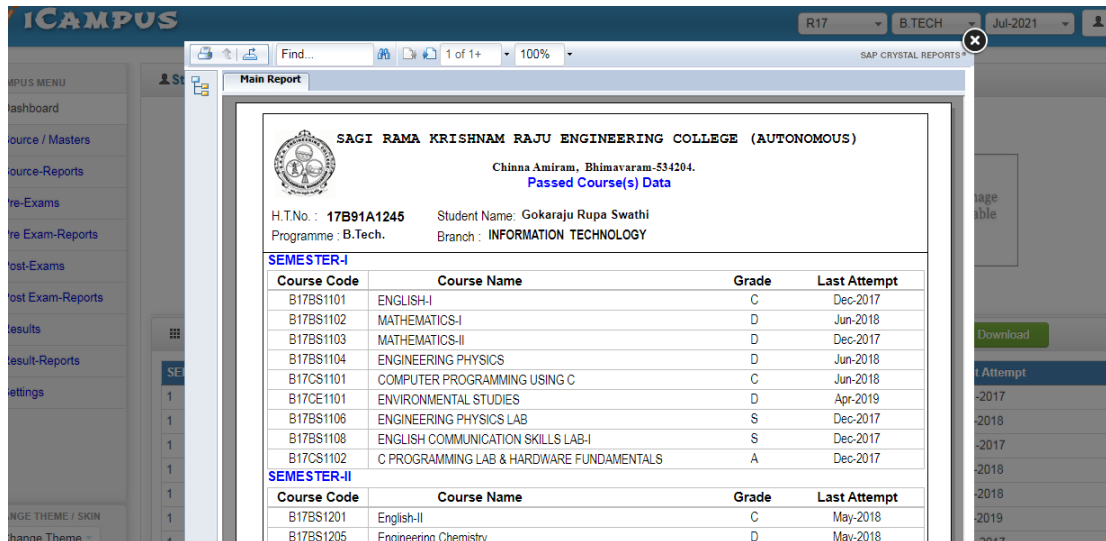

#### **Transcripts/Duplicate Certificates:**

It is used to display the reports of Transcripts (Grade sheet), duplicate memo in the form of the sheets individually. So select the details of the course and click on option "View".

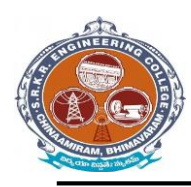

**China Amiram, Bhimavaram, Andhra Pradesh- 534204**

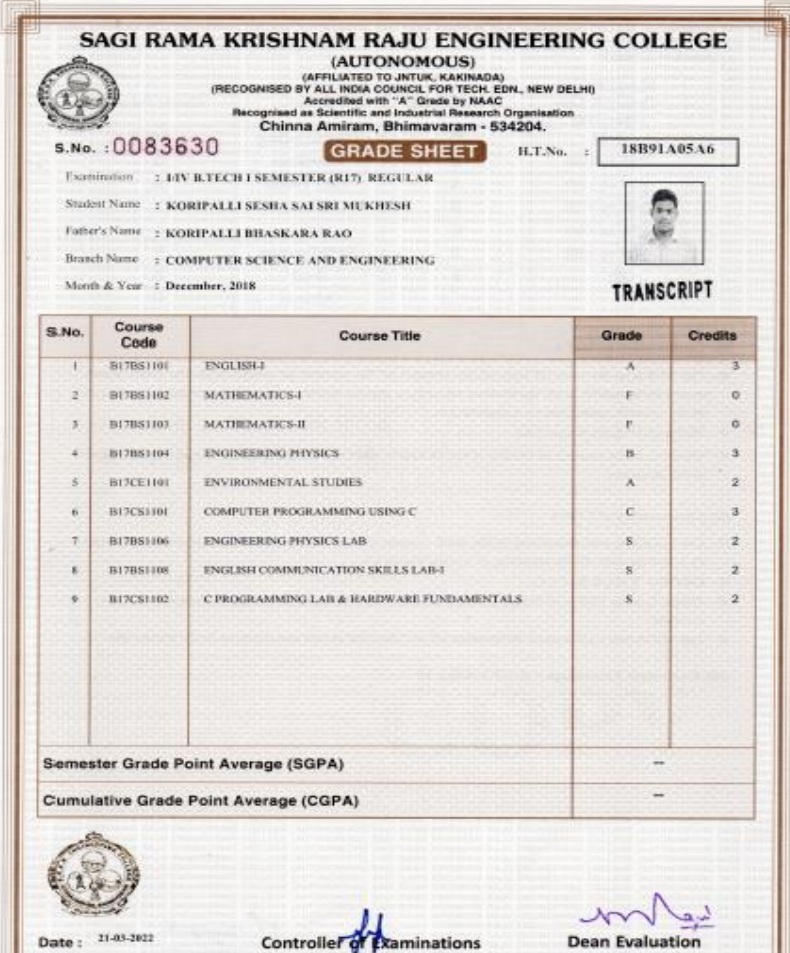
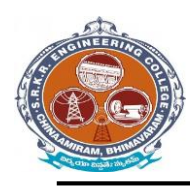

**China Amiram, Bhimavaram, Andhra Pradesh- 534204**

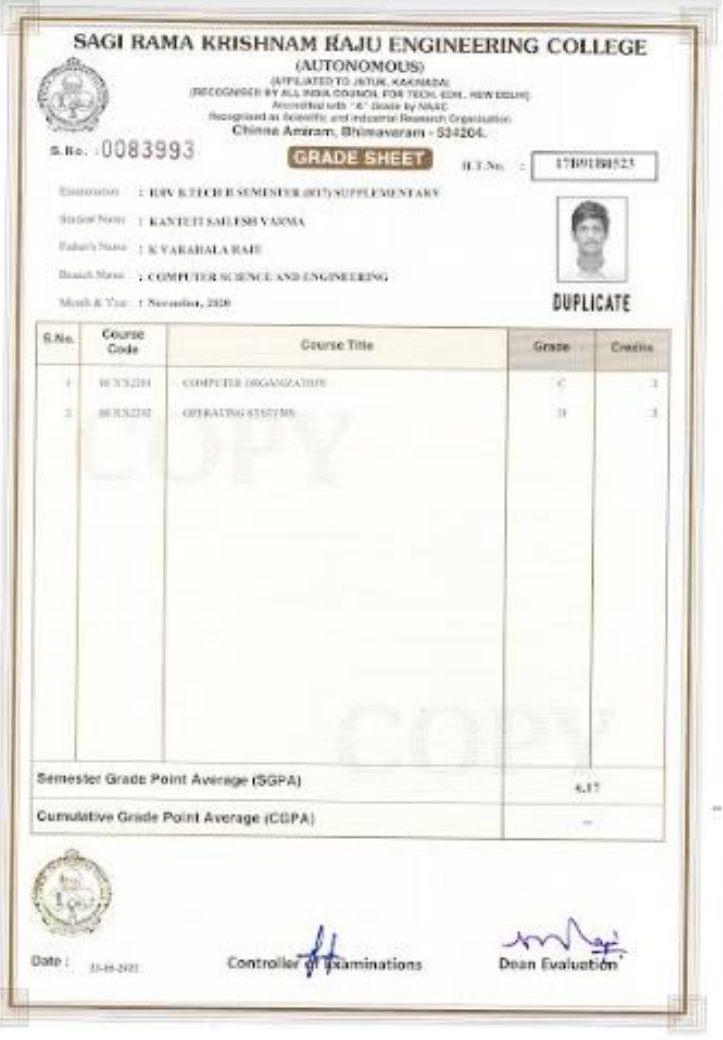

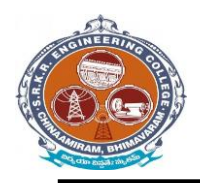

**China Amiram, Bhimavaram, Andhra Pradesh- 534204**

#### **Settings & Exam Accounts – > Data Backup:**

#### **Data Backup:**

It is take the I-Campus software file Data Backup .So click on Data Backup

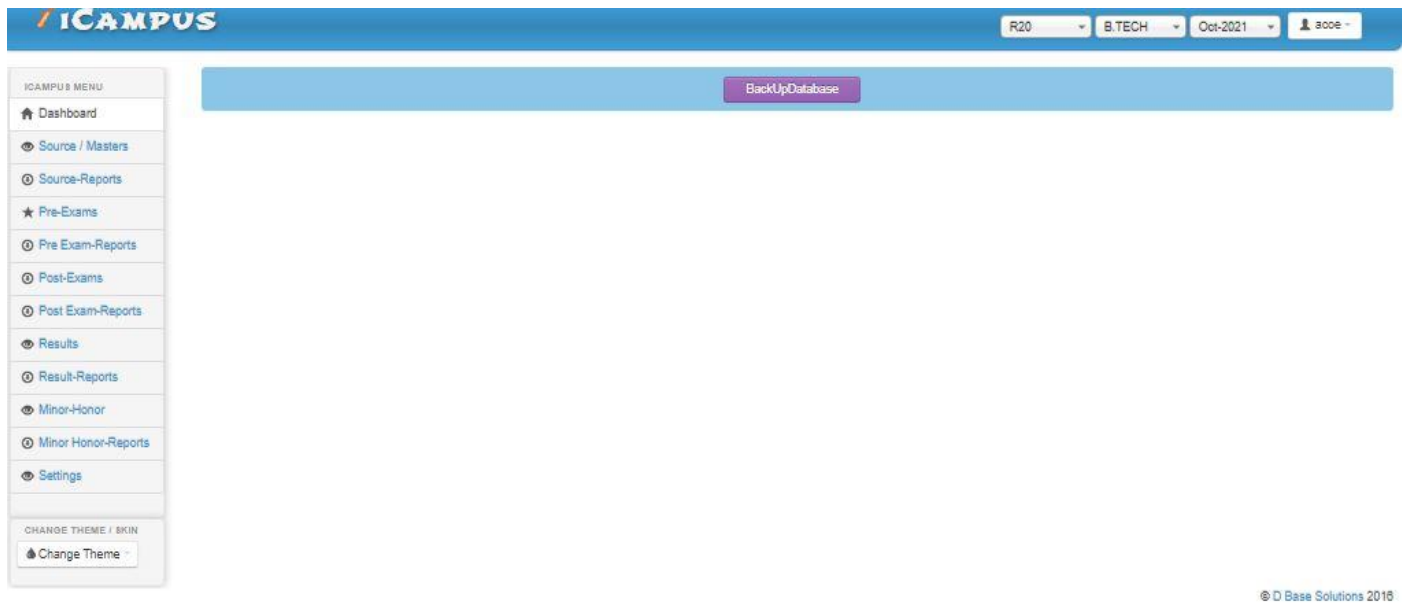

#### **Re-Admitted students:**

If we want to detain the students click on option "Detain students". If we want to demote the students click on option "Demote students". If we want to Re- Join the students who are detained click on option "Re- join Detainees".

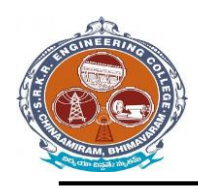

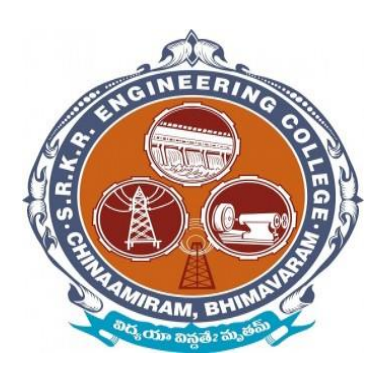

# *Screenshots* of Additional software

# for automation for **Finance & accounts** (**Tally software**)

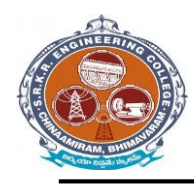

**China Amiram, Bhimavaram, Andhra Pradesh- 534204**

### *TALLY 9* **– Login Window**

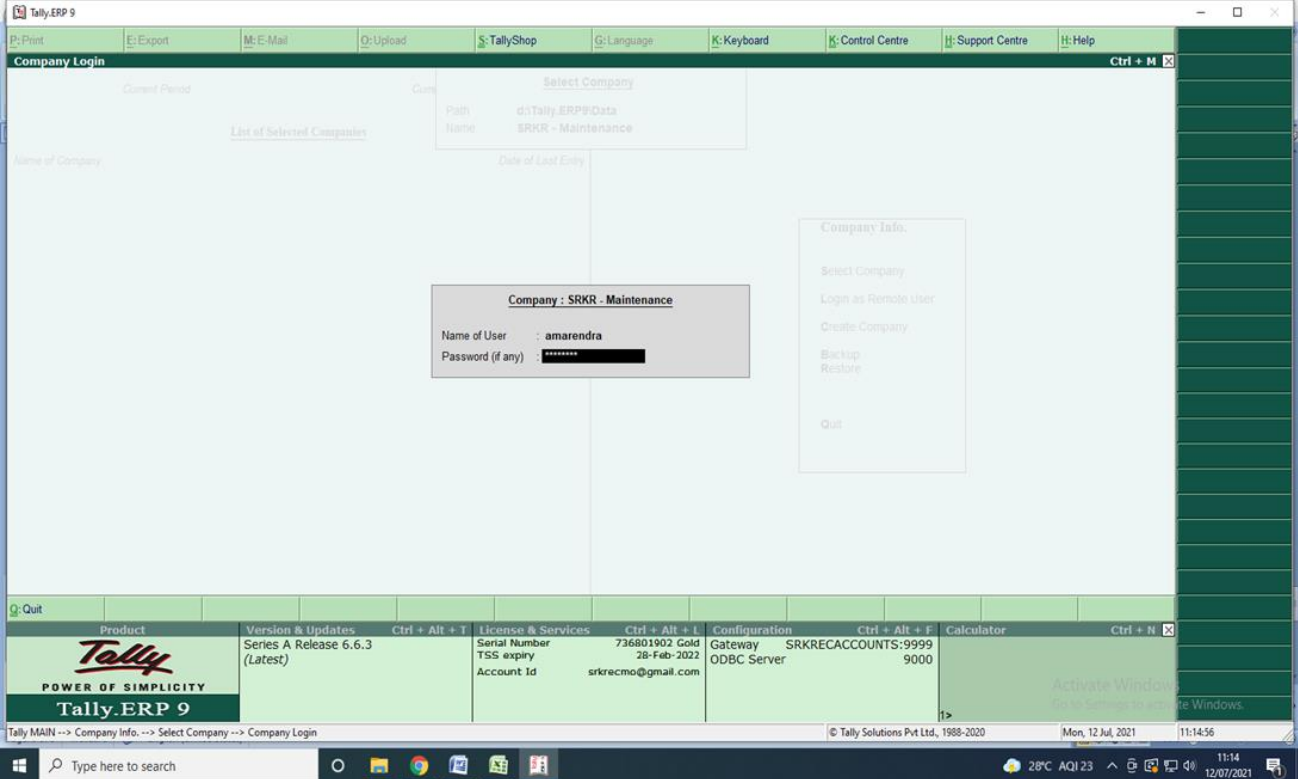

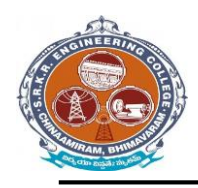

**China Amiram, Bhimavaram, Andhra Pradesh- 534204**

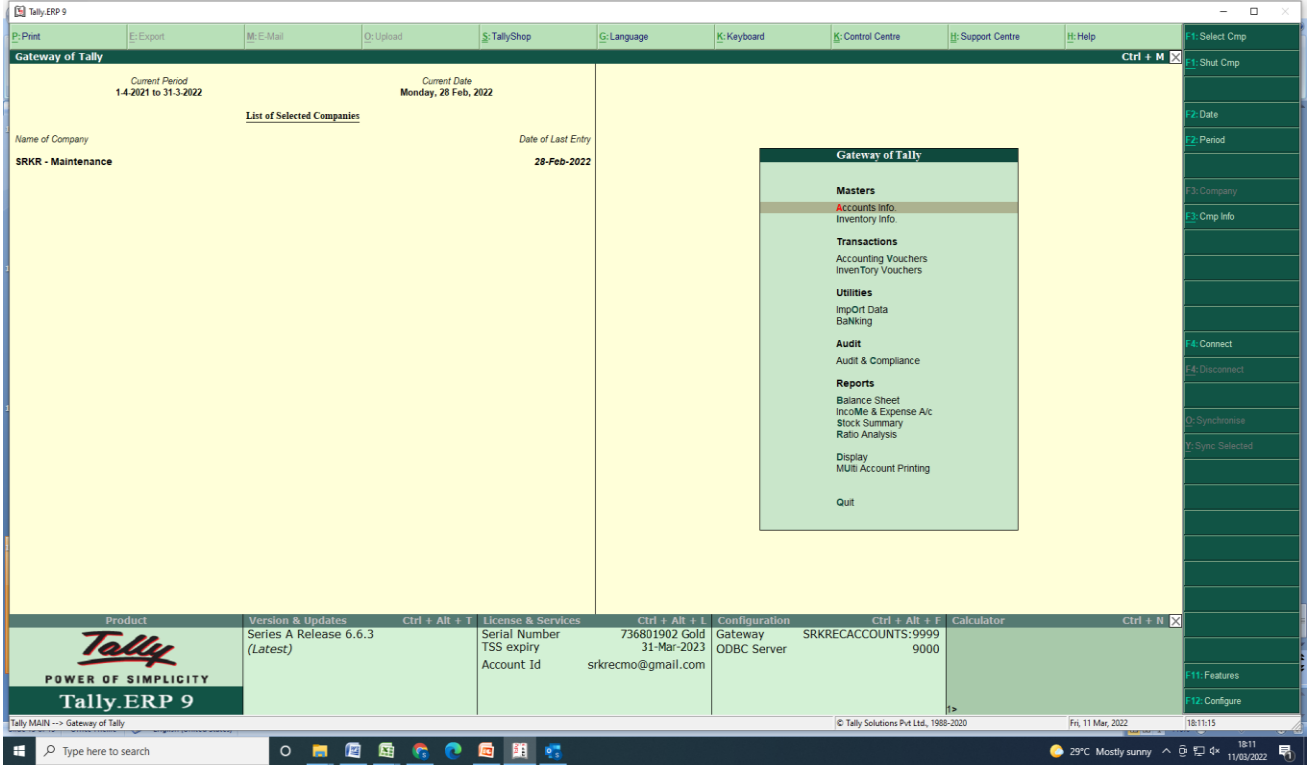

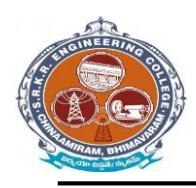

**China Amiram, Bhimavaram, Andhra Pradesh- 534204**

#### *TALLY 9* **– Master's Window**

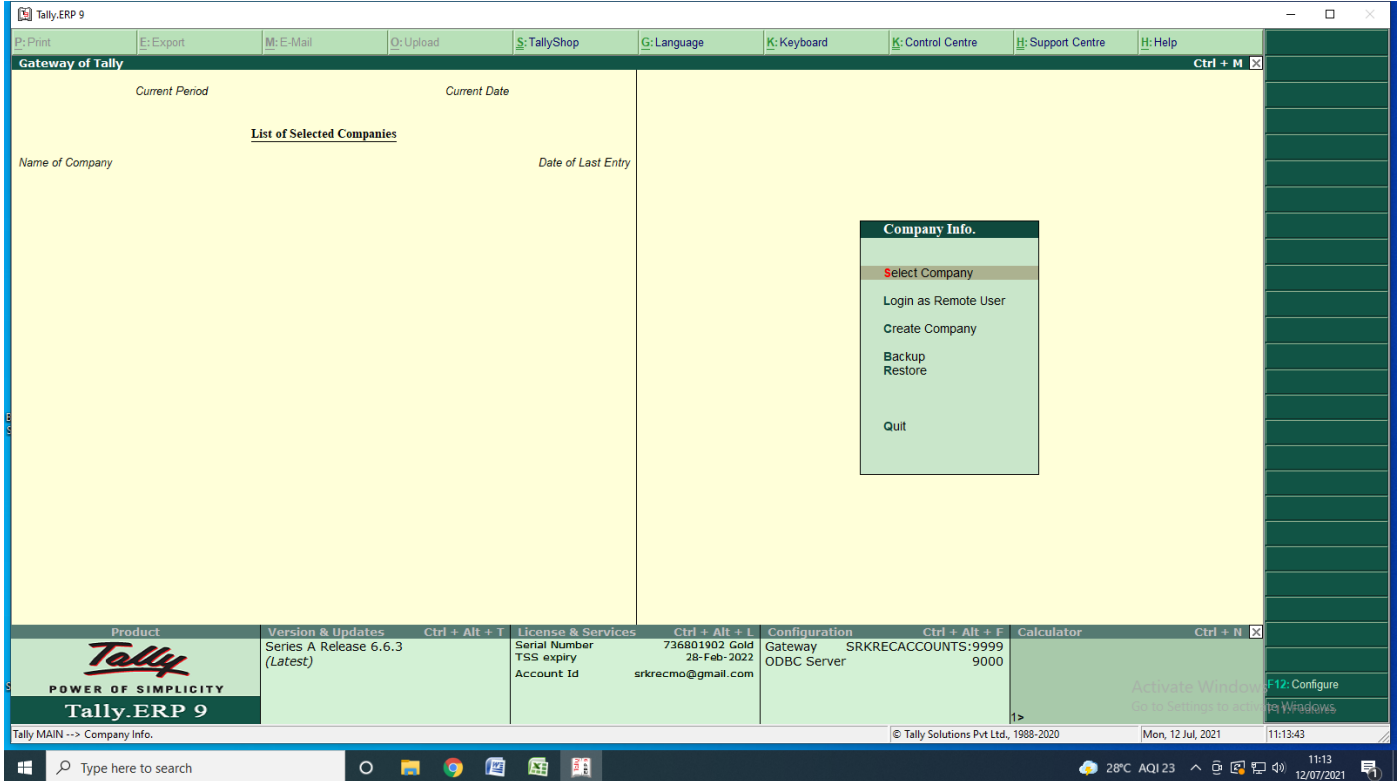

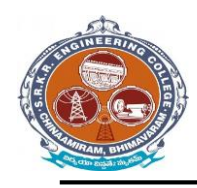

**China Amiram, Bhimavaram, Andhra Pradesh- 534204**

#### *TALLY 9* **– Maintenance Window**

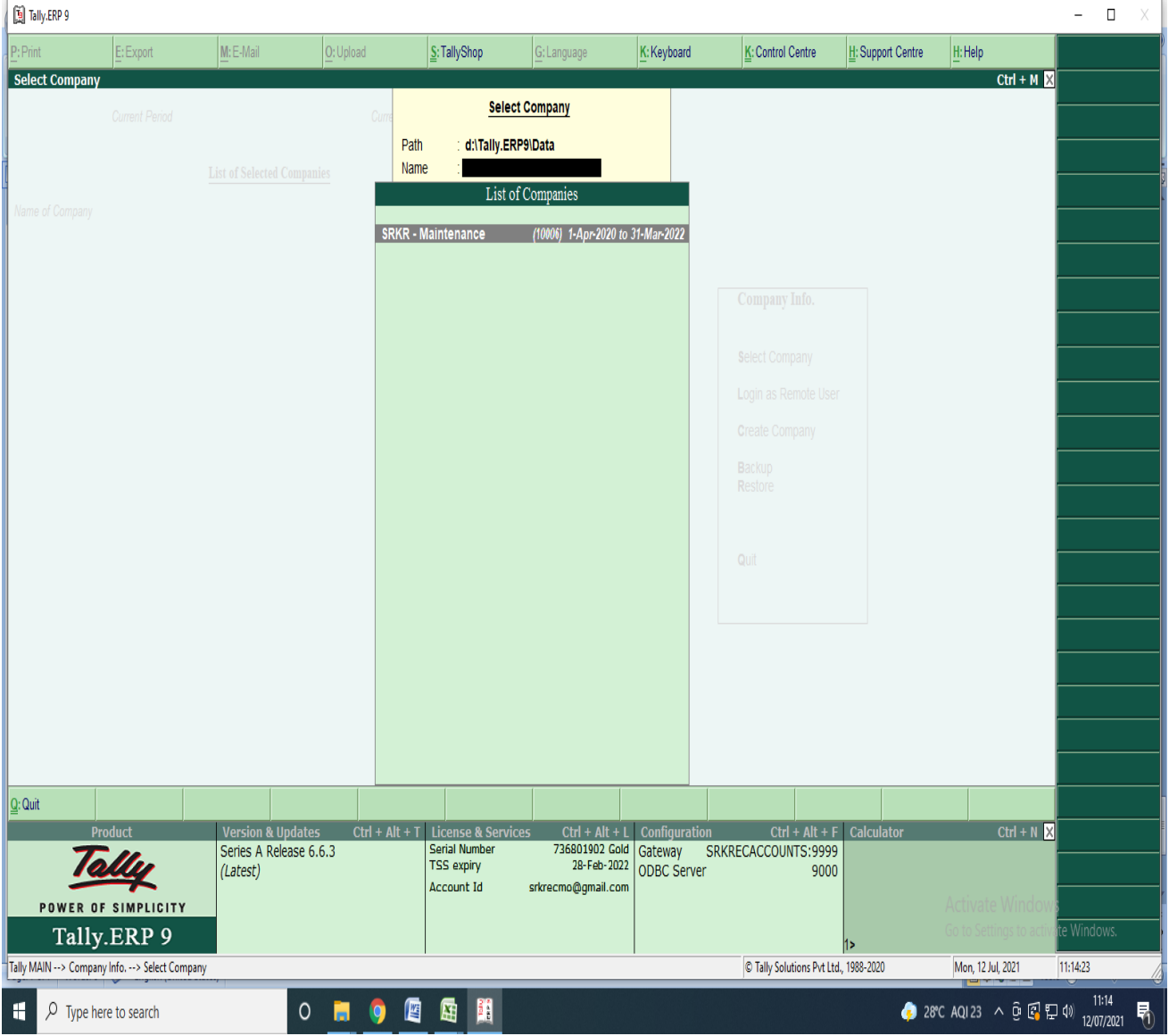

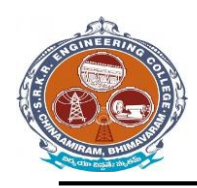

**China Amiram, Bhimavaram, Andhra Pradesh- 534204**

#### [5] Tally, ERP 9  $\Box$ Select Cmp  $P:Print$  $M \in M_{21}$  $\big|_{\text{O:} \cup \text{blood}}$  $F$ Freynor  $S:$  TallyShop G: Language K: Keyboard K: Control Centre H: Support Centre H: Help **Gateway of Tally**  $Ctrl + M \ \overline{\boxtimes}$ Shut Cmp Current Period Current Date 1-4-2021 to 31-3-2022 Thursday, 1 Apr, 2021 **Gateway of Tally** 2: Date List of Selected Companies  $\overline{\mathbf{r}}$ : Period Name of Company Date of Last Entry **Masters** Accounts Info. SRKR - Maintenance  $1-Apr-2021$ Inventory Info. : Cmp Info **Transactions Accounting Vouchers**<br>InvenTory Vouchers **Utilities** ImpOrt Data BaNking Audit 4: Connect Audit & Compliance Reports **Balance Sheet** IncoMe & Expense A/c **Stock Summary** Ratio Analysis Display<br>MUlti Account Printing Quit Version & Updates<br>Series A Release 6.6.3 Ctrl + Alt + T<br>Serial Number<br>TSS expiry  $Ctrl + Alt + L$  Cor  $Ctrl + N$  $Ctrl + Alt + F$  Calcu 2019 PART + L Comparation<br>736801902 Gold Gateway SRKRECACCOUNTS:9999<br>28-Feb-2022 ODBC Server 9000 Tally (Latest) Account Id srkrecmo@gmail.com |<br>|1:Features POWER OF SIMPLICITY Tally.ERP 9 2: Configure Tally MAIN --> Gateway of Tally C Tally Solutions Pvt Ltd., 1988-2020 Mon, 12 Jul, 2021  $11:15:34$ ● 28°C AQI23 へ ⊕ 图 見 (1) 11:15 ○■●■国里  $\sqrt{2}$  Type here to search 朂 F

#### *TALLY 9* **– Maintenance Window**